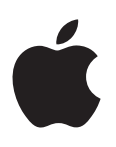

# **iPod nano Benutzerhandbuch**

## **Inhalt**

#### **[Kapitel 1: Der iPod](#page-3-0) nano im Überblick**

- iPod [nano Überblick](#page-3-0)
- [Zubehör](#page-4-0)
- [Der Home-Bildschirm](#page-4-0)
- [Symbole in der Statusleiste](#page-5-0)
- **[Kapitel 2: Einführung](#page-6-0)**
- [Konfigurieren des iPod](#page-6-0) nano

#### **[Kapitel 3: Grundlagen](#page-8-0)**

- [Verwenden der Multi-Touch-Funktion](#page-8-0)
- [Festlegen von Einstellungen](#page-10-0)
- [Verbinden und Trennen des iPod](#page-12-0) nano
- [Informationen zur Batterie](#page-13-0)
- [Konfigurieren der iTunes-Synchronisierung](#page-15-0)

#### **[Kapitel 4: Musik und andere Audiodateien](#page-17-0)**

- [Abspielen von Musik](#page-17-0)
- [Abspielen von Podcasts, Hörbüchern und iTunes U-Sammlungen](#page-20-0)
- [Erstellen von Playlists auf dem iPod nano](#page-23-0)
- [Steuern der Lautstärke](#page-25-0)

#### **[Kapitel 5: Videos](#page-28-0)**

- [Hinzufügen von Videos auf dem iPod nano](#page-28-0)
- [Wiedergeben von Videos auf dem iPod nano](#page-28-0)
- [Wiedergeben von ausgeliehenen Filmen](#page-29-0)

#### **[Kapitel 6: FM-Radiosendungen](#page-31-0)**

- [Anhören von FM-Radiosendungen](#page-31-0)
- [Anhalten von Live-Radiosendungen](#page-32-0)
- [Finden lokaler Sender und Festlegen von Favoriten](#page-33-0)
- [Kennzeichnen von Musiktiteln für Hörprobe und Kauf](#page-34-0)
- [Festlegen Ihrer Radioregion](#page-35-0)

#### **[Kapitel 7: Fitness](#page-36-0)**

- [Festlegen der Fitnesseinstellungen](#page-36-0)
- [Schrittzählung](#page-37-0)
- [Erstellen von Trainingseinheiten mit Musik](#page-38-0)
- [Kalibrieren des iPod nano](#page-40-0)
- [Anzeigen und Verwalten von Fitnessdaten](#page-40-0)

#### **[Kapitel 8: Fotos](#page-42-0)**

- [Anzeigen von Fotos auf dem iPod nano](#page-42-0)
- [Synchronisieren von Fotos](#page-44-0)

#### **[Kapitel 9: Uhr](#page-47-0)**

- [Anpassen der Uhr](#page-47-0)
- [Verwenden der Stoppuhr](#page-48-0)
- [Verwenden des Timers](#page-48-0)

#### **[Kapitel 10: Sprachmemos](#page-50-0)**

- [Aufzeichnen von Sprachmemos](#page-50-0)
- [Anhören von Sprachaufnahmen](#page-50-0)
- [Verwalten der Aufnahmen](#page-51-0)

#### **[Kapitel 11: Bedienungshilfen](#page-53-0)**

- [Funktionen der Bedienungshilfen](#page-53-0)
- [Verwenden von VoiceOver](#page-53-0)
- [Festlegen der Funktion "Mono-Audio"](#page-56-0)
- [Umkehren von Farben auf dem Bildschirm](#page-56-0)
- [Schnelles Aktivieren der Funktionen für die Bedienungshilfen](#page-56-0)

#### **[Kapitel 12: EarPods und Bluetooth-Zubehör](#page-57-0)**

- [Verwenden der Apple EarPods](#page-57-0)
- [Verwenden der Apple EarPods mit Fernbedienung und Mikrofon](#page-57-0)
- [Anschließen von Bluetooth-Zubehör](#page-58-0)
- [Wechseln zwischen Audioausgabegeräten](#page-60-0)

#### **[Kapitel 13: Tipps und Fehlerbeseitigung](#page-61-0)**

- [Allgemeine Vorschläge](#page-61-0)
- [Aktualisieren und Wiederherstellen der iPod-Software](#page-65-0)

#### **[Kapitel 14: Sicherheit und Handhabung](#page-67-0)**

- [Wichtige Sicherheitsinformationen](#page-67-0)
- [Wichtige Informationen zur Handhabung](#page-69-0)

### **[Kapitel 15: Weitere Informationen, Service und Support](#page-71-0)**

[Regulatory Compliance Information](#page-72-0)

## <span id="page-3-0"></span>**Der iPod nano im Überblick**

## iPod nano – Überblick - Standby-Taste  $\qquad \qquad \qquad \qquad$ Statusleiste Lauter B Start/Pause Leiser ر<br>سم امر Fitnes Multi-Touch-Bildschirm  $((\cdot, \cdot))$  $\overline{\mathbf{z}}$ Symbole für Menü und App Fotos Brain - Home-Taste Kopfhöreranschluss Lightning-Anschluss  $\subset$

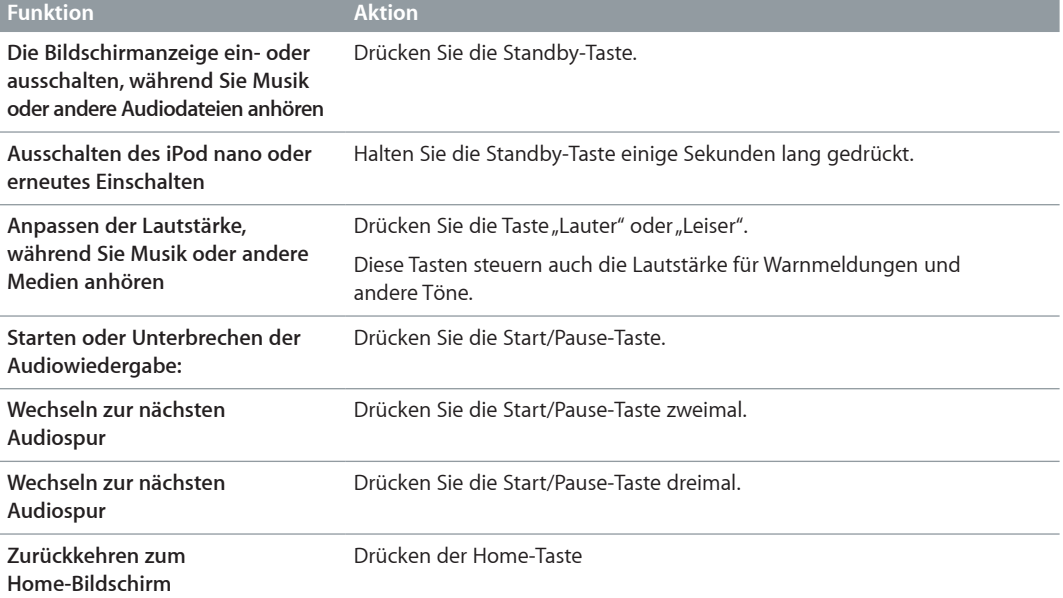

**1**

## <span id="page-4-0"></span>Zubehör

Das folgende Zubehör ist im Lieferumfang des iPod nano enthalten:

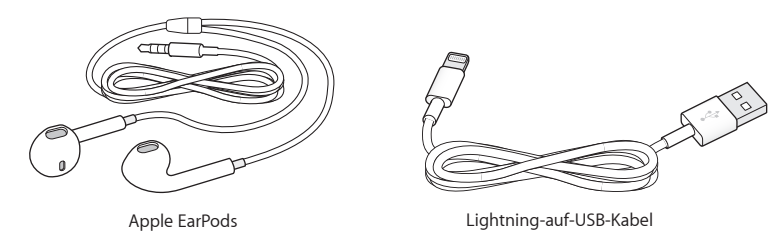

Verwenden Sie das Lightning-auf-USB-Kabel zum Anschluss des iPod nano an Ihren Computer, um Inhalte zu synchronisieren und die Batterie aufzuladen. Sie können dieses Kabel auch mit dem Apple USB Power Adapter (separat erhältlich) verwenden.

Verwenden Sie die Apple EarPods, um Musik, Hörbücher und Podcasts anzuhören. Ferner fungieren die EarPods als Antenne zum Anhören von Radiosendungen.

Information zum Verwenden des Zubehörs mit dem iPod nano, einschließlich optionaler Headsets und Bluetooth®-Geräte finden Sie unter Kapitel [12](#page-57-0), [EarPods und Bluetooth-Zubehör,](#page-57-0) auf Seite [58](#page-57-0).

## Der Home-Bildschirm

Nach dem Einschalten des iPod nano wird der Home-Bildschirm angezeigt. Tippen Sie zum Öffnen im Home-Bildschirm auf ein Symbol und verwenden Sie zum Navigieren die entsprechenden Gesten (vgl. [Verwenden der Multi-Touch-Funktion](#page-8-1) auf Seite [9](#page-8-0)).

Wenn Sie den iPod nano zum ersten Mal einschalten, sehen Sie folgende Symbole auf dem Home-Bildschirm:

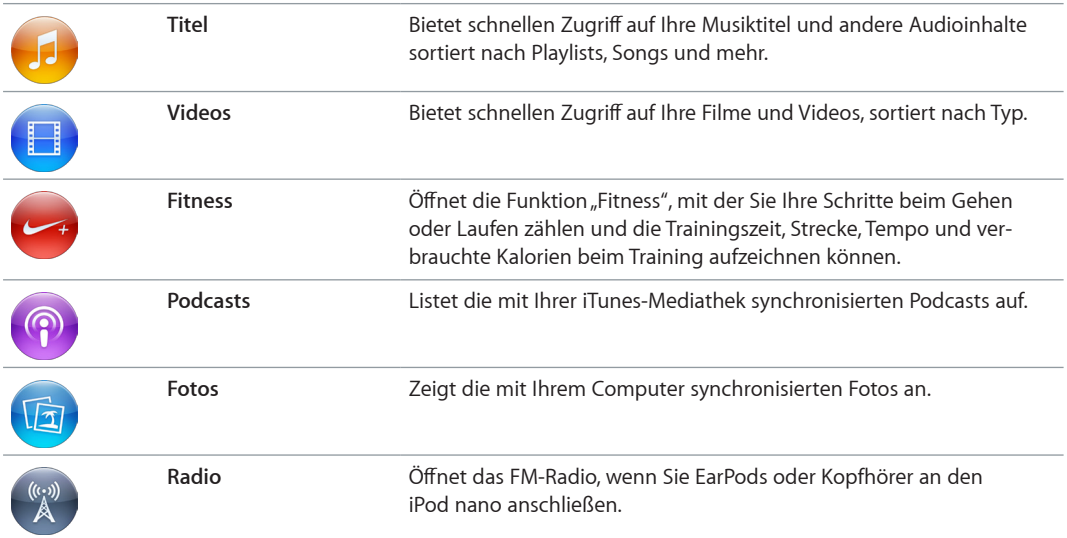

<span id="page-5-0"></span>Streichen Sie nach links, um auf einem zweiten Bildschirm diese weiteren Symbole anzuzeigen:

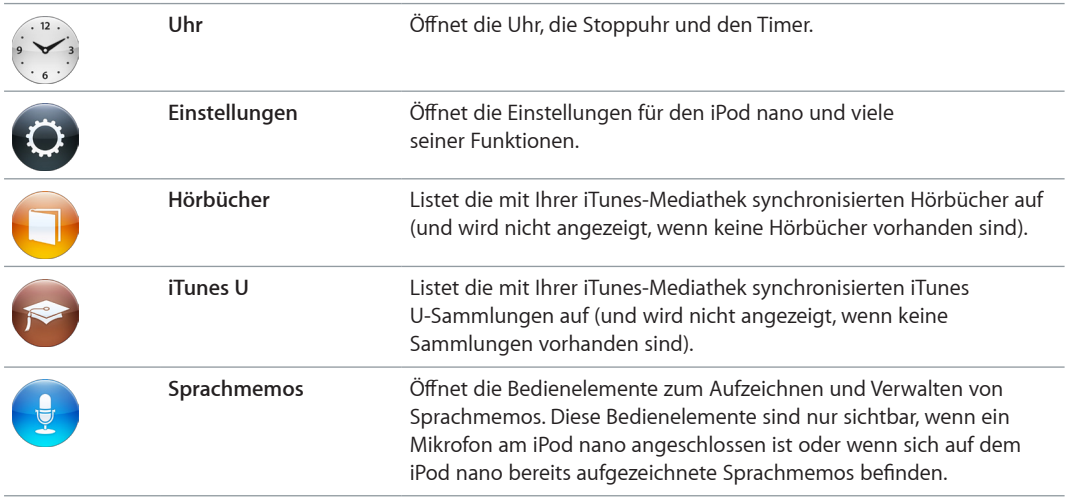

## Symbole in der Statusleiste

Die Symbole in der Statusleiste oben im Bildschirm stellen Informationen über den iPod nano bereit:

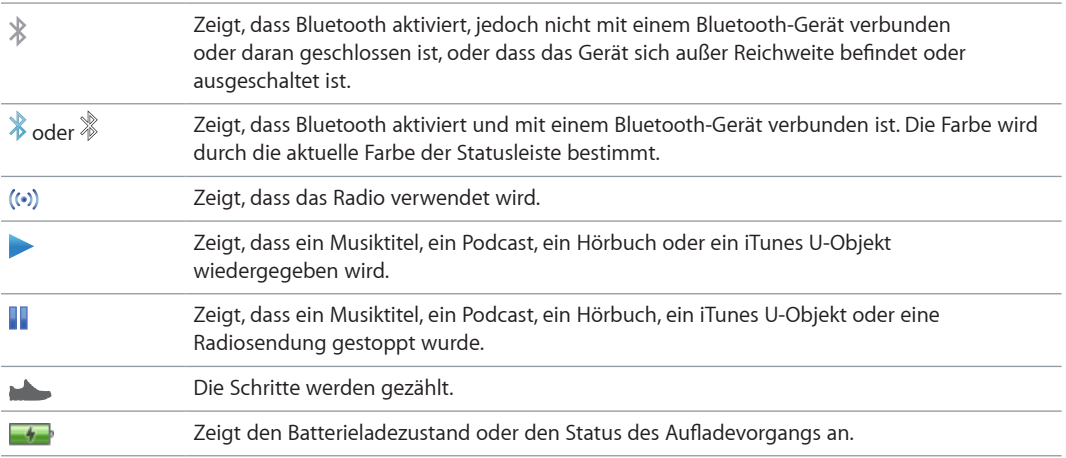

## <span id="page-6-0"></span>**Einführung**

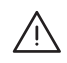

**ACHTUNG:** Bitte lesen Sie vor dem Verwenden des iPod nano die Informationen unter Wichtige [Sicherheitsinformationen](#page-67-1) auf Seite [68](#page-67-0), um Verletzungen und Beschädigungen zu vermeiden.

## Konfigurieren des iPod nano

Konfigurieren Sie den iPod nano mithilfe von iTunes auf Ihrem Computer. Während der Konfiguration können Sie einen iTunes Store-Account einrichten oder einen bestehenden Account angeben. (Der iTunes Store ist möglicherweise nicht in allen Ländern oder Regionen verfügbar.) Die Seriennummer des angeschlossenen iPod nano wird von iTunes für den Fall angezeigt und erfasst, dass Sie sie einmal benötigen.

Zum Verwenden des iPod nano benötigen Sie einen Mac oder PC mit einem High-Power-USB 2.0- oder USB 3.0-Anschluss und eines der folgenden Betriebssysteme:

- OS X 10.7.5 oder neuer
- Windows 8 oder neuer, Windows 7 oder eine 32-Bit-Version von Windows Vista (mit Windows Service Pack 3 oder neuer)

#### **iPod nano einrichten**

**1** Laden und installieren Sie die neuste Version von iTunes von folgender Website: [www.itunes.com/de/downloads.](http://www.itunes.com/de/downloads)

Sie benötigen iTunes 12.2 oder neuer.

**2** Verbinden Sie den iPod nano mit dem USB-Anschluss Ihres Mac oder PCs und verwenden Sie dazu das mit dem iPod nano gelieferte Kabel.

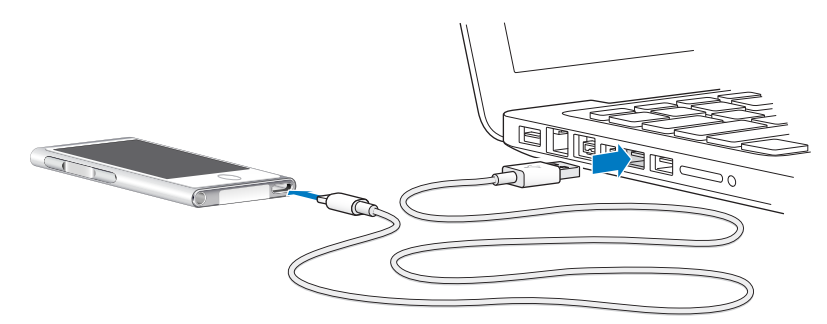

**3** Befolgen Sie die in iTunes angezeigten Anleitungen, um den iPod nano zu registrieren und mit den Musiktiteln aus Ihrer iTunes-Mediathek zu synchronisieren.

Informationen zum Verwenden des iPod nano-Assistenten finden Sie unter [Konfigurieren der](#page-15-1)  [iTunes-Synchronisierung](#page-15-1) auf Seite [16](#page-15-0).

Wird der iPod nano mit Ihrem Computer synchronisiert, wird auf dem iPod nano die Meldung "Synchronisieren" angezeigt. Sobald die Synchronisierung abgeschlossen ist, zeigt iTunes die Meldung "Synchronisierung des iPod abgeschlossen" an.

**4** Optimale Ergebnisse erzielen Sie, wenn Sie die Batterie beim erstmaligen Verwenden des iPod nano mindestens drei Stunden lang aufladen bzw. so lange aufladen, bis das Batteriesymbol anzeigt, dass die Batterie vollständig aufgeladen ist.

Ist der iPod nano am USB-Anschluss angeschlossen, wird die Batterie nicht aufgeladen, wenn der Computer ausgeschaltet ist oder sich im Ruhezustand befindet.

Sie können den iPod nano vom Computer trennen, bevor die Batterie vollständig aufgeladen ist, und die Synchronisierung während des Ladevorgangs starten. Weitere Informationen finden Sie unter [Informationen zur Batterie](#page-13-1) auf Seite [14](#page-13-0).

**5** Trennen Sie die Kabelverbindung zum iPod nano, wenn Sie fertig sind.

Trennen Sie den iPod nano nicht, während die Meldung "Verbunden" oder "Synchronisieren" angezeigt wird. Wenn eine dieser Meldungen angezeigt wird, müssen Sie den iPod nano vor dem Trennen vom Computer auswerfen, um eine Beschädigung der Dateien auf dem iPod nano zu vermeiden.

Weitere Informationen zum sicheren Trennen des iPod nano finden Sie unter [Trennen des iPod](#page-12-1)  [nano von Ihrem Computer](#page-12-1) auf Seite [13.](#page-12-0)

## <span id="page-8-0"></span>**Grundlagen**

Sie steuern den iPod nano mit Gesten auf dem Multi-Touch-Bildschirm, mit den Tasten oben und an der Seite des iPod nano und mit den Steuerelementen an kompatiblem Zubehör. Sie können den iPod nano mithilfe von Einstellungen anpassen und ihn mithilfe von iTunes mit Ihrem Computer synchronisieren. Im Folgenden erfahren Sie, wie Sie den iPod nano korrekt anschließen, die Verbindung trennen, die Batterie aufladen und Batteriestrom sparen.

## <span id="page-8-1"></span>Verwenden der Multi-Touch-Funktion

Der Multi-Touch-Bildschirm und einfache Fingerbewegungen (Gesten) machen das Verwenden des iPod nano sehr einfach.

## **Tippen und Doppeltippen**

Durch Tippen können Sie ein Symbol öffnen oder ein Objekt in einem Menü oder einer Liste auswählen. Tippen Sie zweimal auf ein Foto, um es schnell zu vergrößern. Durch erneutes Doppeltippen können Sie das Foto schnell wieder verkleinern. Beim Ansehen eines Videos können Sie durch Doppeltippen die Anzeige des Videos auf dem Bildschirm ändern.

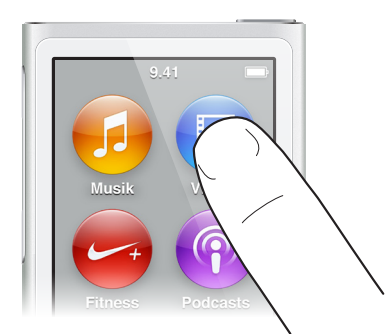

### **Streichen mit dem Finger**

Streichen Sie mit dem Finger nach links oder rechts, um zum nächsten oder vorherigen Bildschirm zu gelangen.

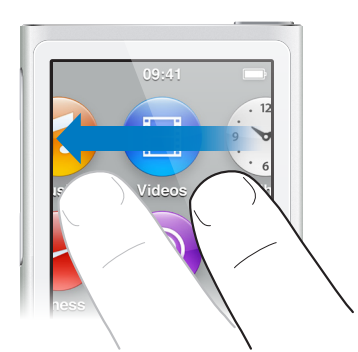

#### **Schnelles Streichen mit dem Finger**

Streichen Sie mit dem Finger schnell nach oben oder unten, um schnell zu blättern. Sie können warten, bis der Blättervorgang stoppt, oder eine beliebige Stelle auf dem Bildschirm berühren, um den Vorgang sofort zu stoppen. Wenn Sie den Bildschirm berühren, um einen Blättervorgang zu stoppen, werden keine Objekte ausgewählt oder aktiviert.

In einigen Listen, wie Playlists, können Sie nach unten streichen, um oben im Bildschirm Bedienelemente für die Bearbeitung einzublenden.

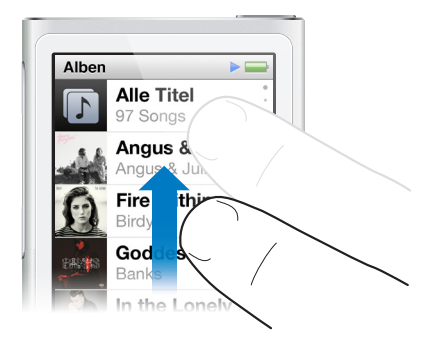

#### **Bewegen**

Bewegen Sie den Finger über Navigationsleisten oder Regler, um deren Bedienelemente zu bewegen.

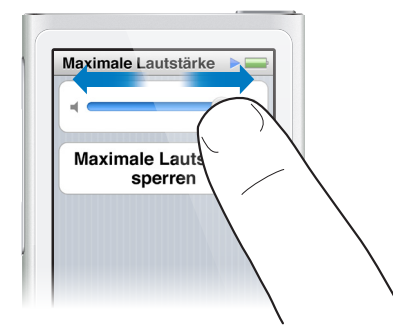

#### **Verkleinern oder Vergrößern**

Sie können die Anzeige eines Fotos Schritt für Schritt verkleinern und vergrößern. Ziehen Sie die Finger auseinander, um das Foto zu vergrößern, ziehen Sie die Finger zusammen, um die Anzeige zu verkleinern. Durch Doppeltippen können Sie auf die Maximalgröße vergrößern, durch erneutes Doppeltippen können Sie die Anzeige wieder verkleinern.

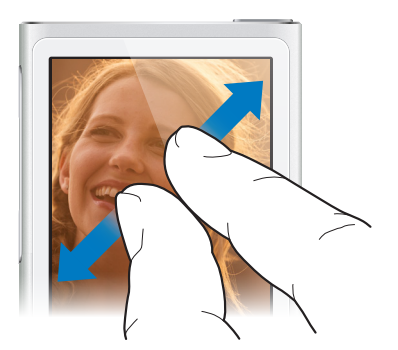

<span id="page-10-0"></span>Hier einige weitere Möglichkeiten, den iPod nano mithilfe von Gesten und Tasten zu steuern:

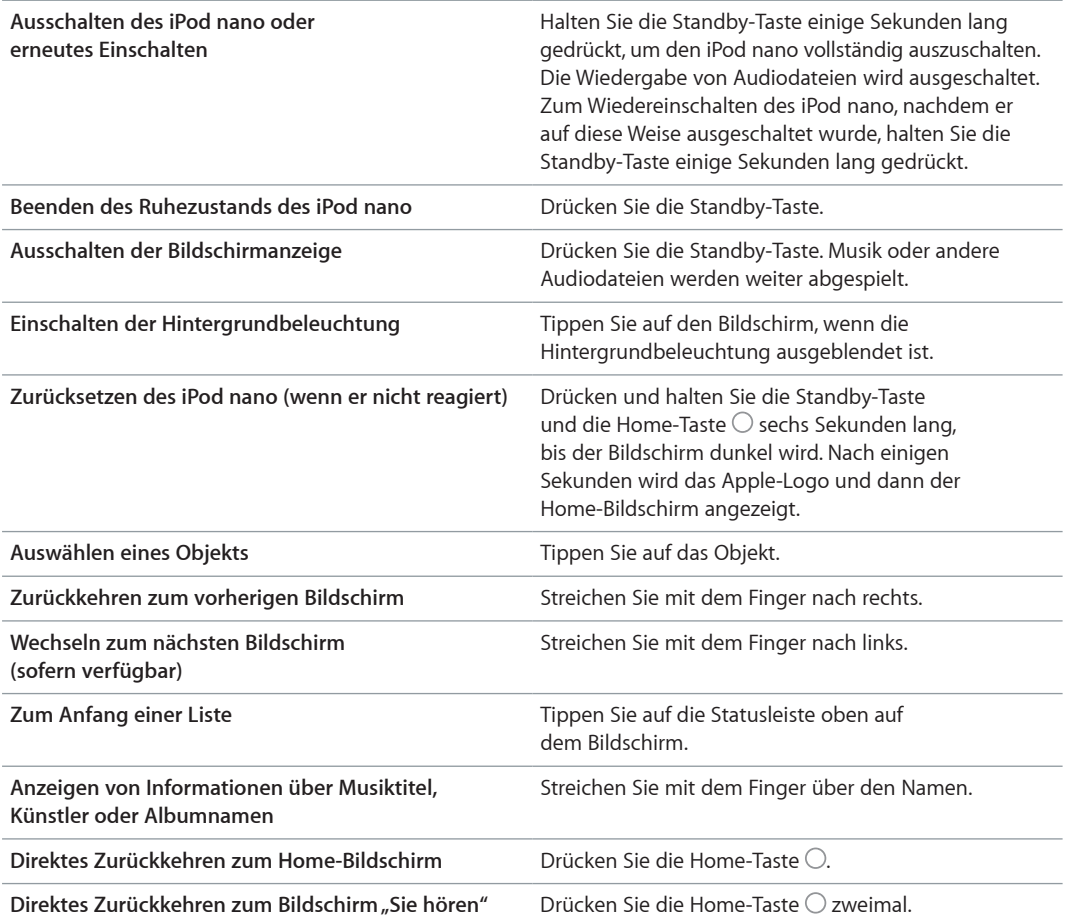

## Festlegen von Einstellungen

In den "Einstellungen" können Sie den iPod nano-Bildschirm anpassen, die Anzeige von Datum und Uhrzeit ändern, Bluetooth aktivieren und andere Einstellungen festlegen. Hier legen Sie auch die Einstellungen für die Wiedergabe von Musik, Videos, Fotos und Radio fest.

#### **Einstellungen für den iPod nano öffnen**

**Tippen Sie im Home-Bildschirm auf "Einstellungen".** 

#### **Anzeigen von Informationen zu Ihrem iPod nano**

Wählen Sie "Einstellungen" > "Allgemein" > "Über", um die folgenden Informationen über Ihren iPod nano anzuzeigen:

- Kapazität und Größe des verfügbaren Speicherplatzes
- Anzahl der Songs, Fotos und Videos auf dem iPod nano
- Seriennummer, Modell und Softwareversion
- Bluetooth-Adresse
- Copyright, regulatorische und rechtliche Informationen

#### **Allgemeine Einstellungen**

Tippen Sie auf "Einstellungen" > "Allgemein", um folgende Einstellungen anzuzeigen:

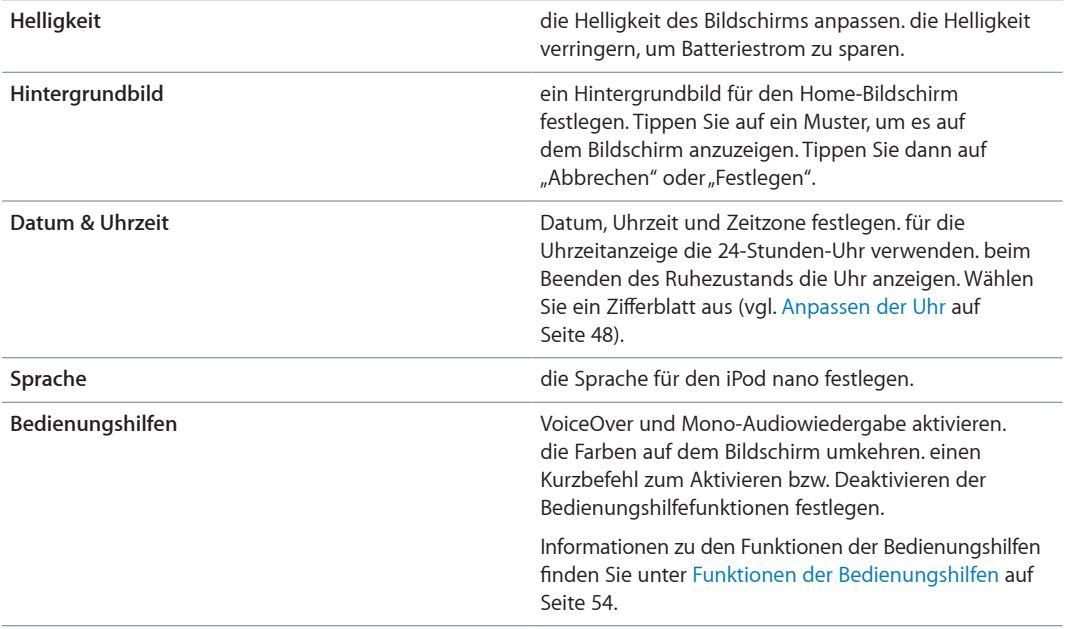

#### **Musikeinstellungen**

Tippen Sie auf "Einstellungen" > "Musik", um folgende Einstellungen festzulegen:

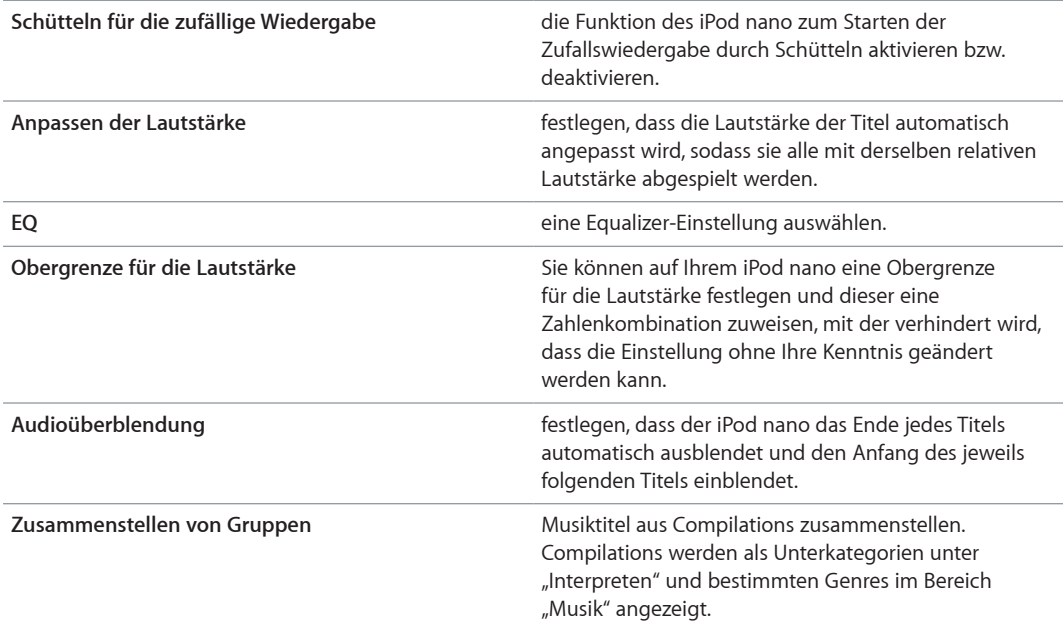

## **Einstellungen für Videos, Fotos und Radio**

In den Einstellungen können Sie auch festlegen, wie Videos, Radiosendungen und Fotos wiedergegeben werden. Weitere Informationen finden Sie unter:

- Kapitel [5](#page-28-0), [Videos](#page-28-0), auf Seite [29](#page-28-0).
- Kapitel [6](#page-31-0), [FM-Radiosendungen](#page-31-0), auf Seite [32](#page-31-0).
- Kapitel [8](#page-42-0), [Fotos](#page-42-0), auf Seite [43.](#page-42-0)

#### <span id="page-12-0"></span>**Zurücksetzen von Einstellungen**

Sie können den iPod nano auf Standardwerte zurücksetzen, ohne dass Ihre synchronisierten Inhalte beeinträchtigt werden.

#### **Alle Einstellungen zurücksetzen**

- 1 Tippen Sie im Home-Bildschirm auf "Einstellungen".
- 2 Tippen Sie auf "Einstellungen zurücksetzen".
- 3 Tippen Sie auf "Zurücksetzen" oder "Abbrechen", wenn Sie die Einstellungen nicht zurücksetzen wollen.
- 4 Tippen Sie auf Ihre Sprache und dann auf "Fertig".

## Verbinden und Trennen des iPod nano

Sie verbinden den iPod nano mit Ihrem Computer, um Dateien zu synchronisieren und die iPod nano-Batterie aufzuladen. Es ist möglich, gleichzeitig Musiktitel zu synchronisieren und die Batterie aufzuladen.

*Wichtig:* Die Batterie wird nicht aufgeladen, wenn sich Ihr Computer im Ruhezustand oder Standby-Modus befindet.

#### **Verbinden des iPod nano mit Ihrem Computer**

iTunes synchronisiert Musiktitel auf dem iPod nano automatisch, wenn Sie ihn mit dem Computer verbinden, es sei denn, Sie haben andere Synchronisierungseinstellungen in iTunes gewählt.

#### **Den iPod nano mit Ihrem Computer verbinden**

m Schließen Sie das mitgelieferte Lightning-Kabel an einen High-Power-USB 2.0- oder einen USB 3.0- Anschluss Ihres Computers an. Schließen Sie das andere Ende des Kabels an den iPod nano an.

Der USB-Anschluss der meisten Tastaturen liefert nicht ausreichend Strom, um den iPod nano zu laden.

#### <span id="page-12-1"></span>**Trennen des iPod nano von Ihrem Computer**

Ist die Hintergrundbeleuchtung deaktiviert, drücken Sie zum Aktivieren die Standby-Taste, sodass Sie die Meldung auf dem Bildschirm sehen können.

#### **Den iPod nano trennen**

**Warten Sie, bis der Home-Bildschirm oder eine Meldung angezeigt wird, das Sie die Verbindung** trennen können. Trennen Sie dann die Kabelverbindung zum iPod nano.

Trennen Sie den iPod nano nicht, während die Meldung "Verbunden" oder "Synchronisieren" angezeigt wird. Wenn eine dieser Meldungen angezeigt wird, müssen Sie den iPod nano vor dem Trennen vom Computer auswerfen, um eine Beschädigung der Dateien auf dem iPod nano zu vermeiden.

#### **Den iPod nano auswerfen**

- **n** *In iTunes* wählen Sie "Steuerung" > "Medium auswerfen" oder klicken Sie auf die Auswurftaste neben iPod nano.
- m *Wenn Sie einen Mac verwenden*, können Sie das iPod nano-Symbol vom Schreibtisch in den Papierkorb bewegen.

<span id="page-13-0"></span>m *Wenn Sie einen Windows-PC verwenden*, können Sie den iPod nano im Bildschirm "Mein Computer" auswerfen, indem Sie auf das Symbol für das sichere Entfernen von Hardware im Windows-Infobereich klicken und den iPod nano auswählen.

Falls Sie den iPod nano versehentlich vom Computer trennen, ohne ihn auszuwerfen, verbinden Sie ihn wieder mit Ihrem Computer und synchronisieren Sie ihn erneut.

## <span id="page-13-1"></span>Informationen zur Batterie

*ACHTUNG:* Wichtige Informationen zur Sicherheit bei der Handhabung von Batterien und zum Aufladen des iPod nano finden Sie unter [Wichtige Sicherheitsinformationen](#page-67-1) auf Seite [68](#page-67-0).

Der iPod nano hat eine interne Batterie, die vom Benutzer nicht entfernt oder ausgetauscht werden kann. Optimale Ergebnisse erzielen Sie, wenn Sie die Batterie beim erstmaligen Verwenden des iPod nano mindestens drei Stunden lang aufladen bzw. so lange aufladen, bis das Batteriesymbol anzeigt, dass die Batterie vollständig aufgeladen ist.

Die Batterie des iPod nano ist nach ungefähr eineinhalb Stunden zu 80 Prozent und nach ungefähr drei Stunden vollständig aufgeladen. Wenn Sie den iPod nano aufladen, während Sie Dateien hinzufügen, Musik abspielen, Radiosendungen anhören oder eine Diashow ansehen, dauert der Ladevorgang u. U. länger.

#### **Aufladen der Batterie**

Sie können die Batterie des iPod nano aufladen, indem Sie den iPod nano an Ihren Computer oder an den Apple USB Adapter (separat erhältlich) anschließen.

#### **Die Batterie über Ihren Computer aufladen**

m Schließen Sie den iPod nano an einen High-Power-USB 2.0- oder einen USB 3.0-Anschluss Ihres Computers an. Der Computer muss eingeschaltet sein und darf sich nicht im Ruhezustand befinden.

Wichtig: Wenn die Meldung "Bitten laden Sie die Batterie auf" auf dem Bildschirm des iPod nano angezeigt wird, muss erst die Batterie geladen werden, bevor der iPod nano mit Ihrem Computer kommunizieren kann. Vgl. Auf dem iPod nano wird die Meldung "Bitte laden Sie die Batterie auf" [angezeigt](#page-63-0) auf Seite [64](#page-63-1).

Wenn Sie den iPod nano aufladen möchten und Ihr Computer nicht in der Nähe ist, können Sie den optional erhältlichen Apple USB Power Adapter (Netzteil) verwenden.

#### **Die Batterie mit dem Apple USB Power Adapter aufladen**

- **1** Schließen Sie das Lightning-Kabel an den Apple USB Power Adapter an.
- **2** Schließen Sie das andere Ende des Lightning-Kabels an den iPod nano an.

**3** Schließen Sie den Apple USB Power Adapter an eine funktionierende Steckdose an.

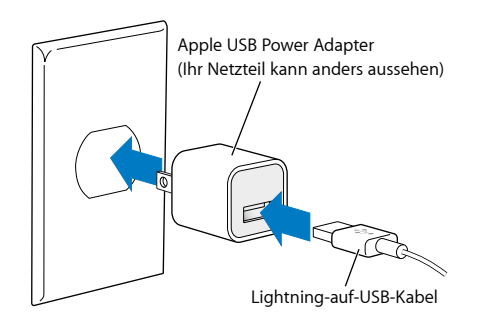

*ACHTUNG:* Vergewissern Sie sich, dass das Netzteil korrekt zusammengesetzt ist, bevor Sie es an eine Steckdose anschließen.

#### **Batteriestatus**

Wenn der iPod nano nicht an eine Stromquelle angeschlossen ist, zeigt ein Batteriesymbol oben rechts im iPod nano-Bildschirm an, wie viel Batterieladung ungefähr noch vorhanden ist.

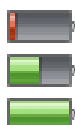

Die Batterie ist weniger als 20 % aufgeladen.

Die Batterie ist etwa zur Hälfte aufgeladen.

Die Batterie ist vollständig aufgeladen.

Ist der iPod nano am Stromnetz angeschlossen, ändert sich das Batteriesymbol, wenn die Batterie aufgeladen wird bzw. vollständig aufgeladen ist. Es ist möglich, den iPod nano vom Computer zu trennen und ihn zu verwenden, bevor die Batterie vollständig aufgeladen ist.

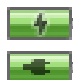

Die Batterie wird aufgeladen (Blitzsymbol)

Die Batterie ist vollständig aufgeladen (Steckersymbol)

*Hinweis:* Die Anzahl der Ladezyklen bei wiederaufladbaren Batterien ist begrenzt. Daher müssen diese Batterien irgendwann von Apple oder einem autorisierten Servicepartner ersetzt werden. Die Batterielaufzeit und die Anzahl der Ladezyklen hängt von der Nutzung und von den Einstellungen ab. Informationen hierzu finden Sie unter[www.apple.com/de/batteries.](http://www.apple.com/de/batteries)

#### **Einsparen von Batteriestrom**

Der iPod nano spart während der Wiedergabe auf intelligente Weise den Batteriestrom. Zum Einsparen von Batteriestrom wird die Bildschirmanzeige des iPod nano ausgeblendet, wenn Sie den Bildschirm 20 Sekunden lang nicht berühren, und dann ausgeschaltet. Drücken Sie auf die Standby-Taste, um den Bildschirm wieder ein- bzw. auszuschalten.

Der Bildschirm schaltet sich automatisch aus, wenn auf dem iPod nano keine Aktivität verzeichnet wird (keine Audio- oder Videowiedergabe erfolgt oder bei der Schrittzählung keine Bewegung registriert wird). Zum Wiedereinschalten des iPod nano drücken Sie die Standby-Taste.

Sie können den iPod nano auch vollständig ausschalten, indem Sie die Standby-Taste einige Sekunden lang gedrückt halten. Zum Wiedereinschalten des iPod nano, nachdem er auf diese Weise ausgeschaltet wurde, halten Sie die Standby-Taste einige Sekunden lang gedrückt.

<span id="page-15-0"></span>Das Ausschalten des iPod nano bewirkt Folgendes:

- Die Wiedergabe von Musik und anderen Audiodateien wird gestoppt
- Angehaltene Radiosendungen werden gelöscht
- Eine evtl. wiedergegebene Diashow wird gestoppt
- Ein evtl. wiedergegebenes Video wird gestoppt
- Ein gerade aufgezeichnetes Sprachmemo wird gesichert
- Die Schrittzählung wird gestoppt
- Nike+-Trainingsdaten werden gestoppt und gesichert

Ist der iPod nano ausgeschaltet, hören Sie kein Wecksignal, wenn der Timer abgelaufen ist. Wenn Sie den iPod nano wieder einschalten, ertönen die Wecksignale wie geplant, sofern die eingestellte Zeit noch nicht abgelaufen ist.

Wenn Sie nicht mit einem Bluetooth-Gerät verbunden sind oder Sie ein solches Gerät nicht verwenden, deaktivieren Sie zum Einsparen von Batteriestrom Bluetooth unter "Einstellungen" > "Bluetooth".

### <span id="page-15-1"></span>Konfigurieren der iTunes-Synchronisierung

iTunes ist eine kostenlose App, mit der Sie Musik, Hörbücher, Podcasts, Fotos, Videos und iTunes U-Sammlungen mit Ihrem Computer und dem iPod nano synchronisieren und Ihre Trainingsdaten an die Nike+ Website senden können. Sie benötigen iTunes 12.2 (oder neuer), um die iPod nano-Funktionen zu verwenden.

Sie können Inhalte im iTunes Store (nicht in allen Ländern verfügbar) anhören oder ansehen und in iTunes auf Ihren Computer laden. Näheres zu iTunes und den iTunes Store erfahren Sie, indem Sie iTunes öffnen und "Hilfe" > "iTunes-Hilfe" auswählen.

#### **Automatisches Synchronisieren**

Wenn Sie den iPod nano mit Ihrem Computer verbinden, wird er mit den Objekten in Ihrer iTunes-Mediathek aktualisiert. Nach der Aktualisierung wird in iTunes eine entsprechende Nachricht angezeigt. Ein Balken unten im iTunes-Fenster zeigt, wie viel Speicherplatz von den verschiedenen Inhalten belegt wird. Der iPod nano kann mit nur jeweils einem Computer automatisch synchronisiert werden.

*Wichtig:* Wenn Sie den iPod nano zum ersten Mal mit einem Computer verbinden, mit dem er nicht synchronisiert ist, werden Sie in einer Meldung gefragt, ob Sie Titel automatisch synchronisieren möchten. Wenn Sie dies bestätigen, werden alle Musiktitel, Hörbücher und anderen Inhalte auf dem iPod nano gelöscht und durch die Musiktitel und anderen Dateien dieses Computers ersetzt.

Sie können die Synchronisierung des iPod nano verhindern, wenn er mit einem anderen als dem normalerweise zur Synchronisierung verwendeten Computer verbunden wird.

#### **Die automatische Synchronisierung für den iPod nano deaktivieren**

- **1** Schließen Sie den iPod nano an Ihren Computer an und starten Sie iTunes.
- 2 Deaktivieren Sie die Option "iTunes öffnen, wenn dieser iPod angeschlossen wird" im Abschnitt "Übersicht".
- **3** Klicken Sie auf "Anwenden".

Wenn Sie die automatische Synchronisierung deaktiviert haben, können Sie die Synchronisierung durch Tippen auf die Taste "Synchronisieren" starten.

#### **Manuelles Verwalten des iPod nano**

Wenn Sie den iPod nano manuell verwalten, haben Sie die Möglichkeit, Inhalte von mehreren Computern zum iPod nano hinzuzufügen, ohne Objekte zu löschen, die bereits auf dem iPod nano abgelegt sind.

Wenn Sie den iPod nano für das manuelle Verwalten von Musiktiteln konfiguriert haben, werden die Optionen zur automatischen Synchronisierung in den Bereichen "Musik", "Podcasts", "iTunes U" und "Fotos" deaktiviert. Es ist nicht möglich, einige Optionen manuell zu verwalten und gleichzeitig andere automatisch zu synchronisieren.

*Hinweis:* Wenn Sie Ihre Inhalte manuell verwalten, funktionieren Genius-Mixe nicht. Sie können Genius-Playlists weiterhin mit dem iPod nano synchronisieren und nach einer manuellen Synchronisierung der Genius-Inhalte auf dem iPod erstellen. Vgl. [Abspielen von Genius-Mixen](#page-25-1) auf Seite [26](#page-25-0).

#### **iTunes für das manuelle Verwalten von Inhalten konfigurieren**

- 1 Wählen Sie "iTunes" > "Einstellungen" und klicken Sie auf "Geräte".
- 2 Wählen Sie "Automatische Synchronisierung für alle iPhones, iPods und iPads deaktivieren". Klicken Sie anschließend auf "OK".
- **3** Wählen Sie den iPod nano im iTunes-Fenster aus und klicken Sie auf "Übersicht".
- 4 Wählen Sie "Musik und Videos manuell verwalten" im Abschnitt "Optionen" aus.
- **5** Klicken Sie auf "Anwenden".

Wenn Sie den Inhalt auf dem iPod nano manuell verwalten, müssen Sie den iPod nano immer in iTunes auswerfen, bevor Sie ihn vom Computer trennen. Vgl. [Trennen des iPod nano von Ihrem](#page-12-1)  [Computer](#page-12-1) auf Seite [13](#page-12-0).

Sie können den iPod nano jederzeit zurücksetzen, um die automatische Synchronisierung wieder zu aktivieren. Deaktivieren Sie die Option "Musik und Videos manuell verwalten" und klicken Sie auf "Anwenden". Möglicherweise müssen Sie Ihre Synchronisierungsoptionen erneut auswählen.

#### **Übertragen gekaufter Inhalte auf einen anderen Computer**

Inhalte, die Sie mit einem bestimmten Computer über iTunes gekauft haben, können vom iPod nano in die iTunes-Mediathek eines anderen Computers übertragen werden. Damit Sie die Inhalte abspielen können, muss der andere Computer für die Wiedergabe von Inhalten mit Ihrem iTunes-Account aktiviert werden.

#### **Übertragen gekaufter Inhalte auf einen anderen Computer**

- 1 Öffnen Sie iTunes auf dem anderen Computer und wählen "Store" > "Computer aktivieren".
- **2** Verbinden Sie den iPod nano mit dem soeben aktivierten Computer.
- **3** Starten Sie iTunes, öffnen Sie das Menü "Ablage" bzw. "Datei" und wählen Sie "Einkäufe vom iPod übertragen" aus.

## <span id="page-17-0"></span>**Musik und andere Audiodateien**

Mit dem iPod nano ist es sehr einfach, Musiktitel, Podcasts und iTunes U-Objekte zu finden und abzuspielen. Sie können Titel wiederholen, schnell vorspulen, in Zufallsfolge wiedergeben und den Multi-Touch-Bildschirm zum Erstellen von Playlists verwenden. Sie können einen Genius-Mix – Titel aus Ihrer Mediathek, die gut zusammenpassen – oder eine Genius-Playlist auf Basis Ihres Lieblings-Songs abspielen.

*ACHTUNG:* Wichtige Informationen zum Vermeiden von Hörschäden finden Sie unter Kapitel [14](#page-67-0), [Sicherheit und Handhabung](#page-67-0), auf Seite [68](#page-67-0).

## Abspielen von Musik

Während der Wiedergabe eines Titels wird dessen Albumcover auf dem Bildschirm "Sie hören" angezeigt und in der Statusleiste oben in den anderen Bildschirmen werden die Symbole "Start" ( $\blacktriangleright$ ) oder "Pause" (III) angezeigt. Sie können während der Wiedergabe von Musik oder anderen Audioinhalten Musiktitel auf dem iPod nano durchsuchen und Einstellungen ändern.

*Hinweis:* Der iPod nano muss auf dem Computer ausgeworfen werden, damit Musiktitel und andere Audiotitel abgespielt werden können.

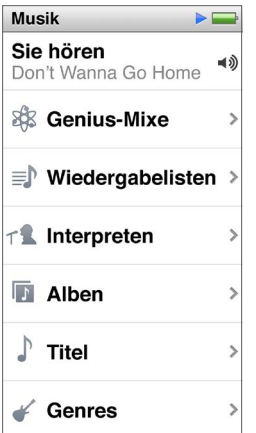

#### **Einen Musiktitel abspielen**

Führen Sie einen der folgenden Schritte aus:

- **Tippen Sie im Home-Bildschirm auf "Musik", eine Kategorie (Playlists, Alben oder eine andere** Kategorie) und dann auf einen Titel.
- m Drücken Sie die Start/Pause-Taste (zwischen den Lautstärketasten), um einen zufälligen Titel wiederzugeben. Wurde ein Titel angehalten, wird dessen Wiedergabe fortgesetzt.

m Schütteln Sie den iPod nano kurz, um die Titel in zufälliger Folge abzuspielen.

Wenn Sie den iPod nano während der Wiedergabe von Musik oder anderen Audiodateien ausschalten (indem Sie die Standby-Taste drücken und halten), wird die Wiedergabe angehalten. Wenn Sie den iPod nano wieder einschalten, tippen Sie auf  $\triangleright$  oder drücken Sie die Start/Pause-Taste, um die Wiedergabe fortzusetzen.

#### **Musiktitel in der Musik-Mediathek finden**

Führen Sie einen der folgenden Schritte aus:

- **Blättern Sie durch Streichen in Listen mit Titeln und Alben, tippen Sie auf die Menüleiste,** um zum Anfang einer Liste zurückzukehren.
- m Streichen Sie von rechts nach links über einen Titel, um dessen Text einzublenden (der Text wird weitergeblättert, sodass Sie ihn komplett lesen können).
- m Bewegen Sie Ihren Finger in einer Indexliste nach unten, um einen Großbuchstaben über der Liste einzublenden. Heben Sie den Finger an, wenn der gewünschte Buchstabe angezeigt wird.

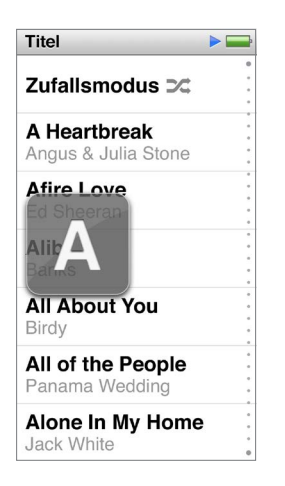

#### **Steuern der Wiedergabe von Musiktiteln**

Sie können die Wiedergabe mit den Bedienelementen im Bildschirm "Sie hören", der Start/ Pause-Taste (zwischen den Lautstärketasten auf dem iPod nano), den Tasten an den Apple EarPods mit Fernbedienung und Mikrofon (separat erhältlich) und anderen kompatiblen Audiogeräten steuern.

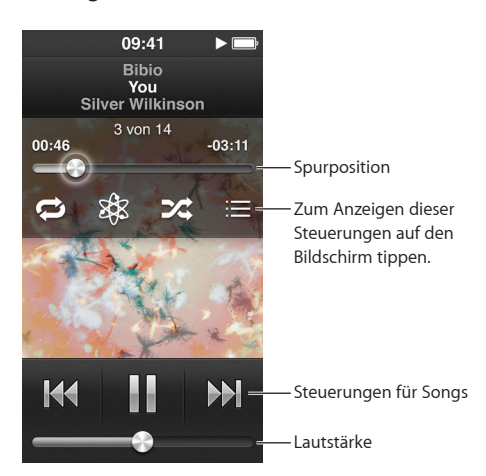

Für folgende Funktionen verwenden Sie die iPod nano-Bedienelemente und -Tasten:

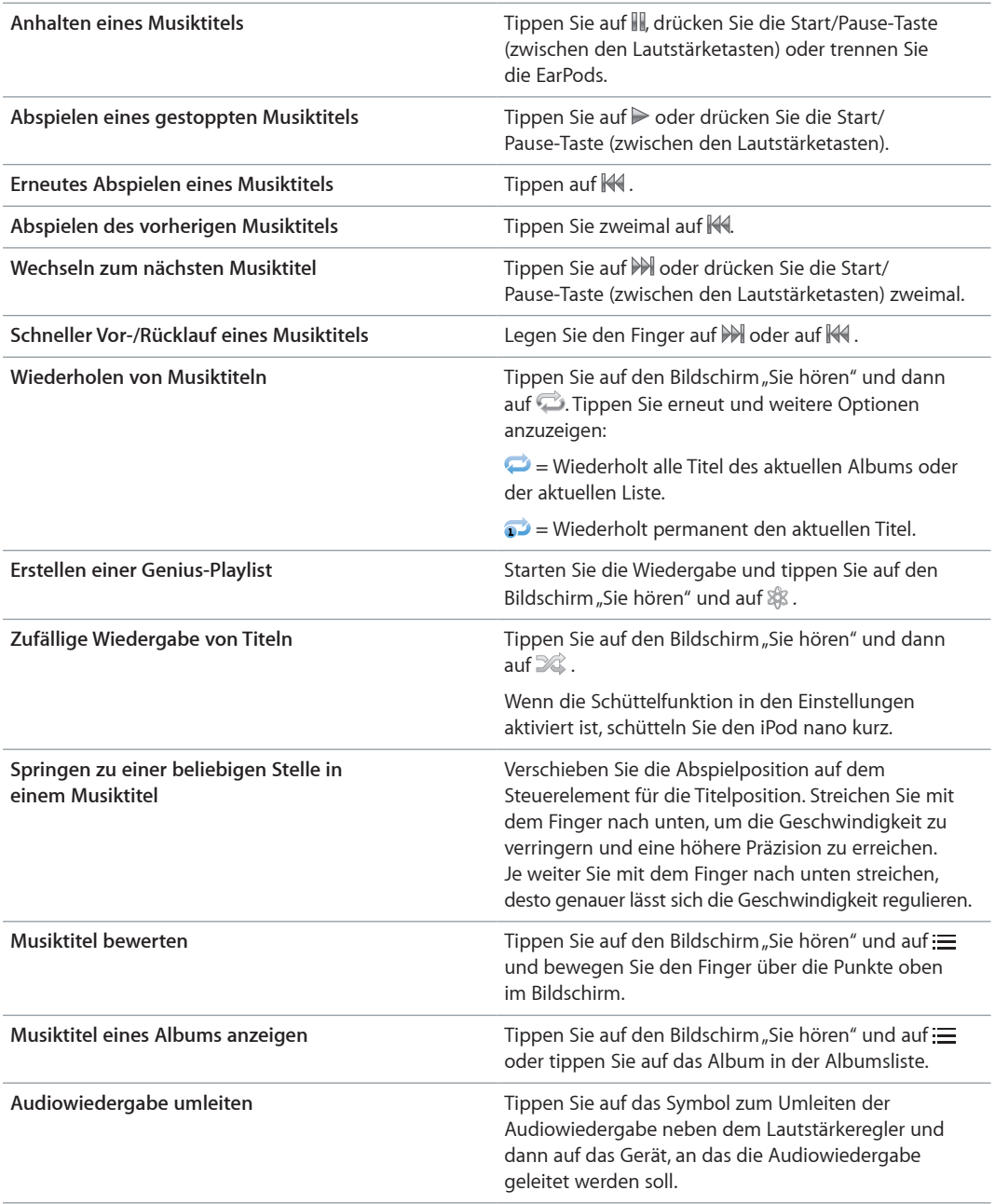

#### <span id="page-20-0"></span>**Zufällige Wiedergabe von Titeln**

Sie können Musiktitel, Alben oder Playlists in zufälliger Folge abspielen und festlegen, dass der iPod nano die Zufallswiedergabe startet, wenn Sie ihn schütteln.

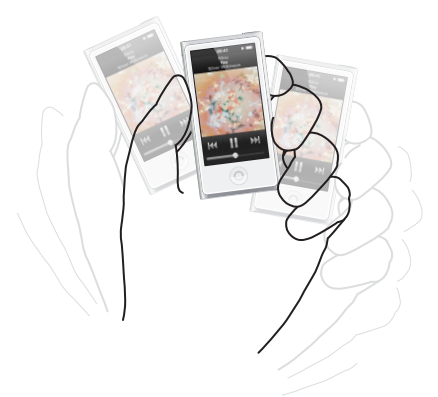

Hier einige Möglichkeiten für die Zufallswiedergabe von Musik:

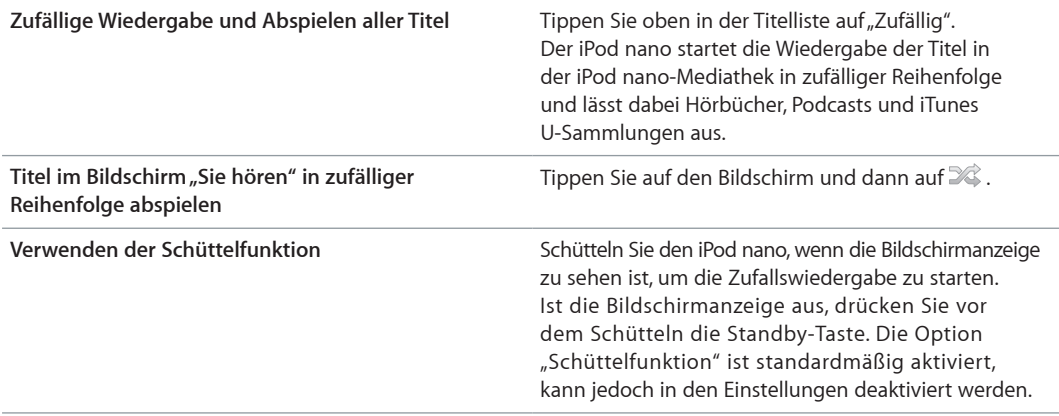

### Abspielen von Podcasts, Hörbüchern und iTunes U-Sammlungen

Bei Podcasts handelt es sich um kostenlose, ladbare Sendungen, die im iTunes Store verfügbar sind. Podcasts sind unterteilt nach Sendungen, Folgen innerhalb der Sendungen und Kapiteln innerhalb der Folgen. Wenn Sie die Wiedergabe eines Podcasts stoppen und später fortsetzen, wird sie an der Stelle fortgesetzt, an der sie unterbrochen wurde.

Hörbücher können im iTunes Store gekauft und geladen werden. Wenn Sie Hörbücher anhören, die Sie im iTunes Store oder bei audible.de erworben haben, können Sie die Wiedergabegeschwindigkeit schneller oder langsamer als normal einstellen. Ein Hörbuch-Symbol erscheint nur dann auf dem Home-Bildschirm, wenn Sie Hörbücher aus Ihrer iTunes-Mediathek synchronisiert haben.

iTunes U gehört zum iTunes Store und stellt kostenlose Vorlesungen, Sprachkurse und mehr bereit, die Sie laden und mit dem iPod nano abspielen können. Die iTunes U-Inhalte sind nach Sammlungen, Objekten innerhalb von Sammlungen, Autoren und Anbietern sortiert. Ein iTunes U-Symbol erscheint nur dann auf dem Home-Bildschirm, wenn Sie iTunes U-Inhalte aus Ihrer iTunes-Mediathek synchronisiert haben.

#### **Podcasts, Hörbücher und iTunes U-Sammlungen finden**

" Tippen Sie im Home-Bildschirm auf "Podcasts" (oder "Hörbücher" oder "iTunes U") und dann auf eine Sendung oder einen Titel.

Podcasts, Hörbücher und iTunes U-Inhalte werden ebenfalls unter "Musik" aufgelistet.

Podcasts und iTunes U-Sammlungen werden in chronologischer Reihenfolge angezeigt, sodass Sie sie in der Reihenfolge ihres Erscheinens abspielen können. Ein blauer Punkt markiert Sendungen und Folgen, die noch nicht abgespielt wurden. Nachdem eine Podcast-Folge oder ein iTunes U-Objekt abgespielt wurde, wird die Wiedergabe des nächsten noch nicht bzw. teilweise abgespielten Objekts automatisch gestartet.

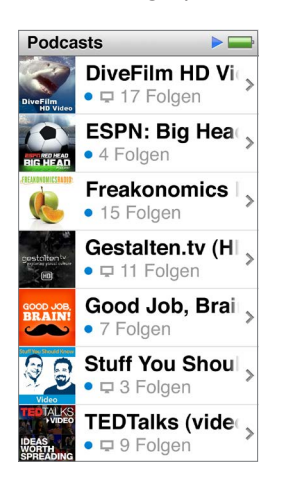

Weitere Informationen zu Podcasts erhalten Sie, indem Sie iTunes öffnen und "Hilfe" > "iTunes-Hilfe" wählen. Suchen Sie dann nach "Podcasts".

### **Wiedergabe von Podcasts, Hörbüchern und iTunes U-Sammlungen steuern**

Die Bedienelemente für Podcasts, Hörbücher und iTunes U-Sammlungen unterscheiden sich leicht von denen für Musiktitel.

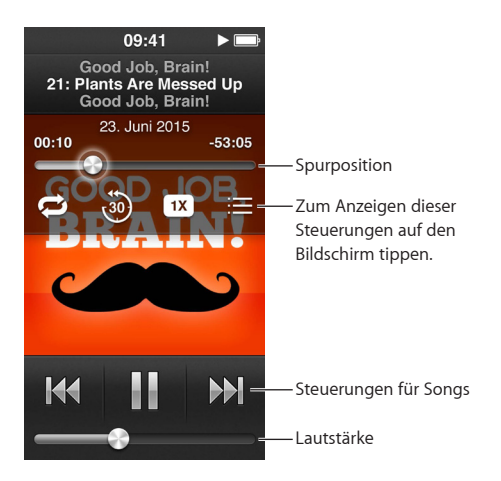

Mit den Bedienelementen auf dem Bildschirm und den iPod nano-Tasten können Sie die Wiedergabe von Podcasts, iTunes U-Inhalten und Hörbüchern wie folgt steuern:

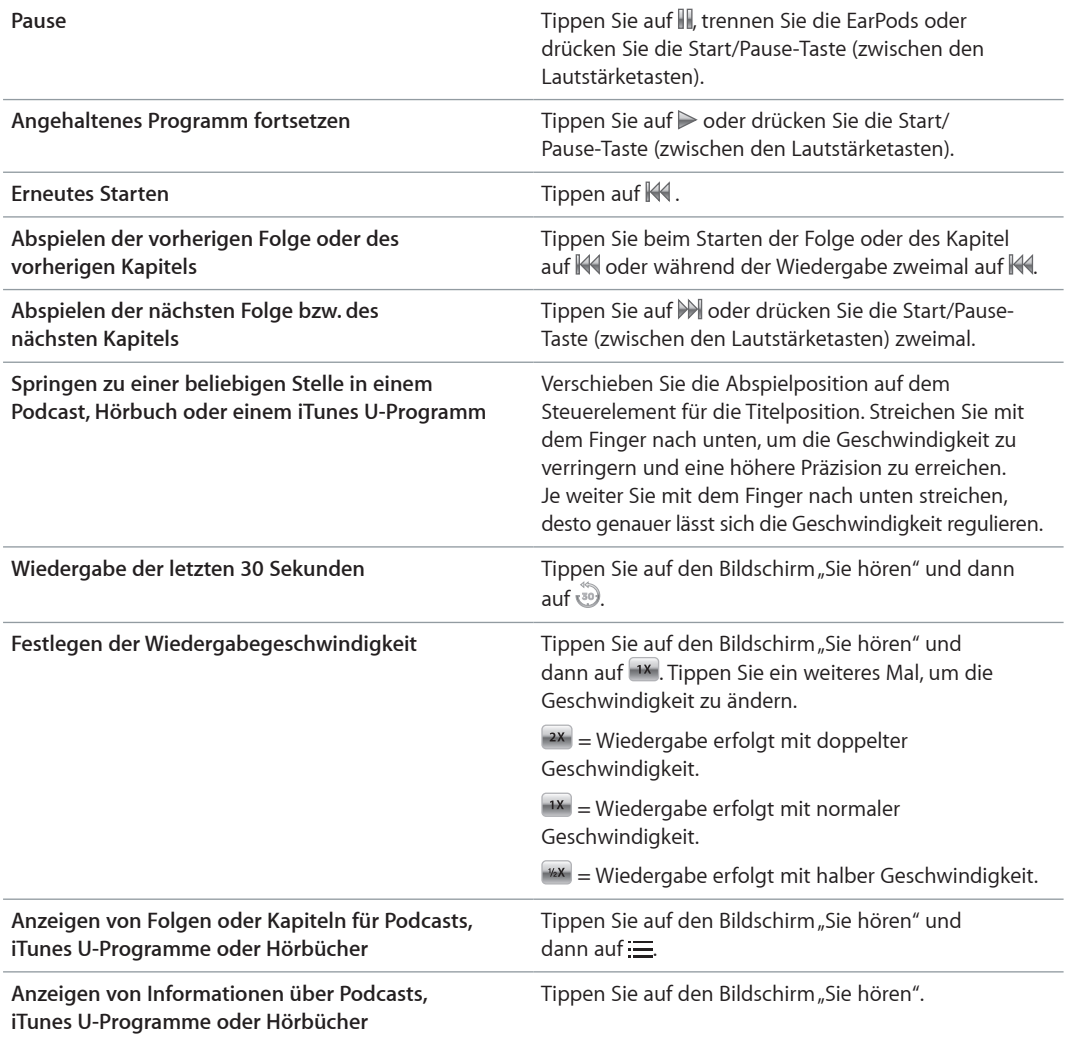

## <span id="page-23-0"></span>Erstellen von Playlists auf dem iPod nano

Auch wenn der iPod nano nicht mit Ihrem Computer verbunden ist, können Sie eigene Playlists mit Musiktiteln, Podcasts und Hörbüchern erstellen oder mit der Funktion "Genius" Genius-Playlists anlegen. Playlists, die Sie auf dem iPod nano anlegen, werden mit iTunes synchronisiert, wenn Sie den iPod nano mit Ihrem Computer verbinden.

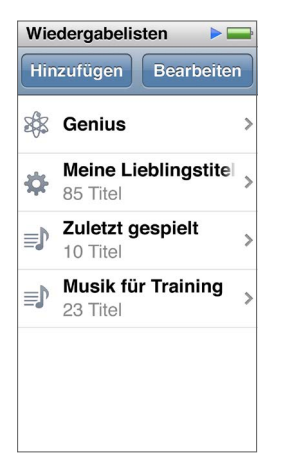

## **Erstellen und Bearbeiten von Playlists**

Sie können eigene Playlists auf dem iPod nano erstellen und bearbeiten.

#### **Playlist erstellen**

- 1 Tippen Sie im Home-Bildschirm auf "Musik" > "Playlists".
- 2 Streichen Sie nach unten und tippen Sie auf "Hinzufügen".
- **3** Tippen Sie auf eine Kategorie (Musiktitel, Alben, Podcasts usw.) und dann auf die Objekte, die Sie hinzufügen wollen.

Tippen Sie erst auf "Fertig", wenn Sie alle Objekte zur Playlist hinzugefügt haben.

**4** Streichen Sie nach links, um weitere Inhalte hinzuzufügen.

Sie können Inhalte aus jeder Kategorie hinzufügen. Sie können beispielsweise Podcasts mit Musiktiteln in einer Playlist mischen.

**5** Tippen Sie abschließend auf "Fertig".

Die neue Playlist wird mit "Neue Playlist 1" (oder "Neue Playlist 2" usw.) benannt. Bei der nächsten Synchronisierung können Sie diesen Namen in iTunes ändern. Wenn Sie die Synchronisierung erneut starten, wird der Name der Playlist auf dem iPod nano aktualisiert.

#### **Objekte aus einer Playlist entfernen**

- 1 Tippen Sie im Home-Bildschirm auf "Musik" > "Playlists" und dann auf die Playlist, die Sie bearbeiten möchten.
- 2 Streichen Sie nach unten und tippen Sie auf "Bearbeiten".
- 3 Tippen Sie auf  $\bigcirc$  neben dem Objekt, das Sie löschen wollen. Tippen Sie anschließend auf "Löschen", wenn diese Taste rechts neben dem Objekt angezeigt wird.

**4** Tippen Sie abschließend auf "Fertig".

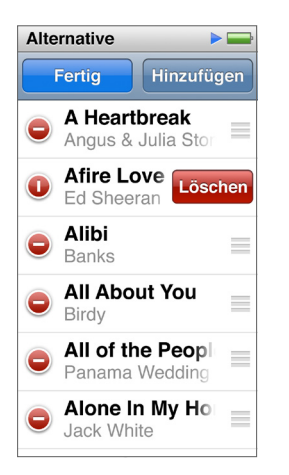

#### **Playlist löschen**

- 1 Tippen Sie im Home-Bildschirm auf "Musik" > "Playlists".
- 2 Streichen Sie nach unten und tippen Sie auf "Bearbeiten".
- 3 Tippen Sie auf  $\bigcirc$  neben der Playlist, die Sie löschen wollen. Tippen Sie anschließend auf "Löschen", wenn diese Taste neben der Liste angezeigt wird.

Wenn Sie versehentlich auf die falsche Playlist getippt haben, tippen Sie auf "Abbrechen" und dann auf die Liste, die gelöscht werden soll.

**4** Wenn Sie fertig sind, streichen Sie nach oben und tippen auf "Fertig" (oder streichen Sie nach rechts, um nach dem Tippen auf "Abbrechen" zum Home-Bildschirm zurückzukehren).

#### **Erstellen einer intelligenten Playlist auf der Basis von Bewertungen für Musiktitel**

Sie können Musiktiteln eine Bewertung hinzufügen (von 0 bis zu 5 Sternen), um anzugeben, wie sehr Ihnen ein Titel gefällt. Die Wertungen, die Sie Musiktiteln auf dem iPod nano zuweisen, werden bei der Synchronisierung an iTunes übertragen. Diese Bewertungen helfen Ihnen dabei, automatisch intelligente Playlists in iTunes zu erstellen.

#### **Einen Musiktitel bewerten**

- 1 Tippen Sie während der Wiedergabe auf den Bildschirm "Sie hören".
- **2** Tippen auf  $\equiv$ .
- **3** Tippen Sie oben im Bildschirm auf die Wertungspunkte oder bewegen Sie den Finger darüber (  $\star$   $\star$   $\cdot$   $\cdot$   $\cdot$  ), um die Anzahl der Sterne zuzuweisen.

#### **Erstellen von Genius-Playlists**

Bei einer Genius-Playlist handelt es sich um eine Sammlung von Musiktiteln, die gut zu einem von Ihnen gewählten Titel aus Ihrer Mediathek passen. Sie können Genius-Playlists auf dem iPod nano erstellen und die mit iTunes erstellten Genius-Playlists synchronisieren.

Genius ist ein kostenloser Dienst, zu dessen Nutzung ein iTunes Store-Account erforderlich ist. Informationen zum Einrichten der Funktion "Genius" in iTunes erhalten Sie, indem Sie iTunes öffnen und "Hilfe" > "iTunes-Hilfe" wählen.

#### **Eine Genius-Playlist auf dem iPod nano erstellen**

- 1 Starten Sie die Wiedergabe und tippen Sie auf den Bildschirm "Sie hören".
- **2** Tippen auf  $\frac{2}{36}$ .

<span id="page-25-0"></span>Die neue Playlist wird angezeigt. Sie sehen eine Meldung, wenn eine der folgenden Bedingungen zutrifft:

- Sie haben Genius in iTunes nicht aktiviert.
- Genius erkennt den ausgewählten Musiktitel nicht.
- Genius erkennt den Musiktitel, aber in Ihrer Mediathek befinden sich nicht mindestens zehn ähnliche Titel.
- **3** Streichen Sie nach oben oder unten, um die Titel in der Playlist anzuzeigen.
- 4 Tippen Sie auf "Sichern".

Die Playlist wird mit dem Namen und Interpreten des Titels gesichert, den Sie zum Erstellen der Playlist verwendet haben.

Wenn Sie eine gesicherte Playlist aktualisieren, ersetzt die neue Liste die vorherige. Die vorherige Playlist kann nicht wiederhergestellt werden.

Die auf dem iPod nano gesicherten Genius-Playlists werden wieder mit iTunes synchronisiert, wenn Sie den iPod nano an Ihren Computer anschließen.

#### <span id="page-25-1"></span>**Abspielen von Genius-Mixen**

iTunes erstellt automatisch Genius-Mixe, die Titel aus Ihrer Mediathek enthalten, die gut zusammenpassen. Mit Genius-Mixen genießen Sie Ihre Titel jedes Mal neu.

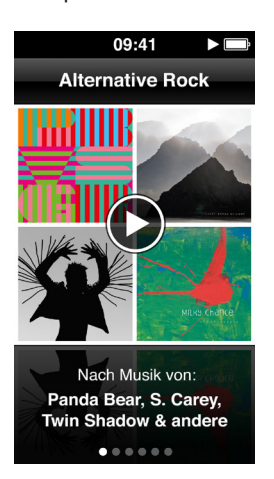

#### **Einen Genius-Mix abspielen**

- 1 Tippen Sie im Home-Bildschirm auf "Musik" > "Genius-Mixe".
- **2** Streichen Sie nach links oder rechts, um die Genius-Mixe zu durchblättern.

Die Punkte unten auf dem Bildschirm geben an, wie viele Genius-Mixe auf dem iPod nano vorhanden sind.

**3** Tippen Sie auf dem Genius-Mix, den Sie abspielen wollen. auf  $\odot$ .

## Steuern der Lautstärke

*ACHTUNG:* Wichtige Informationen zum Vermeiden von Hörschäden finden Sie unter Kapitel [14](#page-67-0), [Sicherheit und Handhabung](#page-67-0), auf Seite [68](#page-67-0).

Die Lautstärketasten befinden sich an der Seite des iPod nano. Drücken Sie die Taste "Lauter" oder "Leiser", um die Lautstärke während der Wiedergabe einzustellen.

Sie können einen Equalizer-Einstellung festlegen, indem Sie auf dem iPod nano "Einstellungen" > "Musik" wählen. Wenn Sie in iTunes einem Musiktitel eine Equalizer-Einstellung zugewiesen haben und der iPod nano Equalizer deaktiviert ist, wird für die Wiedergabe des Titels die iTunes-Einstellung verwendet.

Im Folgenden werden weitere Einstellungen beschrieben, mit denen Sie die maximale Lautstärke festlegen und die Audioqualität verbessern können.

#### **Einstellen der Obergrenze für die Lautstärke**

Sie können auf Ihrem iPod nano eine Obergrenze für die Lautstärke festlegen und dieser eine Zahlenkombination zuweisen, mit der verhindert wird, dass die Einstellung geändert werden kann. Zubehör, das über den Lightning-Anschluss angeschlossen wird, unterstützt keine Obergrenzen für die Lautstärke.

#### **Eine Obergrenze für die Lautstärke für den iPod nano einstellen**

**1** Tippen Sie im Home-Bildschirm auf "Einstellungen" > "Allgemein" > "Maximale Lautstärke".

Der Lautstärkeregler zeigt die maximale Lautstärke an.

**2** Bewegen Sie den Regler nach links, um die maximale Lautstärke zu verringern, bzw. nach rechts, um die Obergrenze zu erhöhen.

*Hinweis:* In einigen Ländern können Sie die Obergrenze für die Lautstärke eines Headsets auf den von der EU empfohlenen Wert einstellen. Tippen Sie auf "Einstellungen" > "Musik" und dann auf den Schalter im Abschnitt "Max. Lautstärke (EU)", um die Einstellung zu aktivieren.

#### **Festlegen, dass zum Ändern der maximalen Lautstärke eine Zahlenkombination eingegeben werden muss**

- 1 Legen Sie die maximale Lautstärke fest und tippen Sie anschließend auf "Maximale Lautstärke sperren".
- **2** Geben Sie im angezeigten Bildschirm eine vierstellige Zahlenkombination ein.

Wenn Sie versehentlich auf eine Zahl getippt haben, tippen Sie auf <x und dann auf die gewünschte Zahl

Durch wiederholtes Tippen auf (x können Sie alle Zahlen löschen und zum Bildschirm zum Einstellen der Maximallautstärke zurückkehren, ohne einen Zahlencode festzulegen.

**3** Geben Sie die Zahlen erneut ein, wenn Sie aufgefordert werden, den Zahlencode noch einmal einzugeben.

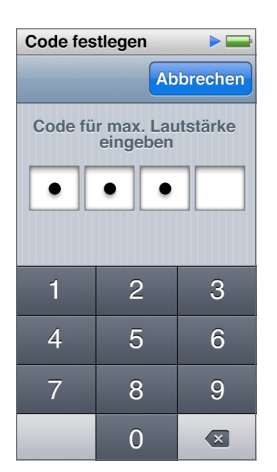

#### **Die Obergrenze für die Lautstärke löschen**

- 1 Tippen Sie im Home-Bildschirm auf "Einstellungen" > "Allgemein" > "Maximale Lautstärke".
- **2** Bewegen Sie den Regler ganz nach rechts.

Haben Sie einen Zahlencode festgelegt, tippen Sie zunächst auf "Maximale Lautstärke entsperren", geben die Zahlenkombination ein und bewegen dann den Regler.

Wenn Sie den Code vergessen haben, können Sie Ihren iPod nano zurücksetzen. Vgl. [Aktualisieren und Wiederherstellen der iPod-Software](#page-65-1) auf Seite [66](#page-65-0).

#### **Abspielen von Musiktiteln mit einer konstanten Lautstärke**

Die Lautstärke von Musiktiteln und anderem Tonmaterial kann je nach Art der Aufnahme und Codierung variieren. Die Lautstärke kann auch abhängig von den verwendeten Ohr- und Kopfhörern unterschiedlich sein.

Sie können iTunes so konfigurieren, dass die Lautstärke der Titel automatisch angepasst wird, damit sie alle mit derselben relativen Lautstärke abgespielt werden. Sie können den iPod nano auch so einstellen, dass er dieselben Lautstärkeeinstellungen wie iTunes verwendet.

#### **Festlegen, dass Musiktitel mit der gleichen Lautstärke wiedergegeben werden**

- 1 Öffnen Sie iTunes und wählen Sie "iTunes" > "Einstellungen", wenn Sie einen Mac verwenden, oder "Bearbeiten" > "Einstellungen", wenn Sie einen Windows-PC verwenden.
- 2 Klicken Sie auf "Wiedergabe" und wählen Sie "Lautstärke anpassen". Klicken Sie dann auf "OK".
- **3** Tippen Sie im Home-Bildschirm auf "Einstellungen".
- **4** Tippen Sie auf "Musik".
- **5** Tippen Sie auf **DOFE** neben der Option "Lautstärke anpassen", um sie zu aktivieren.

Wenn Sie die Option "Lautstärke anpassen" in iTunes nicht aktiviert haben, hat das Einstellen dieser Option auf dem iPod nano keine Auswirkung.

Wenn Sie in iTunes einem Musiktitel eine Equalizer-Einstellung zugewiesen haben und der iPod nano Equalizer deaktiviert ist, wird für die Wiedergabe des Titels die iTunes-Einstellung verwendet. Sie können einen Equalizer-Einstellung festlegen, indem Sie auf dem iPod nano "Einstellungen" > "Musik" wählen.

## <span id="page-28-0"></span>**Videos**

Auf dem iPod nano können Sie Filme, Musikvideos, Video-Podcasts, iTunes U-Objekte und Fernsehsendungen in iTunes ansehen. Darüber hinaus können Sie auch Filme ansehen, die Sie in iMovie erstellt haben. Sie müssen diese allerdings zunächst konvertieren.

*ACHTUNG:* Wichtige Informationen zum Vermeiden von Hörschäden finden Sie unter Kapitel [14](#page-67-0), [Sicherheit und Handhabung](#page-67-0), auf Seite [68](#page-67-0).

## Hinzufügen von Videos auf dem iPod nano

Das Hinzufügen von Videos auf den iPod nano mithilfe von iTunes funktioniert ähnlich wie das Hinzufügen von Musiktiteln. Informationen zum Synchronisieren mit iTunes finden Sie unter [Konfigurieren der iTunes-Synchronisierung](#page-15-1) auf Seite [16](#page-15-0).

Neben iTunes-Videos können Sie auch andere Typen von Videos auf dem iPod nano hinzufügen. Sie können beispielsweise Videos hinzufügen, die Sie in iMovie auf einem Mac erstellt oder aus dem Internet geladen haben. Wird eine Meldung angezeigt, dass das Video auf dem iPod nano nicht wiedergegeben werden kann, können Sie das Video möglicherweise konvertieren (vgl. iTunes-Hilfe).

Der iPod nano unterstützt SD-Videos (Standard Definition). HD-Videos werden nicht mit dem iPod nano synchronisiert.

## Wiedergeben von Videos auf dem iPod nano

Filme, Fernsehsendungen, Musikvideos und andere Videos, die Sie auf dem iPod nano hinzugefügt haben, werden im Menü "Videos" nach Typ sortiert angezeigt.

#### **Video auf dem iPod nano abspielen**

**Tippen Sie im Home-Bildschirm auf "Videos" und dann auf ein im Menü angezeigtes Video.** 

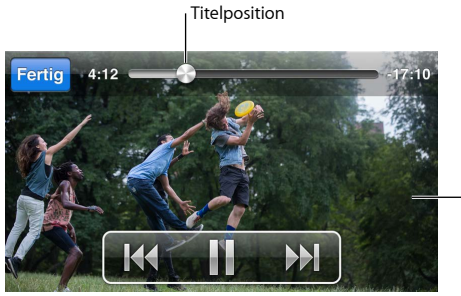

Zum Anzeigen der Bedienelemente für Videos auf den Bildschirm tippen.

<span id="page-29-0"></span>Hier einige Steuerungsmöglichkeiten für die Videowiedergabe:

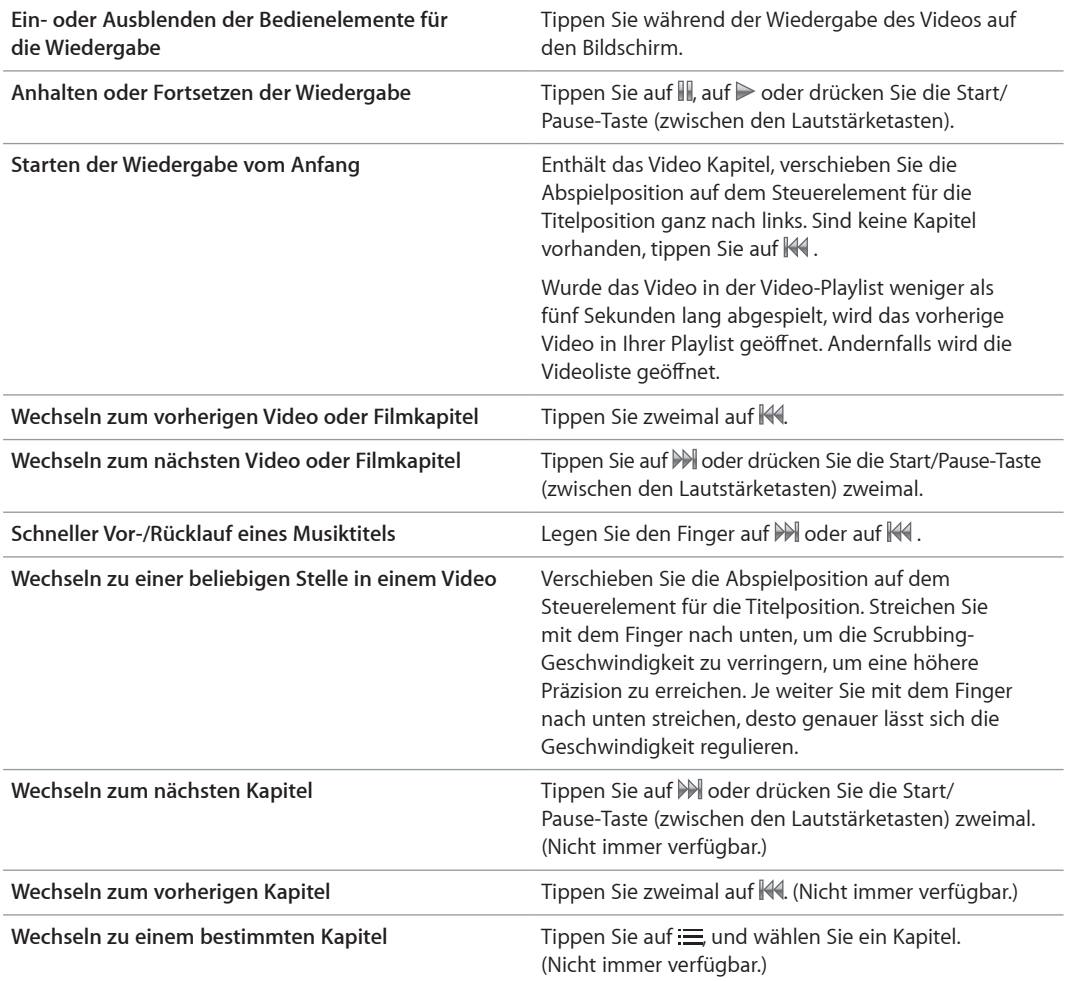

Wird rechts neben den Videobedienelementen ein Bluetooth-Symbol angezeigt, können Sie den Film über Bluetooth-Kopfhörer oder -Lautsprecher anhören. Weitere Informationen finden Sie unter [Anschließen von Bluetooth-Zubehör](#page-58-1) auf Seite [59](#page-58-0)

Sie können Untertitel aktivieren oder deaktivieren und auswählen, an welcher Stelle angehaltene Videos wieder abgespielt werden. Wählen Sie hierzu "Einstellungen" > "Video".

## Wiedergeben von ausgeliehenen Filmen

Sie können Filme in iTunes kaufen oder ausleihen und sie mit dem iPod nano synchronisieren (ausgeliehene Filme sind möglicherweise nicht in allen Regionen verfügbar). Filme mit Kapiteln verfügen über zusätzliche Bedienelemente, mit denen Sie das Kapitel auswählen können, das Sie ansehen wollen.

*Wichtig:* Sie können einen ausgeliehenen Film nur auf jeweils einem Gerät ansehen. Wenn Sie also beispielsweise einen Film im iTunes Store ausleihen und ihn auf den iPod nano übertragen, können Sie diesen Film nur auf dem iPod nano ansehen. Wenn Sie den Film nach iTunes zurückübertragen, können Sie ihn nur auf dem Computer ansehen, aber nicht mehr auf dem iPod nano. Bitte achten Sie darauf, wann die Leihfrist abläuft.

#### **Einen ausgeliehenen Film wiedergeben**

- **1** Tippen Sie im Home-Bildschirm auf "Videos" > "Ausgeliehen".
- 2 Tippen Sie auf "OK".

Nach dem Starten der Wiedergabe können Sie einen ausgeliehenen Film 24 Stunden lang ansehen. Wenn Sie nicht glauben, dass Sie den Film in den nächsten 24 Stunden ansehen können, tippen Sie auf "Abbrechen".

Sie können die Filmwiedergabe stoppen und später fortsetzen. Die verbleibende Zeit der Ausleihfrist wird unter dem Filmtitel im Menü "Videos" angezeigt.

- **3** Tippen Sie auf "Fertig", wenn Sie den Film angesehen haben.
- 4 Streichen Sie nach unten und tippen Sie oben im Bildschirm auf "Bearbeiten".
- **5** Tippen Sie auf  $\bigcirc$  neben dem Filmtitel im Menü "Ausgeliehen" und dann auf "Löschen".

Bei Filmen mit Untertiteln oder erweiterten Untertiteln legen Sie die Sprache in iTunes fest. Weitere Informationen hierzu finden Sie in der iTunes-Hilfe.

## <span id="page-31-0"></span>**FM-Radiosendungen**

Sie können auf dem iPod nano FM-Radiosendungen anhören und Ihre Lieblings-Radiosender einstellen, sodass sie schnell finden können. Mit der Funktion "Live-Pause" können Sie Live-Übertragungen von Sendungen anhalten und nach bis zu 15 Minuten fortsetzen. Mithilfe der Live-Pause-Bedienelemente können Sie in angehaltenen Inhalten vor- und zurückspulen und die gewünschte Stelle finden. Bei Radiosendern, die diese Funktion unterstützen, können Sie Musiktitel kennzeichnen und im iTunes Store dann eine Hörprobe abspielen und die Titel kaufen.

*ACHTUNG:* Wichtige Informationen zum Vermeiden von Hörschäden finden Sie unter Kapitel [14](#page-67-0), [Sicherheit und Handhabung](#page-67-0), auf Seite [68](#page-67-0).

## Anhören von FM-Radiosendungen

Der iPod nano verwendet das Ohrhörer- oder Kopfhörerkabel als Antenne. Daher müssen Sie EarPods oder Kopfhörer an den iPod nano anschließen, um ein Radiosignal empfangen zu können. Achten Sie für einen besseren Empfang darauf, dass das Kabel nicht verknotet oder abgeknickt ist.

*Wichtig:* Die in diesem Kapitel angegebenen Funkfrequenzen dienen nur zur Veranschaulichung und sind nur in bestimmten Regionen verfügbar.

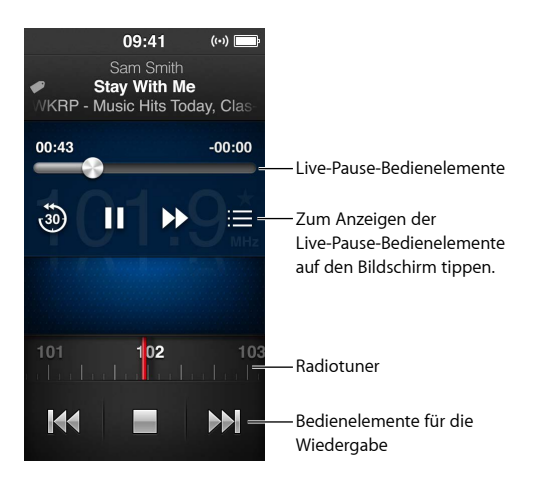

#### **Radio hören**

- **1** Schließen Sie EarPods oder Kopfhörer an den iPod nano an.
- **2** Tippen Sie im Home-Bildschirm auf "Radio" und dann auf ►.

Unterstützt der Sender RDS (Radio Data System), werden auf dem Bildschirm Informationen zu Titel, Interpret und Sender angezeigt.

<span id="page-32-0"></span>Verwendungsmöglichkeiten der Bedienelemente für das Radio:

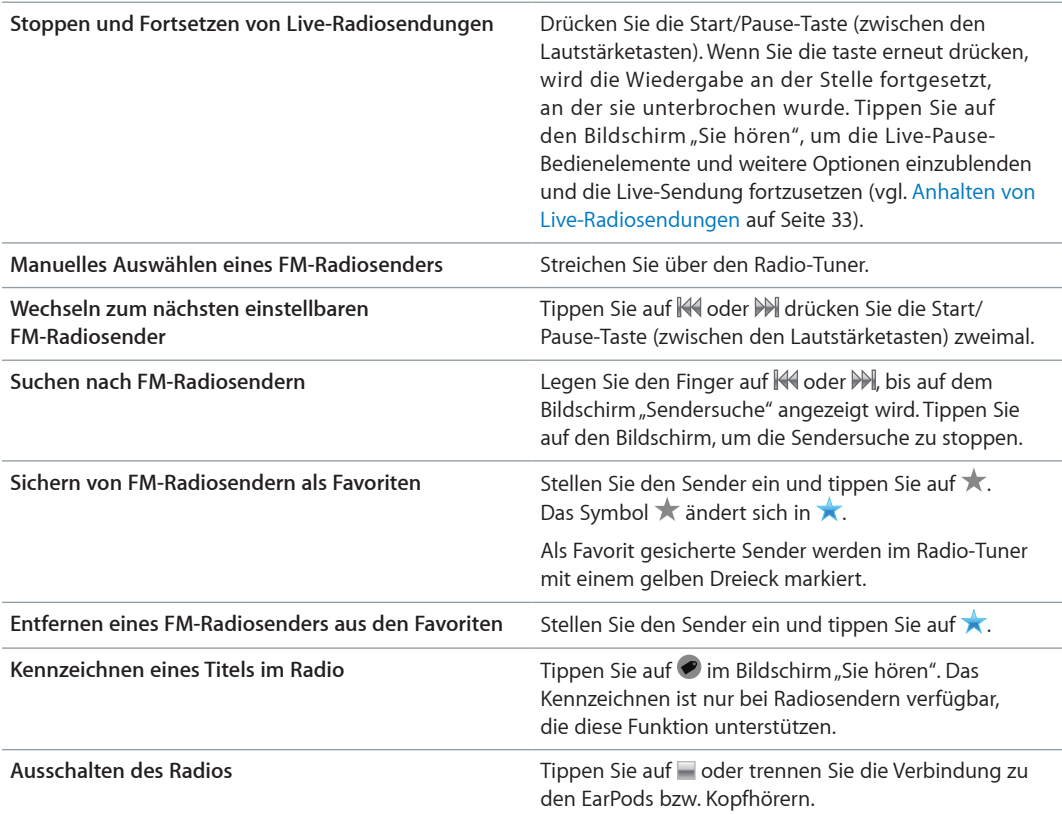

## <span id="page-32-1"></span>Anhalten von Live-Radiosendungen

Sie können eine Radiosendung anhalten und innerhalb von 15 Minuten weiter abspielen.

Wenn Live-Pause in den Einstellungen aktiviert ist (das ist standardmäßig der Fall), können Sie eine Live-Sendung bis zu 15 Minuten lang anhalten. Wenn die maximale Pausendauer von 15 Minuten erreicht ist, wird die Sendung fortgesetzt und die Inhalte, die älter als 15 Minuten sind, werden gelöscht.

Eine gestoppte Radiosendung wird gelöscht, wenn eine der folgenden Situationen eintritt:

- Sie wählen einen anderen Sender.
- Sie schalten den iPod nano aus.
- Sie spielen andere Inhalte ab oder zeichnen ein Sprachmemo auf.
- Die Batterieladung ist sehr niedrig und die Batterie muss geladen werden.
- Sie setzen die Wiedergabe der Sendung nach einer Pause von 15 Minuten nicht fort.

Die Live-Pause-Bedienelemente bieten mehr Möglichkeiten, angehaltene Sendungen fortzusetzen und auf das Menü "Radio" zuzugreifen.

#### **Anzeigen der Live-Pause-Bedienelemente**

**Tippen Sie während der Wiedergabe auf den Radiobildschirm.** 

Ein Bedienelement zeigt an, wo die Sendung gestoppt wurde. Der Statusbalken bewegt sich und zeigt an, wie viel Zeit seit dem Stopp vergangen ist.

<span id="page-33-0"></span>Steuerungsmöglichkeiten für die Wiedergabe angehaltener Radiosendungen:

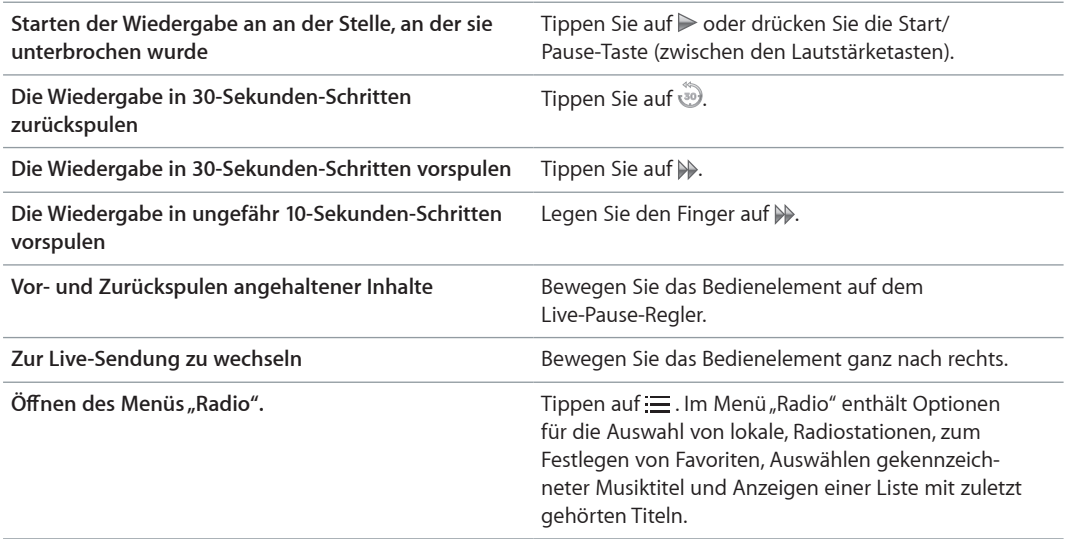

Wenn Sie Live-Pause nicht verwenden, können Sie diese Funktion deaktivieren, um die Batterie zu schonen.

#### **Funktion "Live-Pause" deaktivieren**

**Tippen Sie im Home-Bildschirm auf "Einstellungen"** > "Radio" >  $\boxed{\circ}$  .

## Finden lokaler Sender und Festlegen von Favoriten

Mit den Radio-Bedienelementen können Sie Sender suchen, wechseln, als Favoriten sichern oder direkt auswählen. Zum Finden von lokalen Sendern können Sie auch das Menü "Radio" verwenden.

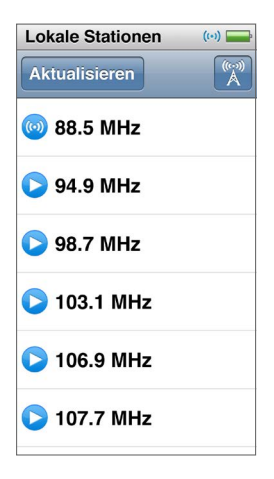

#### **Nach lokalen Radiosendern suchen**

**1** Tippen Sie auf den Bildschirm "Sie hören" und dann auf  $\equiv$ .

2 Tippen Sie auf "Lokale Stationen".

Der iPod nano durchsucht die verfügbaren Frequenzen und listet die lokalen Sender auf.

**3** Tippen Sie auf  $\bullet$  neben dem Sender, um ihn zu anhören, ohne das Menü verlassen zu müssen. Oder tippen Sie auf den Sender, um ihn einzustellen und zu den Bedienelementen für das Radio zurückzukehren.

<span id="page-34-0"></span> $4$  Tippen Sie abschließend auf  $\chi$ , um zu den Bedienelementen für das Radio zurückzukehren.

Tippen Sie auf "Aktualisieren", um die Liste auf den neusten Stand zu bringen.

#### **Sender aus den Favoriten löschen**

- 1 Tippen Sie während der Wiedergabe auf den Bildschirm "Sie hören".
- **2** Tippen Sie auf  $\equiv$  und anschließend auf "Favoriten".
- 3 Streichen Sie mit dem Finger nach unten, um die Taste "Bearbeiten" anzuzeigen. Tippen Sie auf diese Taste.
- **4** Tippen Sie neben dem Sender auf  $\bigcirc$  und dann auf "Löschen".
- 5 Tippen Sie auf "Löschen" tippen, wenn Sie die komplette Liste löschen möchten.
- **6** Tippen Sie abschließend auf "Fertig".

## Kennzeichnen von Musiktiteln für Hörprobe und Kauf

Wenn ein Radiosender die Kennzeichnungsfunktion unterstützt, können Sie einen Titel kennzeichnen, sodass Sie ihn später im iTunes Store als Hörprobe anhören und anschließend kaufen können. Titel, die gekennzeichnet werden können, sind im Bildschirm "Sie hören" mit einem entsprechenden Symbol für Kennzeichnungen versehen.

#### **Einen Musiktitel kennzeichnen**

**Tippen Sie im Bildschirm** "Sie hören" auf  $\bullet$ .

Ihre gekennzeichneten Musiktitel werden im Bildschirm "Radio" unter "Gekennzeichnete Titel" angezeigt. Wenn Sie den iPod nano das nächste Mal mit iTunes synchronisieren, werden Ihre gekennzeichneten Titel vom iPod nano gelöscht. Sie werden in iTunes angezeigt. Im iTunes Store können Sie dann eine Hörprobe davon abspielen und die Titel kaufen.

*Hinweis:* Diese Funktion steht möglicherweise nicht für alle Radiosender zur Verfügung.

Wenn ein Radiosender die Kennzeichnung nicht unterstützt, können Sie dennoch eine Liste der zuletzt abgespielten Titel anzeigen. Später können Sie diese Informationen zum Finden und Kaufen des Titels verwenden.

#### **Zuletzt abgespielte Titel anzeigen**

- 1 Tippen Sie während der Wiedergabe auf den Bildschirm "Sie hören".
- **2** Tippen Sie auf  $\equiv$  und anschließend auf die Taste für die zuletzt gespielten Musiktitel.

Daraufhin werden der Titel, der Name des Interpreten und der Radiosender angezeigt, auf dem Sie den Titel gehört haben.

## <span id="page-35-0"></span>Festlegen Ihrer Radioregion

Mit dem iPod nano können in vielen Ländern Radiosignale empfangen werden. Fünf Signalregionen sind bereits definiert: Nord-, Mittel- und Südamerika, Asien, Australien, Europa und Japan.

#### **Eine Radioregion auswählen**

- 1 Tippen Sie im Home-Bildschirm auf "Einstellungen".
- 2 Tippen Sie auf "Allgemein" und dann auf "Radio-Regionen".
- **3** Tippen Sie auf Ihre Region.

Neben der gewählten Region wird ein Häkchen angezeigt.

Die definierten Regionen richten sich dabei nach internationalen Radiostandards und nicht nach tatsächlichen geografischen Regionen. Wenn Sie in einem Land leben, das im Menü "Radio-Regionen" nicht aufgelistet wird, wählen Sie die Region, deren Angaben über die Funkfrequenz am ehesten mit denen Ihres Landes übereinstimmen.

*Wichtig:* Der iPod nano ist nur für den Empfang öffentlicher Radiosendungen konzipiert. Das Anhören von Übertragungen, die nicht für die Öffentlichkeit bestimmt sind, ist in einigen Ländern illegal und kann strafrechtliche Folgen nach sich ziehen. Informieren Sie sich über die regional geltenden Gesetze und Vorschriften und halten Sie diese bei Verwendung des iPod nano ein.

In der folgenden Tabelle wird der Funkfrequenzbereich jeder Region im Menü "Radio-Regionen" genannt, ergänzt durch die jeweiligen Unterschiede zwischen einzelnen Radiosendern (durch das Zeichen "±" angegeben).

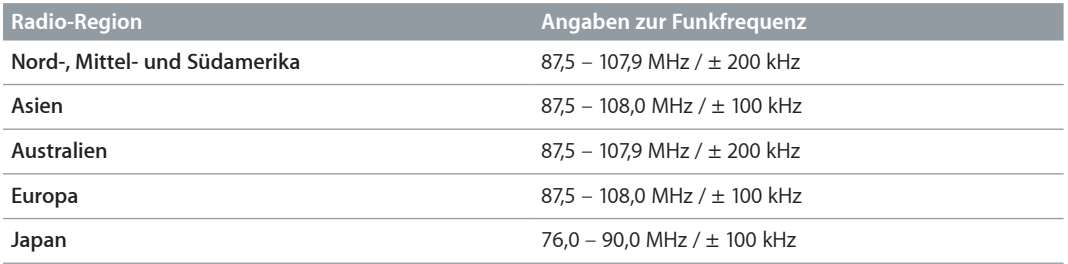
# <span id="page-36-1"></span>**Fitness**

**7**

Der iPod nano verfügt über integrierte Funktionen, die Sie bei Ihrem Fitnessprogramm optimal unterstützen. Legen Sie mit dem integrierten Schrittzähler ein tägliches Schrittziel fest, erstellen Sie Lauftrainings mit Ihrer Lieblingsmusik und laden Sie mit iTunes Trainingsdaten auf die Nike+- Website. Sie können einen Bluetooth LE-Herzfrequenzmonitor verwenden, um Ihre Herzfrequenz beim Training auf dem iPod nano zu überprüfen.

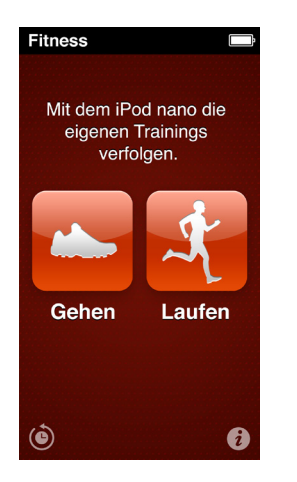

# <span id="page-36-0"></span>Festlegen der Fitnesseinstellungen

Geben Sie Körpergröße und Gewicht auf dem iPod nano ein, um genauere Trainingsdaten zu erhalten. Sollte sich Ihr Gewicht ändern, aktualisieren Sie die Angaben auf dem iPod nano. Wollen Sie andere Maßeinheiten verwenden, als die standardmäßig auf dem iPod nano verwendeten, können Sie die Einheiten für Maße, Gewicht und Stecke ändern.

Motiviert Sie ein Musiktitel oder eine Playlist besonders, können Sie den Titel oder Liste als PowerSong definieren, bevor Sie Ihr Training starten.

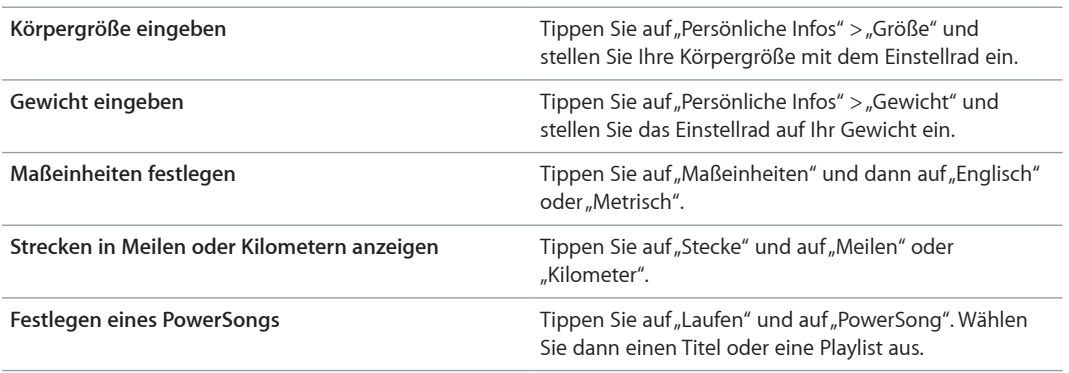

Zum Festlegen dieser Einstellungen tippen Sie im Fitness-Bildschirm auf  $\hat{v}$ .

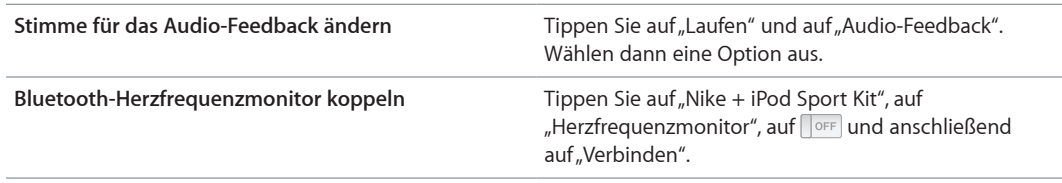

# Schrittzählung

Legen Sie ein tägliches Schrittziel fest und lassen Sie den iPod nano Ihre Schritte beim Gehen zählen, Ihren Fortschritt und die verbrauchten Kalorien aufzeichnen. iPod nano zählt die Schritte im Hintergrund, sodass Sie weiterhin Musik hören oder den iPod nano für ändere Dinge verwenden können. Wenn Sie ihn um Mitternacht starten, werden alle Ihre Schritte automatisch am folgenden Tag protokolliert.

Das Symbol "Gehen" ( $\blacktriangleright$ ) wird in der Statusleiste angezeigt, während Ihre Schritte gezählt werden.

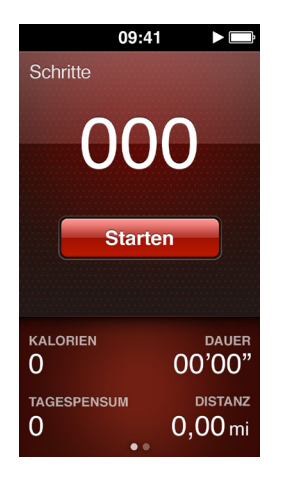

### **Den iPod nano für die Schrittzählung beim Gehen verwenden**

■ Tippen Sie im Home-Bildschirm auf "Fitness" > "Gehen" > "Starten".

Befestigen oder tragen Sie den iPod nano möglichst nahe am Hosenbund, um möglichst genaue Werte zu erhalten. Der iPod nano zählt Ihre Schritte beim Gehen und Laufen.

### **Ein tägliches Schrittziel festlegen**

- 1 Tippen Sie im Home-Bildschirm auf "Fitness".
- 2 Tippen Sie auf *i* und anschließend auf "Gehen".
- **3** Tippen Sie neben dem täglichen Schrittziel auf **off**.
- **4** Verwenden Sie das Einstellrad, um die gewünschte Anzahl von Schritten einzustellen, und tippen Sie auf "Fertig".

Die Zählung beginnt erst, nachdem Sie sie im Bildschirm "Fitness" gestartet haben.

- **5** Drücken Sie die Home-Taste  $\bigcirc$  und tippen auf "Fitness".
- 6 Tippen Sie auf "Gehen" und auf "Starten".

Schritte, die Sie bei einem Lauftraining machen, werden nicht auf Ihr tägliches Schrittziel angerechnet.

### **Anzahl der Schritte anzeigen**

- <span id="page-38-1"></span>1 Tippen Sie im Home-Bildschirm auf "Fitness".
- **2** Tippen Sie auf "Gehen".

Im ersten daraufhin angezeigten Bildschirm werden folgende Daten angezeigt:

- Verbrannte Kalorien
- Gesamtzeit, die der iPod nano Ihre Schritte aufgezeichnet hat
- Ihr tägliches Ziel, sofern Sie ein Ziel festgelegt haben
- Die zurückgelegte Strecke
- **3** Streichen Sie nach links, um die Schrittzählung für den Tag, den Monat und die Gesamtzahl anzuzeigen

*Hinweis:* Die Werte für verbrauchte Kalorien sind Schätzwerte und die tatsächlich verbrauchten Kalorien können abweichen. Näheres hierzu können Sie bei Ihrem Arzt erfahren.

Ausführliche Informationen über Geh- und Lauftraining finden Sie im Bildschirm "Verlauf" (vgl. [Anzeigen und Verwalten von Fitnessdaten](#page-40-0) auf Seite [41](#page-40-1)).

## <span id="page-38-0"></span>Erstellen von Trainingseinheiten mit Musik

Sie können Trainingseinheiten auf dem iPod nano erstellen, um Fitnessziele für Strecke, Zeit und Kalorienverbrauch zu erreichen. Fügen Sie dann einfach motivationsfördernde Musik, Podcasts, Hörbücher oder Radiosender hinzu. iPod nano zeichnet Ihre Trainingsdaten auf, die Sie dann auf die Nike+-Website laden können.

Während des Trainings gibt der iPod nano Audio-Feedback aus, wenn Sie das Training unterbrechen oder fortsetzen.

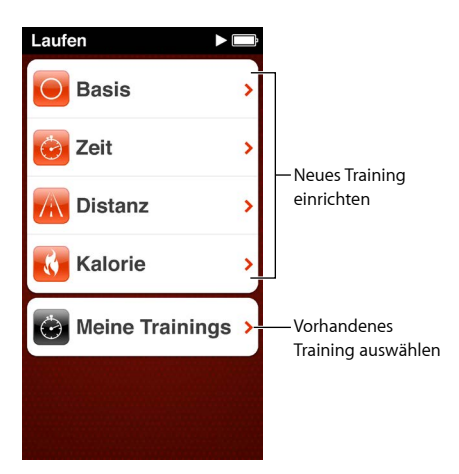

### **Lauftraining festlegen**

- 1 Tippen Sie im Home-Bildschirm auf "Fitness".
- 2 Tippen Sie auf "Laufen" und auf eine Trainingsart bzw. Option (Normal, Zeit, Strecke oder Kalorien).
- **3** Tippen Sie auf eine Zielvorgabe oder auf "Eigene".

Wenn Sie "Eigene" gewählt haben, verwenden Sie die Bedienelemente zum Festlegen von Zeit, Strecke oder Kalorien und tippen dann auf "Fertig".

**4** Wählen Sie das Audiomaterial aus, das Sie während des Trainings hören wollen.

**5** Tippen Sie auf "Training starten".

Tragen Sie den iPod nano an der Taille, um möglichst genaue Werte zu erhalten. Sie können beim Training laufen oder gehen und der iPod nano berechnet die zurückgelegte Strecke. Wenn Sie ein tägliches Schrittziel festgelegt haben, werden Ihre Schritte während des Lauftrainings nicht auf das tägliche Schrittziel angerechnet.

Auf dem iPod nano erstellte Trainingseinheiten werden gesichert, sodass Sie sie wiederverwenden können.

### **Ein gesichertes Training verwenden**

- 1 Tippen Sie im Home-Bildschirm auf "Fitness" und anschließend auf "Laufen".
- 2 Tippen Sie auf "Laufen" und dann auf "Meine Trainings".
- **3** Tippen Sie auf ein gesichertes Training und dann auf "Training starten".

### **Steuern des iPod nano während des Trainings**

Mit den Bedienelementen des iPod nano können Sie Ihr Training anhalten und fortsetzen, die Musik ändern, das Audio-Feedback aktivieren oder zu Ihrem PowerSong wechseln, um die Motivation zu steigern.

In der folgenden Tabelle werden die Steuerungsmöglichkeiten für den iPod nano während eines Trainings beschrieben:

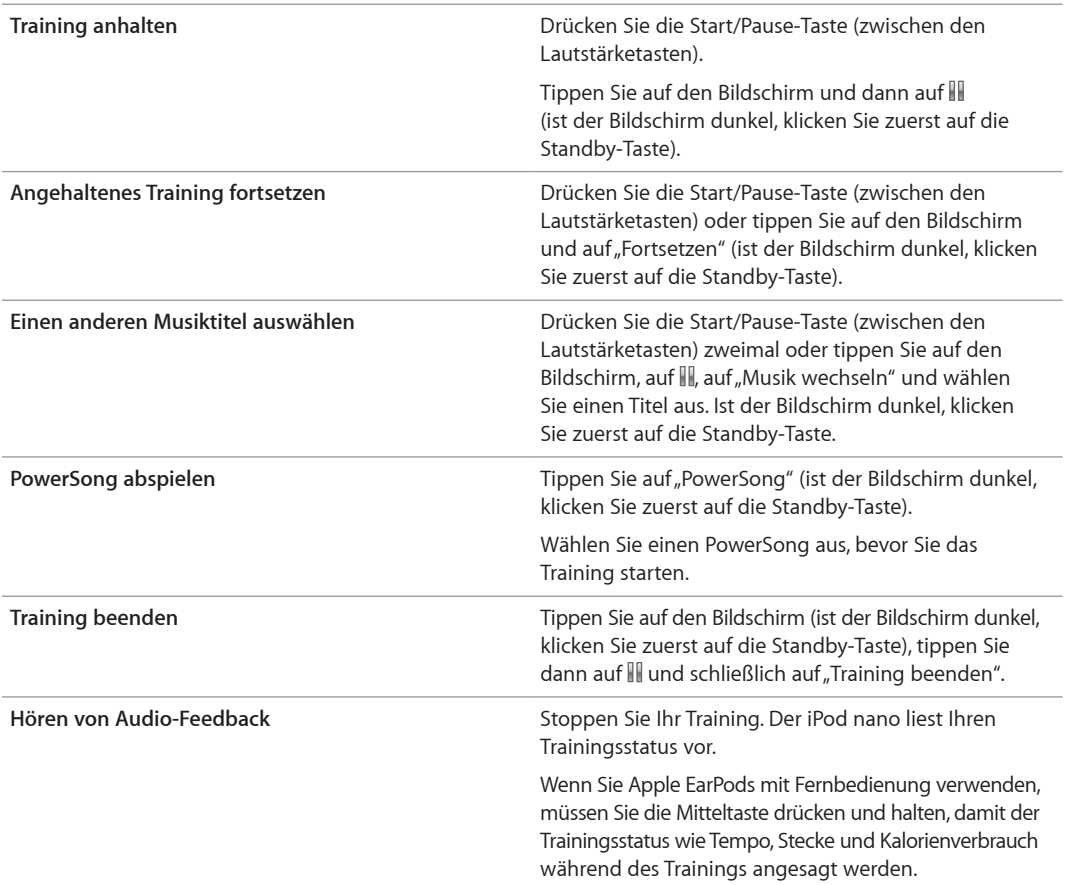

Verwenden Sie kompatible Kopfhörer mit Fernbedienung und Mikrofon, lesen Sie in der Dokumentation zum Produkt nach, wie dessen Steuerelemente mit dem iPod nano verwendet werden.

## <span id="page-40-1"></span>Kalibrieren des iPod nano

Um möglichst akkurate Trainingsdaten zu erhalten, stellen Sie sicher, dass Sie Größe und Gewicht genau angegeben und den iPod nano mehrmals kalibriert haben. Durch jede Kalibrierung des iPod nano wird die Genauigkeit verbessert.

### **iPod nano kalibrieren**

- **1** Tippen Sie im Home-Bildschirm auf "Fitness" > "Laufen".
- **2** Tippen Sie auf eine Trainingsart (vgl. [Erstellen von Trainingseinheiten mit Musik](#page-38-0) auf Seite [39](#page-38-1)).
- **3** Gehen oder laufen Sie mindestens 0,4 km (eine viertel Meile).
- 4 Stoppen Sie Ihr Training und tippen Sie auf "Kalibrieren".

Unten in der Trainingszusammenfassung wird die Taste "Kalibrierung" angezeigt, wenn sich das Training zur Kalibrierung eignet. Möglicherweise müssen Sie nach oben streichen, um dies zu sehen.

Sie können die Kalibrierung jederzeit starten bzw. erneut durchführen, sobald die Taste "Kalibrierung" unten in der Trainingszusammenfassung angezeigt wird. Wenn Sie neu beginnen wollen, können Sie die Kalibrierung zurücksetzen.

### **Kalibrierung zurücksetzen**

- 1 Tippen Sie im Home-Bildschirm auf "Fitness".
- 2 Tippen Sie auf *Ü* und anschließend auf "Kalibrierung zurücksetzen".
- 3 Tippen Sie auf "Kalibrierung (Gehen)" oder "Kalibrierung (Laufen)".

Wählen Sie die Option, die sich für das Tempo am besten eignet, das Sie neu kalibrieren möchten Wenn Sie beispielsweise während der Kalibrieren meist gegangen sind, wählen Sie diese Option.

- **4** Tippen Sie auf "Kalibrierung zurücksetzen" oder auf "Abbrechen", wenn Sie die Einstellungen nicht zurücksetzen wollen.
- 5 Starten Sie ein Lauftraining und tippen Sie auf die Taste<sub>n</sub>Kalibrieren", wenn diese angezeigt wird.

Informationen zum Eingeben und Ändern von Größe und Gewicht finden Sie unter [Festlegen der](#page-36-0)  [Fitnesseinstellungen](#page-36-0) auf Seite [37](#page-36-1).

## <span id="page-40-0"></span>Anzeigen und Verwalten von Fitnessdaten

Der iPod nano zeichnet einer Reihe von Trainingsdaten auf, sodass Sie den Fortschritt Ihrer Fitnessziele überwachen können. Mithilfe von iTunes können Sie Ihre Schrittzählungen und andere Trainingsdaten auf die Nike+-Website laden. Dort können Sie ein Ziel festlegen, Freunde herausfordern und Ihren Fortschritt überprüfen.

### **Trainingsverlauf anzeigen**

- 1 Tippen Sie im Home-Bildschirm auf "Fitness".
- **2** Tippen Sie auf **i** und auf eine Option:
	- "Bestleistung" zeigt die Bestzeiten des Lauftrainings für unterschiedliche Strecken von einem Kilometer bis zu einem Marathon an.
	- "Trainings-Gesamtwerte" zeigt die Gesamtzahl der aufgezeichneten Trainings an und gibt die weiteste Strecke, die Gesamtstrecke, die Gesamtdauer und die Gesamtanzahl der verbrauchten Kalorien an.
	- Unten werden alle Gesamtwerte für Schritte und Trainings nach Datum aufgelistet. Trainings und Laufeinheiten werden nach Typ gruppiert, sodass Sie sie leicht finden können.

### **Trainingsdaten vom iPod nano löschen**

- 1 Tippen Sie im Home-Bildschirm auf "Fitness" und anschließend auf "Verlauf".
- **2** Tippen Sie auf den Monat, den Sie löschen wollen.
- **3** Streichen Sie nach unten und tippen Sie auf "Löschen".

Sie werden gefragt, ob Sie alle Trainingsdaten für den Monat löschen wollen.

**4** Tippen Sie auf "Alle löschen" oder auf "Abbrechen", wenn Sie Ihre Meinung geändert haben.

Sie können iTunes verwenden, um Ihre Schritt- und anderen Trainingsdaten auf die Nike+- Website zu laden. Sie benötigen einen Nike+-Account, den Sie beim ersten Synchronisieren von Trainingsdaten in iTunes einrichten können.

### **Ihre Schritt- oder Trainingsinformationen auf die Nike+-Website laden**

- **1** Schließen Sie den iPod nano an Ihren Computer an und starten Sie iTunes.
- 2 Klicken Sie im angezeigten Dialogfenster auf "Senden" und befolgen Sie die Anleitungen, um Ihren Nike+-Account einzurichten.

Nachdem Sie Ihren Account eingerichtet haben, wird ein "Nike + iPod"-Bereich im iTunes-Fenster angezeigt.

- **3** Klicken Sie auf den Titel "Nike + iPod" und wählen dann Sie "Trainingsdaten automatisch an Nike+ senden", sofern diese Option nicht bereits ausgewählt ist.
- 4 Klicken Sie auf "Anwenden".

Möchten Sie Ihre Informationen auf der Nike-Website anzeigen und bereitstellen, klicken Sie im Bereich "Nike + iPod" auf "Nike+ besuchen", wenn der iPod nano mit Ihrem Computer verbunden ist, oder öffnen Sie die Seite [www.nikeplus.com](http://www.nikeplus.com) und melden Sie sich dann bei Ihrem Account an.

# **Fotos**

Mit Ihrem iPod nano können Sie Fotos mitnehmen und Freunden, Verwandten und Kollegen zeigen.

# Anzeigen von Fotos auf dem iPod nano

Auf dem iPod nano können Sie Fotos entweder einzeln oder in einer Diashow anzeigen.

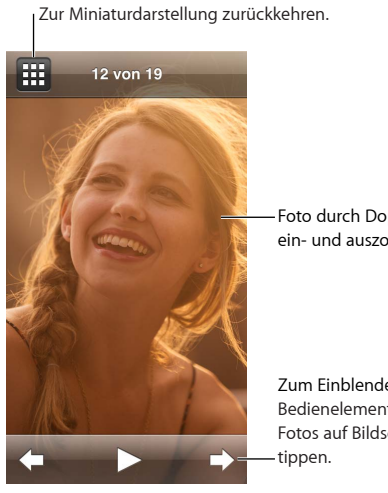

Foto durch Doppeltippen ein- und auszoomen.

Zum Einblenden der Bedienelemente für Fotos auf Bildschirm

### **Anzeigen einzelner Fotos**

Ihre Fotos sind in Alben gruppiert, sodass Sie auf dem iPod nano leicht darin suchen können. Wenn Sie die App "Fotos" auf Ihrem Mac verwenden, können Sie auch Ereignisse synchronisieren und die Fotos nach Kriterien anzeigen. Wenn Sie einzelne Fotos anzeigen, können Sie ein- und auszoomen und ein gezoomtes Foto bewegen, um einen bestimmten Teil des Bilds anzusehen.

### **Fotos auf dem iPod nano anzeigen**

- 1 Tippen Sie im Home-Bildschirm auf "Fotos".
- **2** Tippen Sie auf ein Album oder eine weitere Gruppe von Fotos (durch Streichen mit dem Finger können Sie alle Alben sehen).
- **3** Streichen Sie nach oben oder unten, um Miniaturbilder Ihrer Fotos anzuzeigen. Tippen Sie auf ein Miniaturbild, um es in voller Größe anzuzeigen.
- **4** Streichen Sie nach links oder rechts, um durch alle Fotos im Album zu blättern.
- **5** Tippen Sie auf ein Foto, um die Bedienelemente anzuzeigen. Tippen Sie auf **田**, um zur Miniaturdarstellung zurückzukehren.

Anhand der folgenden Methoden können Sie Ihre Fotos anzeigen und bearbeiten:

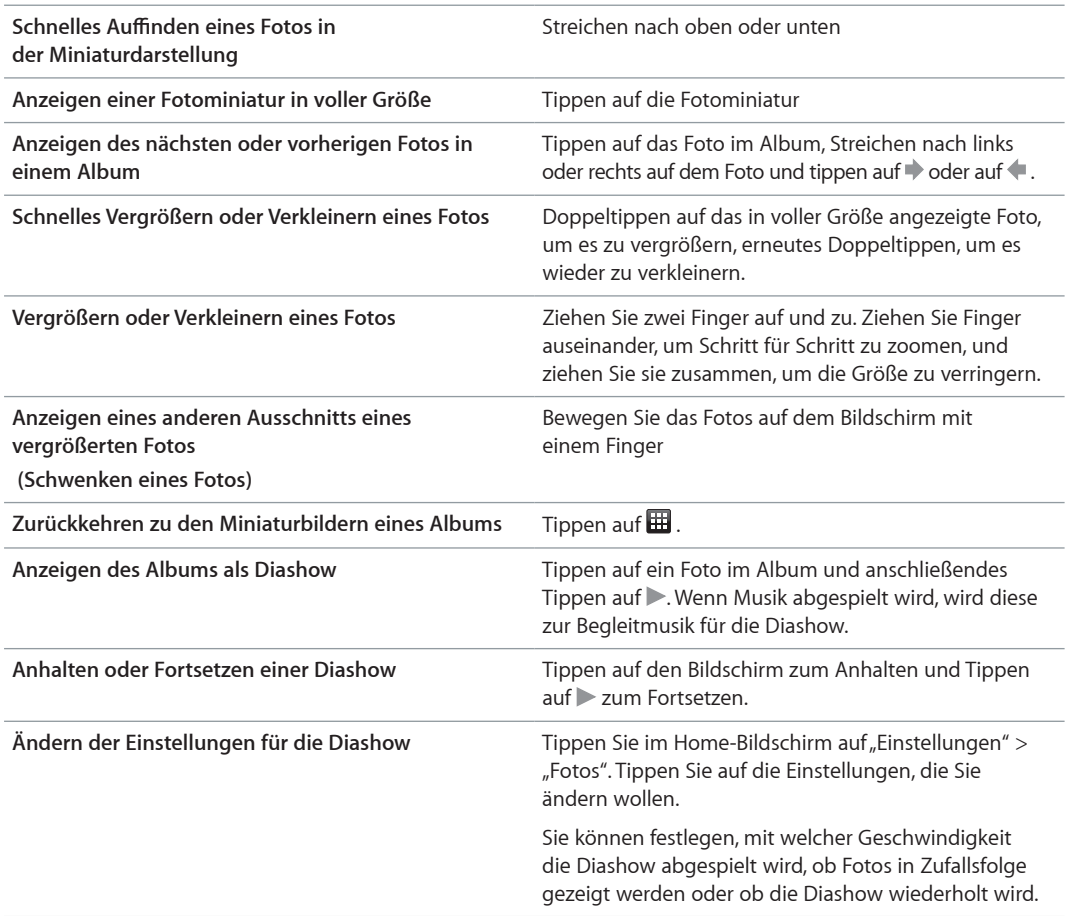

### **Anzeigen von Diashows auf dem iPod nano**

Sie können Fotos auf dem iPod nano in einer Diashow mit Übergängen anzeigen. Zum Festlegen der Optionen für die Diashow tippen Sie auf "Einstellungen" > "Fotos".

### **Diashow auf dem iPod nano anzeigen**

- 1 Tippen Sie im Home-Bildschirm auf "Fotos".
- 2 Tippen Sie auf ein Album oder auf "Alle Fotos".
- **3** Tippen Sie auf das Foto, das als erstes verwendet werden soll. Tippen Sie erneut darauf, um die Bedienelemente einzublenden.

Haben Sie versehentlich auf eine Foto getippt, tippen Sie auf **H**, um zur Miniaturdarstellung des Albums zurückzukehren. Durch Streichen nach rechts gelangen Sie um jeweils ein Foto zurück.

- **4** Wollen Sie einen Soundtrack zur Diashow hinzufügen, starten Sie die Wiedergabe eines Titels oder einer Playlist, bevor Sie die Diashow starten.
- **5** Tippen Sie auf , um die Diashow zu starten.

Während der Wiedergabe der Diashow können Sie auf den Bildschirm tippen, um sie anzuhalten. Tippen Sie auf ►, um sie fortzusetzen. Zum Verlassen der Diashow tippen Sie auf . Anschließend wird wieder das Album angezeigt.

## Synchronisieren von Fotos

Mithilfe von iTunes können Sie Fotos von Ihrem Computer auf den iPod nano synchronisieren oder Fotos aus einem Ordner auf Ihrem Computer manuell hinzufügen. Fotos werden für die Anzeige auf dem iPod nano optimiert, Sie können jedoch auch Fotos mit voller Auflösung hinzufügen.

### **Hinzufügen von Fotos von Ihrem Computer**

Mit iTunes auf Ihrem Computer können Sie die Fotos mit dem iPod nano synchronisieren. Abhängig von der Anzahl der Fotos kann das erste Hinzufügen von Fotos zum iPod nano evtl. einige Zeit dauern.

### **Fotos aus der Fotos-Mediathek synchronisieren**

- **1** Schließen Sie den iPod nano an Ihren Computer an und starten Sie iTunes, wenn iTunes nicht automatisch geöffnet wird.
- 2 Wählen Sie den iPod nano in iTunes aus und klicken Sie auf "Fotos".
- 3 Wählen Sie "Fotos synchronisieren" und dann "Fotos" aus dem Einblendmenü aus.
- **4** Wählen Sie dann aus, ob Sie alle Fotos oder nur ausgewählte Fotos hinzufügen möchten.

Wenn Sie sich für die zweite Option entscheiden, klicken Sie auf das Einblendmenü, um weitere Anpassungen vorzunehmen. Wählen Sie anschließend die Alben und Ereignisse aus, die Sie synchronisieren möchten.

**5** Klicken Sie auf "Anwenden".

Ihre Fotos werden jetzt bei jedem Anschließen des iPod nano an Ihren Computer automatisch synchronisiert.

### **Fotos aus einem Ordner auf Ihrem Computer zum iPod nano hinzufügen**

**1** Fügen Sie Fotos in einem Ordner auf Ihrem Computer hinzu.

Sollen Bilder in verschiedenen Fotoalben auf dem iPod nano abgelegt werden, erstellen Sie innerhalb des Hauptordners für Ihre Bilder weitere Ordner und bewegen Sie die Bilder in die neuen Ordner.

- **2** Schließen Sie den iPod nano an Ihren Computer an und starten Sie iTunes, wenn iTunes nicht automatisch geöffnet wird.
- 3 Wählen Sie den iPod nano in iTunes aus und klicken Sie auf "Fotos".
- 4 Wählen Sie "Fotos synchronisieren von".
- 5 Klicken Sie auf das Einblendmenü und wählen Sie "Ordner auswählen" und dann den Ordner mit Ihren Bildern.
- 6 Wählen Sie "Alle Ordner" oder "Ausgewählte Ordner".

Wenn Sie die zweite Option verwenden, wählen Sie die Ordner aus, die synchronisiert werden sollen.

7 Klicken Sie auf "Anwenden".

Wenn Sie Fotos zum iPod nano hinzufügen, optimiert iTunes die Fotos für die Anzeige. Dabei werden die Bilddateien nicht standardmäßig mit der vollen Auflösung übertragen. Das Hinzufügen von Bilddateien mit voller Auflösung ist nützlich, wenn Sie Ihre Bilder von einem Computer auf einen anderen bewegen möchten. Zur Anzeige der Bilder auf dem iPod nano ist die volle Auflösung dagegen nicht erforderlich.

### **Bilddateien mit voller Auflösung zum iPod nano hinzufügen**

- **1** Schließen Sie den iPod nano an Ihren Computer an und starten Sie iTunes, wenn iTunes nicht automatisch geöffnet wird.
- 2 Wählen Sie den iPod nano in iTunes aus und klicken Sie auf "Fotos".
- **3** Wählen Sie "Inklusive Fotos mit voller Auflösung".
- 4 Klicken Sie auf "Anwenden".

iTunes kopiert die Versionen der Fotos mit voller Auflösung in den Ordner "Photos" auf Ihrem iPod nano. Informationen zum Abrufen dieser Fotos finden Sie unter [Kopieren von Fotos vom](#page-45-0)  iPod [nano auf einen Computer](#page-45-0).

### <span id="page-45-0"></span>**Kopieren von Fotos vom iPod nano auf einen Computer**

Wenn Sie Fotos mit voller Auflösung von Ihrem Computer zum iPod nano hinzufügen, werden sie auf dem iPod nano im Ordner "Photos" abgelegt. Sie können den iPod nano an einen Computer anschließen und diese Fotos auf dem Computer hinzufügen.

### **Fotos vom iPod nano zu einem Computer hinzufügen**

- **1** Schließen Sie den iPod nano an Ihren Computer an und starten Sie iTunes, wenn iTunes nicht automatisch geöffnet wird.
- 2 Wählen Sie den iPod nano in iTunes aus und klicken Sie auf "Übersicht".
- **3** Markieren Sie die Option "Verwendung als Volume aktivieren" unter "Optionen".
- **4** Klicken Sie auf "Anwenden".

Wenn Sie den iPod nano als externes Volume verwenden, wird das iPod nano-Volumesymbol auf dem Mac-Schreibtisch angezeigt. Bei einem Windows-PC wird es unter dem nächsten verfügbaren Laufwerksbuchstaben im Windows Explorer angezeigt.

5 Bewegen Sie die Bilddateien aus dem Ordner "Photos" Ihres iPod nano auf den Schreibtisch oder in ein Programm zur Fotobearbeitung auf Ihrem Computer.

Sie können auch ein Fotobearbeitungsprogramm wie Fotos verwenden, um die im Ordner "Photos" abgelegten Fotos auf dem iPod nano hinzuzufügen. Weitere Informationen hierzu finden Sie in der Dokumentation zum Programm.

Wenn Sie den iPod nano als externes Volume verwenden, müssen Sie den iPod nano auswerfen, bevor Sie ihn vom Computer trennen. Weitere Informationen finden Sie unter [Trennen des iPod](#page-12-0)  [nano von Ihrem Computer](#page-12-0) auf Seite [13.](#page-12-1)

### **Entfernen von Fotos vom iPod nano**

Sie können die Einstellungen für die Synchronisierung so ändern, dass *alle* Fotos, auch Bilder mit hoher Auflösung, vom iPod nano entfernt oder ausgewählte Fotos gelöscht werden.

### **Alle Fotos vom iPod nano löschen**

- **1** Schließen Sie den iPod nano an Ihren Computer an und starten Sie iTunes, wenn iTunes nicht automatisch geöffnet wird.
- 2 Wählen Sie den iPod nano in iTunes aus und klicken Sie auf "Fotos".
- **3** Vergewissern Sie sich, dass "Fotos synchronisieren von" ausgewählt ist.
- 4 Klicken Sie im angezeigten Dialogfenster auf "Fotos löschen" und klicken Sie auf "Anwenden".

Erst wenn Sie auf "Anwenden" klicken, werden die Fotos gelöscht. Wenn Sie Ihre Meinung ändern, klicken Sie erneut auf "Fotos synchronisieren".

### **Ausgewählte Fotos löschen**

- **1** Schließen Sie den iPod nano an Ihren Computer an und starten Sie iTunes.
- 2 Wählen Sie den iPod nano in iTunes aus und klicken Sie auf "Fotos".
- **3** Markieren Sie die Option zum automatischen Einschließen von ausgewählten Alben, Ereignissen und Gesichtern und wählen Sie eine Option aus dem Einblendmenü aus.
- **4** Deaktivieren Sie die Objekte, die Sie vom iPod nano entfernen möchten, und klicken Sie auf "Anwenden".

# **Uhr**

# **9**

Sie können die Uhr auf dem iPod nano als Stoppuhr, Timer oder zum Anzeigen mehrerer Zeitzonen verwenden.

# Anpassen der Uhr

Sie können verschiedene Ziffernblätter für den iPod nano auswählen und die Darstellung der Uhrzeit ändern. Sie können beispielsweise die 24-Stunden-Uhr verwenden oder festlegen, dass die Uhr angezeigt wird, wenn sich der Bildschirm des iPod nano einschaltet. Wenn Sie die Weltuhr gewählt haben, können Sie die Uhrzeit in zwei weiteren Zeitzonen anzeigen.

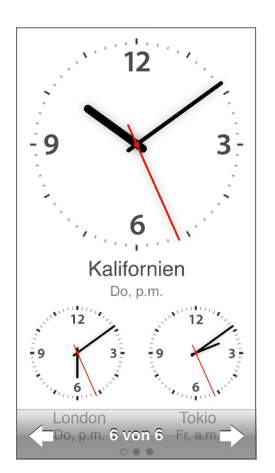

### **Uhrenziffernblatt ändern**

Führen Sie einen der folgenden Schritte aus:

- **Tippen Sie auf "Einstellungen" > "Allgemein" > "Datum & Uhrzeit" > "Ziffernblatt", eine** Auswahlmöglichkeit und dann auf "Einstellen".
- Tippen Sie im Home-Bildschirm auf "Uhr", das Ziffernblatt und anschließend auf den angezeigten Links- oder Rechtspfeil. Stoppen Sie, wenn das gewünschte Ziffernblatt angezeigt wird. Es wird standardmäßig verwendet, bis Sie es erneut ändern.

Wenn Sie das Ziffernblatt für die Weltuhr gewählt haben, müssen Sie die Zeitzonen angeben.

### **Zeitzone für die Weltuhr festlegen**

- **1** Wählen Sie das Ziffernblatt für die Weltuhr mit einer der oben beschriebenen Methoden aus.
- 2 Tippen Sie im Home-Bildschirm auf "Einstellungen" > "Allgemein" > "Datum & Uhrzeit" > "Weltuhr".

Wenn für den iPod nano ein anderes Ziffernblatt ausgewählt wurde, wird die Option "Weltuhr" nicht in den Einstellungen für Datum und Uhrzeit angezeigt.

**3** Tippen Sie auf einen Ort in der Weltuhr und dann auf eine Stadt, die sich in der Nähe des Orts befindet, den Sie anzeigen möchten.

Im Folgenden finden Sie einige weitere Optionen zum Ändern der Uhrzeitanzeige auf dem iPod nano:

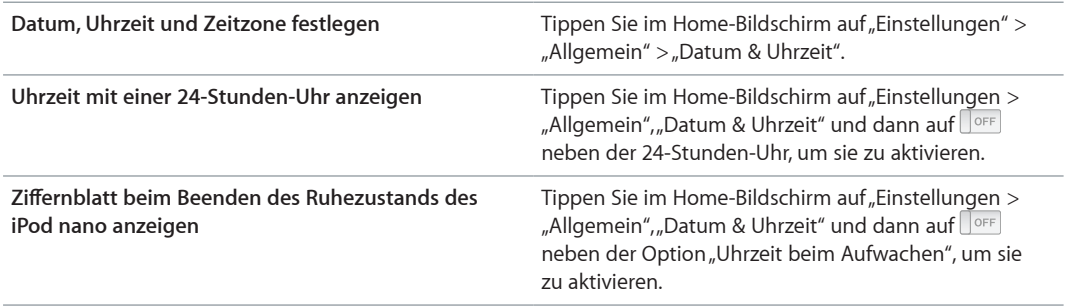

# Verwenden der Stoppuhr

Der iPod nano besitzt eine Stoppuhr, die Sie verwenden können, um Ereignisse zu stoppen und Zeitintervalle zu messen, z. B. Teilstrecken beim Laufen. Während Sie die Stoppuhr verwenden, können Sie Musik oder andere Audioinhalte hören.

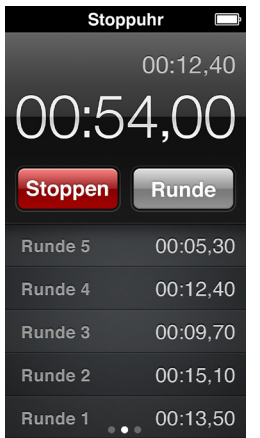

### **Stoppuhr verwenden**

- 1 Tippen Sie im Home-Bildschirm auf "Uhr".
- **2** Streichen Sie nach links, um die Bedienelemente für die Stoppuhr anzuzeigen.
- **3** Tippen Sie auf "Starten".
	- Zum Erfassen von Runden tippen Sie nach jeder Teilstrecke auf "Runde".
	- Tippen Sie auf "Stoppen", um die Stoppuhr anzuhalten. Tippen Sie auf "Starten", um fortzufahren.
- 4 Tippen Sie abschließend auf "Stoppen".

Der iPod nano zeigt die Rundenstatistik der letzten Zeiterfassung auf dem Bildschirm an. Notieren Sie die Streckenzeiten, bevor Sie eine neue Zeiterfassung starten. Durch Tippen auf "Löschen" werden die Informationen gelöscht.

## Verwenden des Timers

Verwenden Sie den Countdown-Timer auf dem iPod nano, um eine Weckzeit einzustellen oder um den iPod nano nach einer gewissen Zeitspanne automatisch auszuschalten. Der Timer läuft weiter, wenn der iPod nano ausgeschaltet wird. Sie hören jedoch kein Wecksignal.

### **Timer einstellen**

- 1 Tippen Sie im Home-Bildschirm auf "Uhr".
- **2** Streichen Sie zweimal nach links, um die Bedienelemente für den Timer anzuzeigen.
- **3** Stellen Sie Stunden und Minuten bis zum Ausschalten des Wecksignals durch Streichen mit dem Finger ein. Tippen Sie dann auf "Timer-Ende".

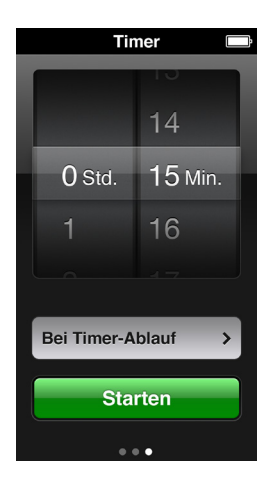

- 4 Tippen Sie auf einen Warnton und dann auf "Einstellen".
- 5 Tippen Sie auf "Starten", wenn Sie mit den Timer starten möchten.

### **Timer deaktivieren**

- 1 Tippen Sie im Home-Bildschirm auf "Uhr".
- **2** Streichen Sie über den Bildschirm, um die Bedienelemente für den Timer anzuzeigen.
- **3** Tippen Sie auf "Abbrechen".

Sie können den Timer so einstellen, dass der iPod nano nach dem Abspielen von Musik oder anderen Inhalten nach einer gewissen Zeitspanne automatisch ausgeschaltet wird.

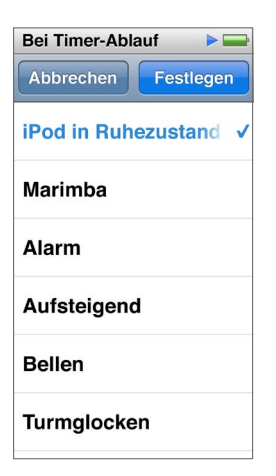

### **Den Timer für den Ruhezustand einstellen**

- 1 Tippen Sie im Home-Bildschirm auf "Uhr".
- **2** Streichen Sie zweimal nach links, um die Bedienelemente für den Timer anzuzeigen.
- 3 Stellen Sie Stunden und Minuten mit dem Finger ein. Tippen Sie dann auf "Timer-Ende".
- 4 Tippen Sie auf "iPod-Ruhezustand" und dann auf "Einstellen".
- 5 Tippen Sie auf "Starten", wenn Sie mit den Timer starten möchten.

# **Sprachmemos**

# **10**

Sie können Sprachmemos auf dem iPod nano aufnehmen und abspielen, sie kennzeichnen und mit iTunes synchronisieren. Auf dem Home-Bildschirm wird das Symbol für Sprachmemos angezeigt, wenn ein Mikrofon angeschlossen ist oder wenn Sprachaufnahmen auf dem iPod nano vorhanden sind.

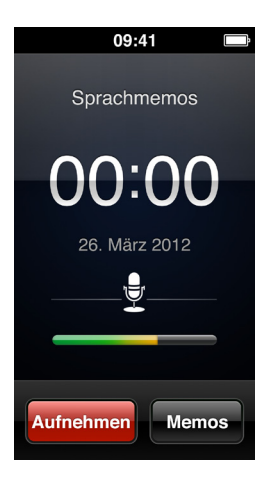

# Aufzeichnen von Sprachmemos

Sei können die optionalen Apple EarPods mit Fernbedienung und Mikrofon zum Aufzeichnen von Sprachmemos auf dem iPod nano verwenden.

### **Sprachmemo aufnehmen**

- **1** Schließen Sie ein kompatibles Mikrofon an und tippen Sie im Home-Bildschirm auf "Sprachmemos".
- 2 Tippen Sie auf "Aufnahme" und sprechen Sie in das Mikrofon.

Während der Aufnahme können Sie jederzeit auf "Pause" und auf "Fortsetzen" tippen.

**3** Tippen Sie abschließend auf "Stoppen".

Die vergangenen Zeit wird während der Aufnahme auf dem Bildschirm angezeigt. Wenn Sie die Home-Taste drücken oder den Sprachmemo-Bildschirm verlassen wird die Aufnahme automatisch gestoppt.

# Anhören von Sprachaufnahmen

Sie können Sprachaufnahmen abspielen, ohne ein Mikrofon anzuschließen. Die Bedienelemente für die Wiedergabe von Sprachmemos ähneln denen für die Wiedergabe anderer Audioinhalte auf dem iPod nano.

#### **Sprachaufnahme wiedergeben**

- 1 Tippen Sie im Home-Bildschirm auf "Sprachmemos".
- 2 Tippen Sie auf "Memos" und wählen Sie eine Nachricht aus.

Die Wiedergabe startet automatisch.

**3** Tippen Sie auf III, um die Wiedergabe anzuhalten.

Tippen Sie auf den Bildschirm, um die weitere Bedienelemente einzublenden.

Weitere Möglichkeiten zum Steuern der Wiedergabe:

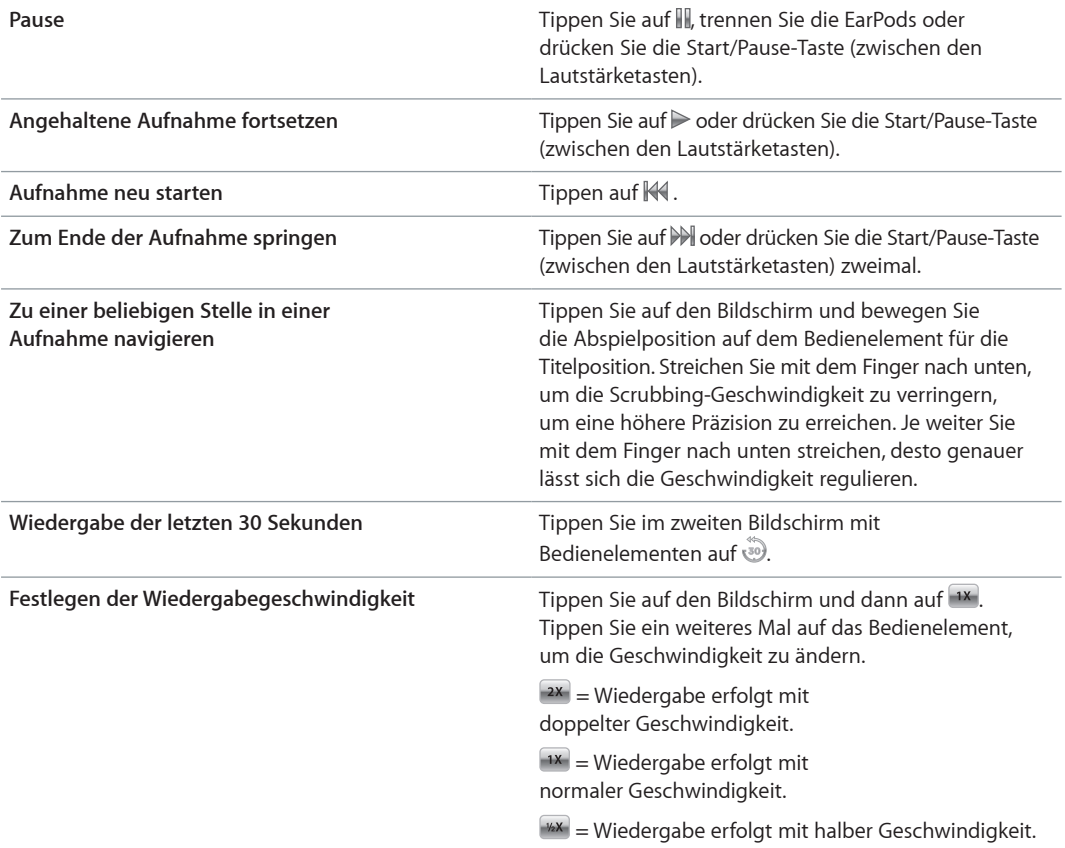

### Verwalten der Aufnahmen

Ihre gesicherten Aufnahmen werden nach Datum und Uhrzeit aufgelistet. Sie können die Aufnahmen mit einer Bezeichnung versehen, um sie besser verwalten zu können. Verwenden Sie iTunes, um Aufnahmen auf Ihren Computer zu kopieren.

### **Eine Aufnahme mit einer Bezeichnung versehen**

- 1 Tippen Sie im Bildschirm "Sprachmemos" auf "Memos".
- **2** Tippen Sie auf eine Aufnahme und erneut auf den Bildschirm, wenn diese gestartet wird.
- **3** Tippen Sie auf  $\equiv$  und dann auf eine der Optionen.

Zur Auswahl stehen "Memo", "Podcast", "Interview", "Vortrag", "Idee", "Meeting" oder "Präsentation".

Die Aufnahme erscheint in der Liste mit der von Ihnen gewählten Bezeichnung zusammen mit dem Datum und der Uhrzeit der Aufnahme.

### **Eine Aufnahme löschen**

- 1 Tippen Sie im Bildschirm "Sprachmemos" auf "Memos".
- 2 Tippen Sie auf "Bearbeiten".
- **3** Tippen Sie neben einer Aufnahme auf  $\bigcirc$  und dann auf "Löschen".
- 4 Tippen Sie abschließend auf "Fertig".

### **Sprachmemos auf Ihren Computer synchronisieren**

- m *Wenn der iPod nano für die automatische Synchronisierung von Musiktiteln eingestellt ist:* Werden die Sprachmemos auf dem iPod nano mit einer Playlist mit der Bezeichnung "Sprachmemos" in iTunes synchronisiert (und vom iPod nano entfernt), wenn Sie den iPod nano anschließen. Vgl. [Automatisches Synchronisieren](#page-15-0) auf Seite [16](#page-15-1).
- m *Wenn der iPod nano für die manuelle Synchronisierung von Musiktiteln eingestellt ist:* Fragt iTunes, ob das neue Sprachmemo bei der nächsten Synchronisierung ebenfalls synchronisiert werden soll. Vgl. [Manuelles Verwalten des iPod](#page-16-0) nano auf Seite [17.](#page-16-1)

# **Bedienungshilfen**

# **11**

# Funktionen der Bedienungshilfen

Die Bedienungshilfen erleichtern Benutzern mit eingeschränktem Seh- oder Hörvermögen und anderen physischen Behinderungen die Verwendung des iPod nano. Zu diesen Bedienungshilfen gehören:

- VoiceOver
- Mono-Audio
- Farben umkehren

Sie können diese Funktionen auf dem iPod nano oder in iTunes aktivieren bzw. deaktivieren. Sie können auch eine Einstellung festlegen, mit der die Optionen "VoiceOver" oder "Farben umkehren" durch drei Klicks auf den Home-Bildschirm aktiviert bzw. deaktiviert werden (vgl. [Schnelles Aktivieren der Funktionen für die Bedienungshilfen](#page-56-0) auf Seite [57.](#page-56-1)

### **Die Bedienungshilfen in iTunes aktivieren**

- **1** Schließen Sie den iPod nano an Ihren Computer an und starten Sie iTunes.
- 2 Wählen Sie den iPod nano in iTunes aus und klicken Sie auf "Übersicht".
- 3 Wählen Sie "Bedienungshilfen konfigurieren" unter "Optionen".
- 4 Wählen Sie die Optionen aus, die Sie verwenden möchten, und klicken Sie auf "OK".
- **5** Klicken Sie auf "Anwenden".

Beachten Sie die Informationen in den folgenden Abschnitten, um die Funktionen der Bedienungshilfen auf dem iPod nano zu aktivieren oder zu deaktivieren.

Weitere Informationen zu den Bedienungshilfen auf Ihrem Mac oder iPod nano finden Sie unter [www.apple.com/de/accessibility.](http://www.apple.com/de/accessibility)

# Verwenden von VoiceOver

VoiceOver liest Ihnen die auf dem Bildschirm angezeigten Informationen vor, sodass Sie den iPod nano auch bei eingeschränktem Sehvermögen verwenden können. VoiceOver verwendet die Sprache, die Sie in den Einstellungen für die Bedienungshilfe auf dem iPod nano festlegen.

VoiceOver ist in vielen, jedoch nicht in allen Sprachen verfügbar.

VoiceOver liest Ihnen die verfügbaren Informationen für jedes Element vor, das auf dem Bildschirm ausgewählt wird. Wenn ein Objekt ausgewählt ist, wird es von einem weißen Rahmen eingeschlossen und VoiceOver spricht den Namen oder beschreibt das Objekt. Dieser Rahmen wird als *VoiceOver-Cursor* bezeichnet.

Wenn Text ausgewählt ist, liest VoiceOver den Text vor. Wenn ein Bedienelement (zum Beispiel eine Taste oder ein Schalter) ausgewählt ist, beschreibt VoiceOver entweder die Aktion, die mit dem Element ausgeführt werden kann, oder gibt Anleitungen für das weitere Vorgehen vor, etwa "Durch Doppeltippen öffnen".

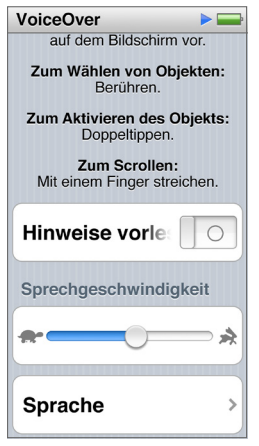

**VoiceOver auf dem iPod nano einrichten**

- **1** Schließen Sie EarPods oder Kopfhörer an den iPod nano an.
- 2 Tippen Sie im Home-Bildschirm auf "Einstellungen" > "Allgemein".
- **3** Tippen Sie auf "Bedienungshilfen".
- **4** Tippen Sie auf "VoiceOver" und streichen Sie mit dem Finger nach oben, um eine der folgenden Optionen festzulegen:
	- *Hinweise vorlesen:* Erläutert, wie mit dem Objekt unter dem VoiceOver-Cursor gearbeitet wird. Es empfiehlt sich, diese Option auszuwählen, um die Bedienung des iPod nano kennenzulernen. Später können Sie die Option wieder ausschalten.
	- *Lesegeschwindigkeit:* Beschleunigt oder verlangsamt die Sprechgeschwindigkeit für VoiceOver. Dies hat keinen Einfluss auf die Lesegeschwindigkeit für Hörbücher oder Podcasts.
	- *Sprache:* Legt die Sprache für VoiceOver fest. Wählen Sie die Sprache, die Sie auch für den iPod nano festgelegt haben.
- **5** Tippen Sie auf **DOFF**, um VoiceOver zu aktivieren.

Wenn Sie VoiceOver auf dem iPod nano zum ersten Mal aktivieren, wird ein Dialogfenster angezeigt.

6 Tippen Sie im Dialogfenster auf "OK" und tippen Sie erneut zweimal auf "OK", um die Auswahl zu bestätigen.

Wenn Sie die Bildschirmanzeige nicht lesen können, bewegen Sie Ihren Finger, bis Sie die Ansage "OK-Taste" hören. Tippen Sie dann zweimal mit einem Finger.

Wenn Sie 15 Sekunden lang nichts machen, wird das Dialogfenster ausgeblendet und VoiceOver deaktiviert.

Ist VoiceOver aktiviert, verwenden Sie andere Gesten, um den iPod nano zu steuern. Falls Sie VoiceOver jetzt doch deaktivieren möchten, tippen Sie zweimal mit zwei Fingern und setzen Sie den Schalter auf "Aus". Wenn Sie sich außerhalb des Bildschirms "Einstellungen" befinden, müssen Sie mithilfe von VoiceOver-Gesten zu den Einstellungen zurückkehren und VoiceOver deaktivieren.

### **VoiceOver mit VoiceOver-Gesten auf dem iPod nano deaktivieren**

<span id="page-55-1"></span>**1** Klicken Sie mit der Home-Taste und bewegen Sie einen Finger auf dem Bildschirm, bis Sie "Einstellungen" hören.

Wird "Einstellungen" nicht angesagt, streichen Sie mit zwei Fingern über den Bildschirm, um zu einem anderen Bildschirm zu wechseln. Versuchen Sie es dann noch einmal.

- **2** Tippen Sie zweimal kurz hintereinander, um die Einstellungen zu öffnen.
- 3 Bewegen Sie den Finger auf dem Bildschirm nach oben oder unten, bis Sie "Allgemein" hören und tippen Sie dann zweimal.
- 4 Bewegen Sie den Finger auf dem Bildschirm nach oben oder unten, bis Sie "Bedienungshilfen" hören und tippen Sie dann zweimal.
- 5 Bewegen Sie den Finger auf dem Bildschirm nach oben oder unten, bis Sie "VoiceOver" hören und tippen Sie dann zweimal.
- 6 Tippen Sie zweimal, wenn Sie hören: "VoiceOver-Schalter ein".

Zur Bestätigung hören Sie "VoiceOver aus". Jetzt können Sie wieder die Standardgesten verwenden, um den iPod nano zu steuern.

### <span id="page-55-0"></span>**VoiceOver-Gesten**

Wenn VoiceOver aktiviert ist, verwenden Sie die folgenden Gesten, um den iPod nano zu steuern.

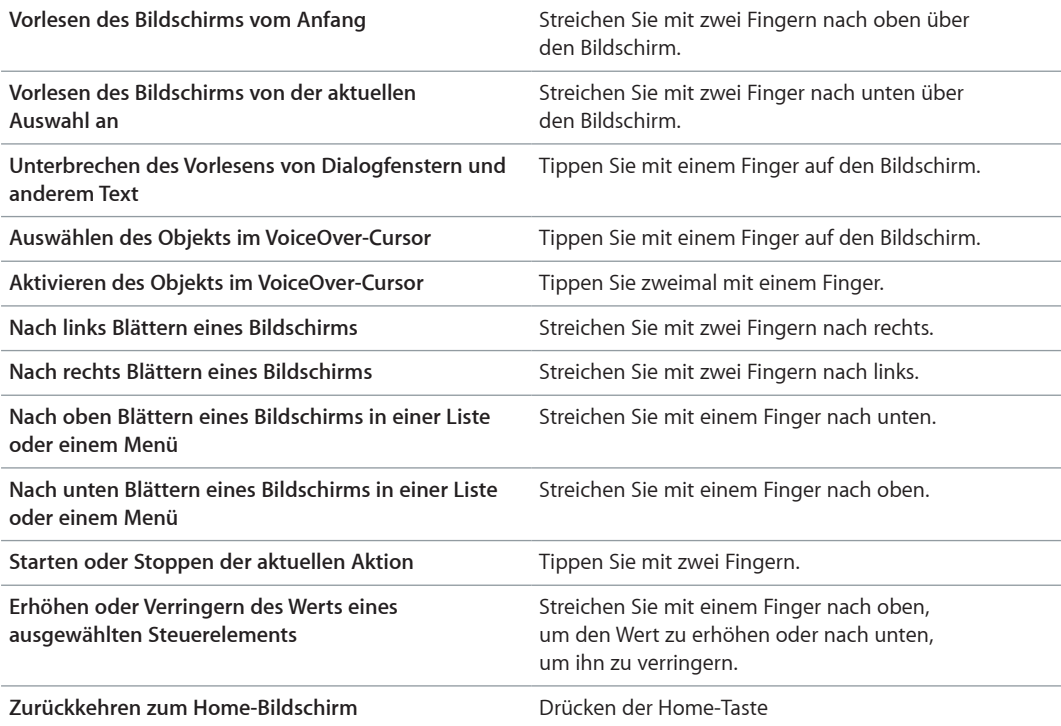

# <span id="page-56-1"></span>Festlegen der Funktion "Mono-Audio"

Die Funktion "Mono-Audio" fasst den linken und den rechten Kanal zu einem einzelnen Monosignal zusammen, das über den linken und den rechten Lautsprecher der EarPods ausgegeben wird. Benutzer mit einer Hörschwäche auf einem Ohr können beide Kanäle auf dem jeweils anderen Ohr hören.

### **Funktion "Mono-Audio" aktivieren oder deaktivieren**

- 1 Tippen Sie im Home-Bildschirm auf "Einstellungen" > "Allgemein".
- 2 Tippen Sie auf "Bedienungshilfen".
- 3 Tippen Sie neben "Mono-Audio" auf den Schalter "Ein/Aus".

## Umkehren von Farben auf dem Bildschirm

Sie können die Farben auf der Anzeige des iPod nano umkehren, was das Lesen der Informationen auf dem Bildschirm in bestimmten Situation erleichtert. Wenn Sie die Option "Farben umkehren" aktivieren, erinnert der Bildschirm an ein Fotonegativ.

### **Funktion "Farben umkehren" aktivieren oder deaktivieren**

- 1 Tippen Sie im Home-Bildschirm auf "Einstellungen" > "Allgemein".
- **2** Tippen Sie auf "Bedienungshilfen".
- 3 Tippen Sie neben "Farben umkehren" auf den Schalter "Ein/Aus".

# <span id="page-56-0"></span>Schnelles Aktivieren der Funktionen für die Bedienungshilfen

Sie können festlegen, dass der iPod nano zwischen den Funktionen "Farben umkehren" oder "VoiceOver" wechselt, wenn Sie dreimal auf die Home-Taste drücken. Hierdurch wird die gemeinsame Verwendung des iPod nano mit einer anderen Person vereinfacht, die nicht dieselben Funktionen benötigt.

### **Kurzbefehl für die Bedienungshilfen aktivieren**

- 1 Tippen Sie im Home-Bildschirm auf "Einstellungen" > "Allgemein".
- **2** Tippen Sie auf "Bedienungshilfen".
- **3** Tippen Sie auf "Home-Dreifachklick" und dann auf eine der Optionen.

# **EarPods und Bluetooth-Zubehör**

Sie können die mit dem iPod nano gelieferten EarPods oder zahlreiche kompatible Ohrhörer, Headsets und Lautsprecher von Drittanbietern verwenden, um Musik und andere Audioinhalte anzuhören, Videos abzuspielen und Fotos anzuzeigen. Sie können den iPod nano mit kompatiblen Bluetooth-Headsets und Freisprechsystemen in einigen Automobilen verwenden.

*ACHTUNG:* Wichtige Informationen zum Vermeiden von Hörschäden finden Sie unter Kapitel [14](#page-67-0), [Sicherheit und Handhabung](#page-67-0), auf Seite [68](#page-67-0).

# Verwenden der Apple EarPods

Die Apple EarPods, die zum Lieferumfang des iPod nano gehören, werden am Kopfhöreranschluss an der Unterseite des iPod nano angeschlossen. Setzen Sie dann die EarPods wie abgebildet in Ihren Ohren ein.

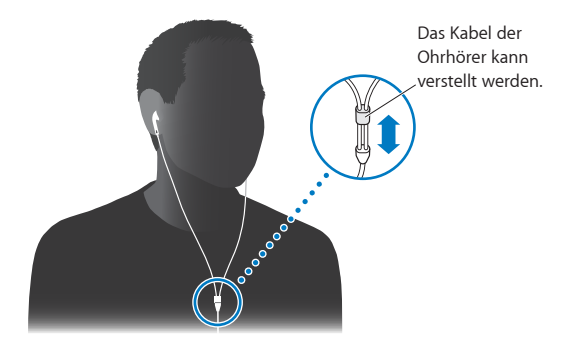

Wenn Sie die Apple EarPods mit Fernbedienung und Mikrofon oder die In-Ear Headphones mit Fernbedienung und Mikrofon verwenden, können Sie auch in Playlists navigieren. Weitere Informationen hierzu finden Sie in der Dokumentation zu diesem Zubehör.

# Verwenden der Apple EarPods mit Fernbedienung und Mikrofon

Die Apple EarPods mit Fernbedienung und Mikrofon (vgl. Abbildung) sind separat erhältlich. Diese Ohrhörer besitzen ein Mikrofon, Lautstärketasten und eine integrierte Taste zur Steuerung der Audiowiedergabe und zum Abspielen gesprochener Ansagen zu Titeln.

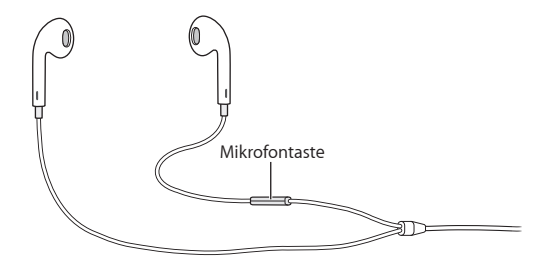

Schließen Sie die EarPods an, um Musik oder FM-Radiosendungen zu hören oder ein Sprachmemo mithilfe des integrierten Mikrofons aufzunehmen. Drücken Sie die Mitteltaste auf dem Mikrofon, um die Audiowiedergabe zu steuern und Informationen über einen Titel ansagen zu lassen.

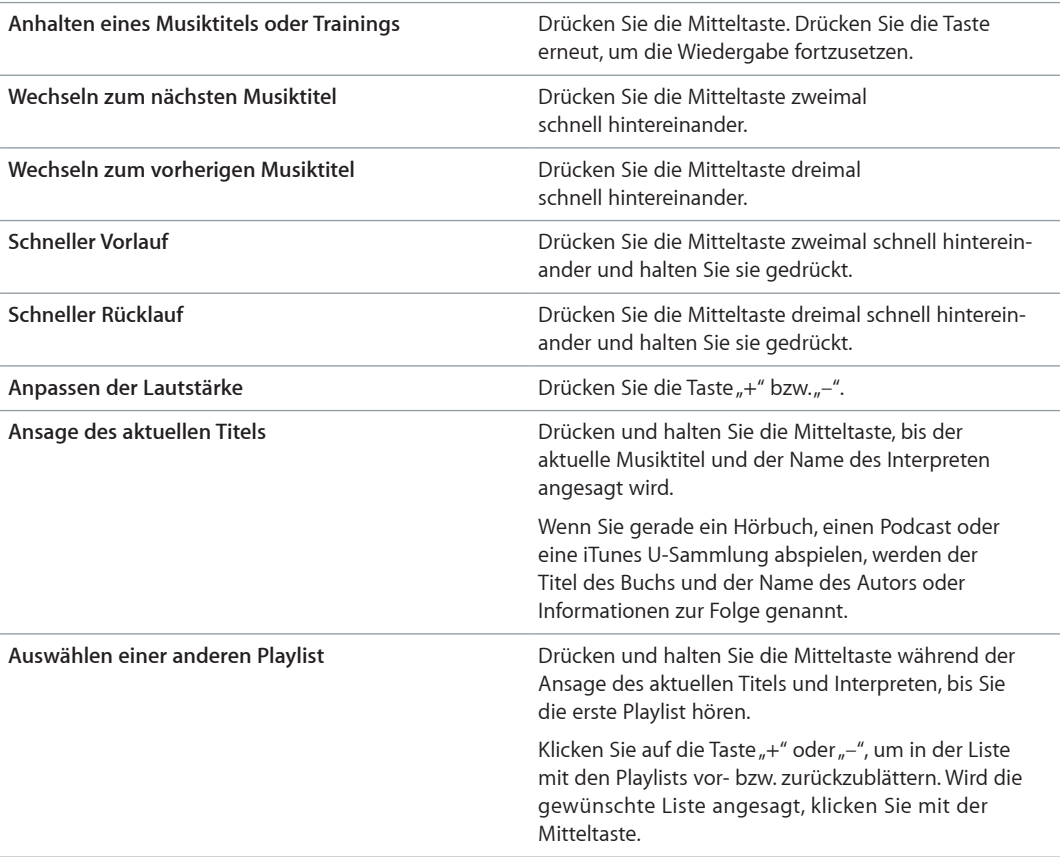

*Hinweis:* Die Start/Pause-Taste des iPod nano hat dieselbe Funktion wie die Mitteltaste an den Apple EarPods mit Fernbedienung und Mikrofon.

## Anschließen von Bluetooth-Zubehör

Sie können den iPod nano mit kompatiblen Bluetooth-Headsets und anderem Zubehör, einschließlich Freisprechanlagen in neueren Fahrzeugen, verwenden. Der iPod nano unterstützt A2DP für das Audio-Streaming und AVRCP zur Steuerung der Wiedergabe auf Bluetooth-Geräten. Bevor sie ein Bluetooth-Gerät verwenden können, müssen Sie es mit dem iPod nano verbinden.

Sie können den iPod nano auch mit einem Nike+-Sensor oder einem Bluetooth-Herzfrequenzmonitor verwenden. Konfigurieren Sie Bluetooth-Fitnessgeräte in den Fitnesseinstellungen (vgl. [Festlegen der Fitnesseinstellungen](#page-36-0) auf Seite [37\)](#page-36-1).

*Wichtig:* Lesen Sie die Anleitungen zum Verwenden, Verbinden mit anderen Geräten und zur Optimierung der Leistung in der Dokumentation zu Ihrem Bluetooth-Gerät.

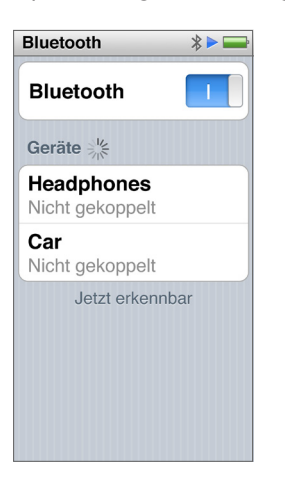

### **iPod nano mit einem Bluetooth-Gerät koppeln**

- **1** Folgen Sie den mit dem Gerät gelieferten Anleitungen, damit es vom iPod nano erkannt wird oder nach anderen Bluetooth-Geräten sucht.
- **2** Tippen Sie im Home-Bildschirm auf "Einstellungen" > "Bluetooth".
- **3** Tippen Sie auf **DOFF**, um die Funktion zu aktivieren.

Der iPod nano startet die Suche nach verfügbaren Bluetooth-Geräten.

**4** Wird Ihr Gerät in der Liste angezeigt, tippen sie darauf.

Wenn der Vorgang abgeschlossen ist, wird die Meldung "Verbunden" unter dem Gerätenamen angezeigt.

Bei einigen Bluetooth-Geräten muss ein Code eingegeben werden, um die Kopplung abzuschließen. Werden Sie zur Eingabe eines Codes aufgefordert, beachten Sie die Hinweise in der Dokumentation zum Gerät und geben Sie den Code ein, den Sie in der Dokumentation zu Ihrem Gerät finden.

Verwendet Ihr Gerät das SSP-System (Simple Secure Pairing) wird auf dem iPod nano und auf dem Bildschirm des Bluetooth-Geräts ein sechsstelliger Code angezeigt. Stimmt der Code überein, tippen Sie auf dem iPod nano auf "Koppeln", um den Vorgang abzuschließen.

### **Verbindung zu einem gekoppelten Bluetooth-Gerät herstellen**

Ein Bluetooth-Gerät kann mit dem iPod nano gekoppelt werden, auch wenn es derzeit nicht mit ihm verbunden ist. Zum Verwenden des Geräts müssen Sie die Verbindung herstellen.

■ Tippen Sie im Home-Bildschirm auf "Einstellungen" > "Bluetooth" und dann auf das gekoppelte Gerät.

Wenn die Verbindung des Geräts erfolgreich hergestellt wurde, wird die Meldung "Verbunden" unter dem Gerätenamen angezeigt.

### **Verbindung zu einem Bluetooth-Gerät trennen**

- 1 Tippen Sie im Home-Bildschirm auf "Einstellungen" > "Bluetooth".
- 2 Tippen Sie neben dem Gerät in der Geräteliste auf ...
- **3** Tippen Sie auf "Dieses Gerät ignorieren".

# Wechseln zwischen Audioausgabegeräten

Wenn mehrere Audioausgabegeräte mit dem iPod nano verbunden oder gekoppelt sind, können Sie ein Gerät für die Audioausgabe mit den Bedienelementen für die Wiedergabe auswählen.

Sind mehrere Geräte verfügbar, wird ein Lautsprechersymbol neben dem Lautstärkeregler für Musik und den Bedienelementen für die Wiedergabe für andere Typen von Audio-, Video- und Filmdateien angezeigt.

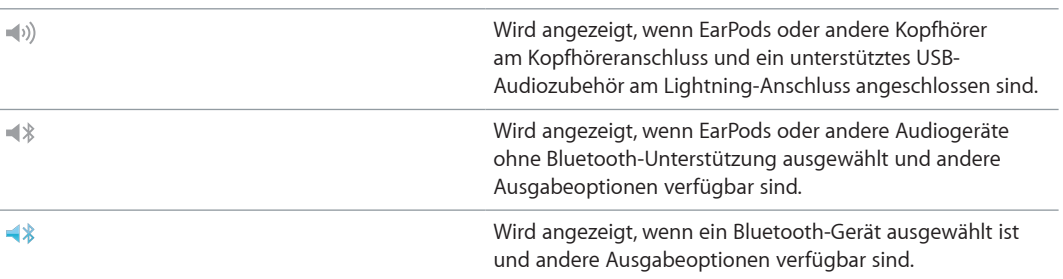

Der iPod nano muss bereits mit einem Bluetooth-Gerät gekoppelt sein, um diese Bedienelemente zu verwenden.

### **Gerät für die Audioausgabe auswählen**

**Tippen Sie auf das Symbol und das Gerät in der Liste.** 

EarPods und andere am Kopfhöreranschluss angeschlossene Kopfhörer werden als "iPod" in der Liste angezeigt.

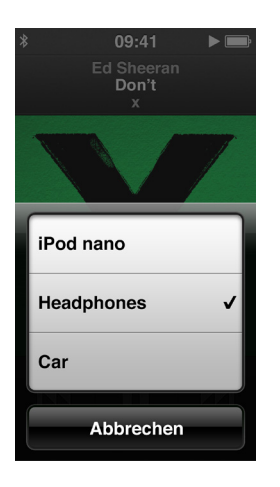

# <span id="page-61-1"></span>**Tipps und Fehlerbeseitigung**

# Die meisten Probleme mit dem iPod nano können Sie anhand der Informationen in diesem Kapitel im Regelfall schnell selbst lösen.

## **Die fünf wichtigsten Tipps: Zurücksetzen, erneutes Versuchen, Neustarten, Neuinstallieren, Wiederherstellen**

Sollten Sie ein Problem mit Ihrem iPod nano haben, beachten Sie bitte die folgenden fünf einfachen Schritte zur Selbsthilfe. Führen Sie diese Schritte nacheinander aus, bis Ihr Problem gelöst ist. Sollten diese Maßnahmen nicht den gewünschten Erfolg bringen, finden Sie im Folgenden Lösungsvorschläge für spezifische Probleme.

- Zurücksetzen des iPod nano. Vgl. [Allgemeine Vorschläge](#page-61-0) unten.
- Noch einmal versuchen und einen anderen USB-Anschluss verwenden, wenn Sie den iPod nano nicht in iTunes sehen.
- Neustarten Ihres Computers und sicherstellen, dass Sie die neusten Softwareaktualisierungen installiert haben.
- Neuinstallieren der iTunes-Software. Laden Sie hierzu die neuste Version aus dem Internet.
- Wiederherstellen des iPod nano. Vgl. [Aktualisieren und Wiederherstellen der iPod-Software](#page-65-0) auf Seite [66](#page-65-1).

# <span id="page-61-0"></span>Allgemeine Vorschläge

Die meisten Probleme mit dem iPod nano lassen sich durch Zurücksetzen des Geräts beheben.

### **Der iPod nano muss zurückgesetzt werden**

m Vergewissern Sie sich zuerst, dass der iPod nano aufgeladen ist. Drücken Sie dann die Standby-Taste und die Home-Taste 6 Sekunden lang, bis das Apple-Logo angezeigt wird.

### **Ihr iPod nano lässt sich nicht einschalten bzw. reagiert nicht**

m Möglicherweise muss die Batterie des iPod nano aufgeladen werden. Verbinden Sie den iPod nano mit einen High-Power-USB 2.0- oder USB 3.0-Anschluss Ihres Computers oder mit einem Apple USB Power Adapter (Netzteil) und laden Sie die Batterie. Überprüfen Sie, ob auf dem Bildschirm des iPod nano das Blitzsymbol zu sehen ist, das anzeigt, dass die iPod nano-Batterie aufgeladen wird.

*Hinweis:* Der USB 2.0-Anschluss der meisten Tastaturen liefert nicht ausreichend Strom, um den iPod nano zu laden. Schließen Sie den iPod nano an einen High-Power-USB 2.0 oder einen USB 3.0-Anschluss Ihres Computers an.

m Führen Sie die oben genannten fünf Schritte nacheinander aus, bis Ihr iPod nano reagiert.

**Sie möchten die Verbindung zum iPod nano trennen, es wird jedoch die Meldung "Verbunden" oder "Synchronisieren" angezeigt**

- **1** Wenn der iPod nano gerade Musik synchronisiert, warten Sie, bis der Vorgang beendet ist.
- 2 Wählen Sie den iPod nano in iTunes aus und klicken Sie auf "Auswerfen".
- **3** Wenn der iPod nano in iTunes nicht mehr angezeigt wird, auf dem Bildschirm des iPod nano aber immer noch die Meldung "Verbunden" oder "Synchronisieren" zu sehen ist, können Sie den iPod nano vom Computer trennen.
- **4** Wenn der iPod nano weiterhin in iTunes angezeigt wird, bewegen Sie das iPod nano-Symbol vom Schreibtisch in den Papierkorb (wenn Sie mit einem Mac arbeiten). Wenn Sie einen Windows-PC verwenden, werfen Sie das Gerät über "Arbeitsplatz" aus oder klicken Sie auf das Symbol zum sicheren Entfernen von Hardware im Windows-Infobereich und wählen Sie den iPod nano aus. Wird die Meldung "Verbunden" oder "Synchronisieren" weiterhin angezeigt, starten Sie Ihren Computer neu und werfen Sie dann den iPod nano nochmals aus.

### **Der iPod nano spielt keine Musik ab**

- m Stellen Sie sicher, dass die Lautstärke korrekt eingestellt ist. Möglicherweise ist für die Lautstärke eine Obergrenze festgelegt. Sie können diesen Wert in den Einstellungen ändern. Vgl. [Einstellen](#page-26-0)  [der Obergrenze für die Lautstärke](#page-26-0) auf Seite [27](#page-26-1).
- m Vergewissern Sie sich, dass Sie iTunes 12.2 (oder neuer) verwenden (verfügbar unter [www.itunes.com/de/downloads\)](http://www.itunes.com/de/downloads). Musiktitel, die im iTunes Store mit früheren Versionen von iTunes erworben wurden, können auf dem iPod nano erst nach der Aktualisierung von iTunes wiedergegeben werden.

#### **Der iPod nano reagiert nicht, wenn Sie ihn an Ihren Computer anschließen**

- m Stellen Sie sicher, dass Sie die aktuelle iTunes-Software von der Seite [www.itunes.com/de/downloads](http://www.itunes.com/de/downloads) geladen und installiert haben.
- **Schließen Sie den iPod an einen anderen USB-Anschluss Ihres Computers an.**

*Hinweis:* Ihr Computer muss einen USB 2.0- oder einen USB 3.0-Anschluss besitzen, um den iPod nano anzuschließen. Wenn Ihr Windows-PC keinen USB 2.0-Anschluss besitzt, können Sie möglicherweise eine USB 2.0-Karte erwerben und installieren.

- m Ist der iPod nano mit einem USB-Hub verbunden, schließen Sie den iPod nano direkt an einen High-Power-USB 2.0- oder USB 3.0-Anschluss Ihres Computers an.
- m Der iPod nano muss möglicherweise zurückgesetzt werden (vgl. Seite [62](#page-61-1)).
- **Wenn Sie den iPod nano mit dem Lightning-Kabel an einen Mobilcomputer anschließen,** achten Sie darauf, zuerst den Computer mit einer Steckdose zu verbinden, bevor Sie den iPod nano anschließen.
- m Vergewissern Sie sich, dass Sie den erforderlichen Computer und die erforderliche Software verwenden. Vgl. [Sie wollen die Systemvoraussetzungen überprüfen](#page-65-2) auf Seite [66](#page-65-1).
- m Überprüfen Sie die Kabelverbindungen. Ziehen Sie das Kabel aus beiden Anschlüssen heraus. Stellen Sie sicher, dass sich in den USB-Anschlüssen keine Fremdkörper befinden. Schließen Sie das Kabel dann wieder an.
- **F** Starten Sie Ihren Computer neu.
- m Können die Probleme mit keiner der genannten Maßnahmen behoben werden, müssen Sie die iPod nano-Software möglicherweise wiederherstellen. Vgl. [Aktualisieren und Wiederherstellen](#page-65-0)  [der iPod-Software](#page-65-0) auf Seite [66](#page-65-1).

### **Beim Ausschalten des Bildschirms wird die Musikwiedergabe beendet**

m Vergewissern Sie sich, dass sich im Kopfhöreranschluss keine Fremdkörper befinden.

### Auf dem iPod nano wird die Meldung "Bitte laden Sie die Batterie auf" angezeigt

m Diese Meldung wird ggf. angezeigt, wenn der Ladestand der Batterie des iPod nano sehr niedrig ist und die Batterie geladen werden muss, bevor der iPod nano Daten mit dem Computer austauschen kann. Verbinden Sie den iPod nano zum Aufladen der Batterie mit einem High-Power-USB 2.0- oder USB 3.0-Anschluss Ihres Computers.

Lassen Sie den iPod nano am Computer angeschlossen, bis die Meldung nicht mehr angezeigt wird und der iPod nano in iTunes oder dem Finder zu sehen ist. Abhängig davon, wie stark die Batterie entladen ist, müssen Sie den iPod nano bis zu 30 Minuten aufladen, bevor er wieder startet.

Verwenden Sie den optionalen Apple USB Power Adapter, um den iPod nano schneller aufzuladen.

### **Der iPod nano zeigt die Meldung an, dass iTunes zur Wiederherstellung verwendet werden soll**

- m Vergewissern Sie sich, dass die neuste Version von iTunes auf Ihrem Computer installiert ist. (Sie können diese von [www.itunes.com/de/downloads](http://www.itunes.com/de/downloads) laden.)
- m Verbinden Sie den iPod nano mit Ihrem Computer. Befolgen Sie nach dem Öffnen von iTunes die Aufforderungen auf dem Bildschirm, um den iPod nano wiederherzustellen.
- m Wenn der Fehler durch eine Wiederherstellung des iPod nano nicht beseitigt wird, muss der iPod nano u. U. repariert werden. Auf der iPod Service & Support-Website können Sie eine Reparatur in die Wege leiten [www.apple.com/de/support/ipod](http://www.apple.com/de/support/ipod).

### **Musiktitel oder andere Dateien können nicht zum iPod nano hinzugefügt werden**

- m Der Musiktitel liegt möglicherweise in einem Format vor, das der iPod nano nicht unterstützt. Die folgenden Audiodatei-Formate werden vom iPod nano unterstützt. Diese schließen Formate für Hörbücher und Podcasts ein:
	- AAC (M4A, M4B, M4P, bis zu 320 KBit/s.)
	- Apple Lossless (komprimiertes Format mit hoher Qualität)
	- MP3 (bis zu 320 KBit/s.)
	- MP3 Variable Bit-Rate (VBR)
	- WAV
	- AA (audible.com/audible.de gesprochener Text, Formate 2, 3 und 4)
	- AIFF

Ein im Apple Lossless-Format codierter Musiktitel weist CD-Audioqualität auf, belegt auf dem iPod aber nur halb so viel Speicherplatz wie ein im AIFF- oder WAV-Format codierter Musiktitel. Derselbe Titel im AAC- oder MP3-Format benötigt sogar noch weniger Speicherplatz. Wenn Sie mit iTunes Musik von einer CD importieren, wird diese standardmäßig in das AAC-Format konvertiert.

Wenn sich in Ihrer iTunes-Mediathek ein Musiktitel befindet, der von Ihrem iPod nano nicht unterstützt wird, können Sie ihn in ein vom iPod nano unterstütztes Format konvertieren. Weitere Informationen hierzu finden Sie in der iTunes-Hilfe.

Wenn Sie iTunes für Windows verwenden, können Sie nicht geschützte WMA-Dateien in das AAC- oder MP3-Format konvertieren. Dies ist besonders dann von Vorteil, wenn Sie eine Mediathek mit Musik im WMA-Format haben.

Der iPod nano unterstützt keine Audiodateien im Format audible.com, MPEG Layer 1, MPEG Layer 2 oder WMA.

Es ist nicht möglich, HD-Videos mit dem iPod nano zu synchronisieren, denn er unterstützt nur SD-Videos (Standard Definition). Möglicherweise können ein Video für die Wiedergabe auf dem iPod nano konvertieren. Weitere Informationen hierzu finden Sie in der iTunes-Hilfe.

### **Auf dem iPod nano wird die Meldung "Stellen Sie die Verbindung mit iTunes her, um Genius zu aktivieren" angezeigt**

m Sie haben die Funktion "Genius" noch nicht in iTunes aktiviert oder Ihren iPod nano seit der Aktivierung der Funktion in iTunes noch nicht synchronisiert. Vgl. [Erstellen von Genius-Playlists](#page-24-0) auf Seite [25](#page-24-1).

### Der iPod nano meldet "Genius ist für den ausgewählten Musiktitel nicht verfügbar"

Die Funktion "Genius" ist aktiviert, mit dem gewählten Musiktitel kann aber keine Genius-Playlist erstellt werden. Zur iTunes Store Genius-Datenbank werden regelmäßig neue Musiktitel hinzugefügt. Versuchen Sie es daher zu einem späteren Zeitpunkt nochmals.

### **Der iPod nano kann kein Funksignal empfangen**

- m Vergewissern Sie sich, dass Ohrhörer oder Kopfhörer korrekt angeschlossen sind.
- m Versuchen Sie, das EarPod- bzw. Kopfhörerkabel erneut anzuschließen und stellen Sie dabei sicher, dass das Kabel nicht verdreht oder verknotet ist.
- m Gehen Sie an einen Ort mit besserem Empfang, etwa in Fensternähe oder im Freien.

### **Sie haben den iPod nano versehentlich für eine Sprache konfiguriert, die Sie nicht verstehen**

- m Sie können die Spracheinstellung zurücksetzen.
	- 1 Tippen Sie im Home-Bildschirm auf "Einstellungen" (Zahnradsymbol).
	- **2** Tippen Sie auf die zweite Menüoption von oben (Allgemein).
	- **3** Blättern Sie an das Ende der Liste und tippen Sie auf die zweite Menüoption (Sprache) von unten.
	- **4** Tippen Sie auf Ihre Sprache und dann auf die Taste oben im Menü (Fertig).

Die Taste "Abbrechen" befindet sich links.

m Sie können auch alle Einstellungen zurücksetzen (Ihre synchronisierten Inhalte werden nicht gelöscht oder verändert). Tippen Sie auf "Einstellungen" und dann auf die letzte Menüoption (Einstellungen zurücksetzen). Tippen Sie danach auf die rote Taste "Zurücksetzen".

Die letzte Taste ist "Abbrechen".

**• Wenn Sie die Menüoption "Einstellungen zurücksetzen" nicht finden können, ist es möglich, den** Originalzustand Ihres iPod nano wiederherzustellen und dann eine Sprache auszuwählen. Vgl. [Aktualisieren und Wiederherstellen der iPod-Software](#page-65-0) auf Seite [66](#page-65-1).

### **Der iPod nano reagiert nicht und ein Rahmen wird um Objekte auf dem Bildschirm angezeigt**

- **1** Möglicherweise ist VoiceOver aktiviert. Tippen Sie dreimal auf die Home-Taste, um die Funktion zu deaktivieren.
- **2** Ist der Rahmen weiterhin sichtbar, verwenden Sie zum Deaktivieren die VoiceOver-Gesten (vgl. [VoiceOver-Gesten](#page-55-0) auf Seite [56](#page-55-1)).

### **Der iPod nano liest den Text auf dem Bildschirm vor**

<span id="page-65-1"></span>m Möglicherweise ist VoiceOver aktiviert und Sie müssen die Funktion mithilfe der VoiceOver-Gesten deaktivieren (vgl. [VoiceOver-Gesten](#page-55-0) auf Seite [56](#page-55-1)).

### <span id="page-65-2"></span>**Sie wollen die Systemvoraussetzungen überprüfen**

Für die Verwendung des iPod nano benötigen Sie Folgendes:

- **Eine der folgenden Computerkonfigurationen:** 
	- Einen Mac mit einem High-Power-USB 2.0- oder USB 3.0-Anschluss
	- Einen Windows-PC mit einem High-Power-USB 2.0-Anschluss oder einer installierten USB 2.0-Karte
- **Eines der folgenden Betriebssysteme:** 
	- OS X 10.7.5 oder neuer
	- Windows 8 oder neuer
	- Windows 7
	- Windows Vista, 32-Bit-Version mit Service Pack 3 oder neuer
- iTunes 12.2 oder neuer (verfügbar unter [www.itunes.com/de/downloads\)](http://www.itunes.com/de/downloads)

Wenn Ihr Windows-PC nicht mit einem High-Power-USB 2.0-Anschluss ausgestattet ist, können Sie eine USB 2.0-Karte kaufen und installieren. Weitere Informationen über Kabel und kompatible USB-Karten finden Sie auf folgender Website: [www.apple.com/de/ipod](http://www.apple.com/de/ipod).

### **Sie wollen den iPod nano mit einem Mac-Computer und einem Windows-PC verwenden**

**Wenn Sie den iPod nano bislang mit einem Mac verwenden und ihn nun mit einem Windows PC** nutzen wollen, müssen Sie die iPod-Software wiederherstellen, damit Sie den iPod nano mit dem PC verwenden können (vgl. [Aktualisieren und Wiederherstellen der iPod-Software](#page-65-0) auf Seite 66).

*Wichtig:* Durch das Wiederherstellen der iPod-Software werden alle Daten einschließlich Musiktitel von Ihrem iPod nano gelöscht.

Es ist nicht möglich, den iPod nano mit einem Mac und dann mit einem Windows-PC zu verwenden, ohne dass alle Daten vom iPod nano gelöscht werden.

## <span id="page-65-0"></span>Aktualisieren und Wiederherstellen der iPod-Software

Mithilfe von iTunes können Sie die iPod-Software aktualisieren oder wiederherstellen. Es empfiehlt sich, immer die neuste Software auf dem iPod nano zu verwenden. Sie können die Software auch wiederherstellen und den iPod nano in den Originalzustand zurücksetzen.

- *Wenn Sie die Software aktualisieren*, hat dies keine Auswirkungen auf Ihre Einstellungen und Musiktitel.
- *Wenn Sie die Software wiederherstellen*, werden alle Daten auf dem iPod nano gelöscht, einschließlich Musiktitel, Videos, Dateien, Fotos sowie alle weiteren vorhandenen Daten. Alle Einstellungen des iPod nano werden in den Originalzustand zurückgesetzt.

### **Die iPod-Software aktualisieren oder wiederherstellen**

- **1** Vergewissern Sie sich, dass eine Internetverbindung besteht und die aktuelle iTunes-Version installiert ist (Sie können diese von der Seite [www.itunes.com/de/downloads](http://www.itunes.com/de/downloads) laden).
- **2** Verbinden Sie den iPod nano mit Ihrem Computer.

3 Wählen Sie den iPod nano in iTunes aus und klicken Sie auf "Übersicht".

Im Bereich "Version" werden Sie darüber informiert, ob der iPod nano auf dem neusten Stand ist oder ob eine neuere Version der Software installiert werden muss.

- **4** Klicken Sie auf "Aktualisieren", um die neuste Version der Software zu installieren.
- 5 Klicken Sie falls erforderlich auf "Wiederherstellen", um die Originaleinstellungen des iPod nano wiederherzustellen (damit werden alle Daten vom iPod nano gelöscht). Befolgen Sie die Anleitungen auf dem Bildschirm, um den Wiederherstellungsprozess abzuschließen.

*Wichtig:* Durch das Wiederherstellen der iPod-Software werden alle Daten einschließlich Musiktitel von Ihrem iPod nano gelöscht.

# <span id="page-67-0"></span>**Sicherheit und Handhabung**

*ACHTUNG:* Bei Nichtbeachtung dieser Sicherheitsinformationen kann es zu einem Brand, zu elektrischen Schlägen, Verletzungen oder zur Beschädigung des iPod nano und/oder anderer Sachwerte kommen. Lesen Sie zu Ihrer eigenen Sicherheit die folgenden Informationen zur Sicherheit, bevor Sie den iPod nano verwenden.

# Wichtige Sicherheitsinformationen

ÆΝ

**Handhabung** Gehen Sie stets sorgsam mit dem iPod nano um. Das Gerät besteht aus Metall, Glas und Kunststoff und enthält empfindliche elektronische Bauteile. Durchbohren oder zerbrechen Sie den iPod nano nicht, setzen Sie ihn keiner offenen Flamme oder Flüssigkeiten aus und lassen Sie ihn nicht fallen. Verwenden Sie den iPod nano nicht, wenn er beschädigt ist – zum Beispiel der Bildschirm gesprungen ist. Hierdurch kann es zu Verletzungen kommen. Wenn Sie ein Verkratzen vermeiden möchten, empfiehlt es sich, eine Hülle oder ein Etui zu verwenden.

**Reparaturen** Versuchen Sie in keinem Fall, den iPod nano zu öffnen und selbst zu reparieren. Durch das Auseinanderbauen des iPod nano kann es zu einer Beschädigung des iPod nano oder zu Verletzungen kommen. Wenden Sie sich an Apple oder einen Apple Autorisierten Service-Partner, wenn der iPod nano beschädigt wurde, Fehlfunktionen auftreten oder in Kontakt mit Flüssigkeiten gekommen ist. Weitere Informationen zum Service finden Sie unter [www.apple.com/de/support/ipod.](http://www.apple.com/de/support/ipod)

**Batterie** Versuchen Sie nicht, die Batterie im iPod nano selbst auszutauschen, da die Batterie hierdurch beschädigt werden kann. Dies kann zu einer Überhitzung und zu Verletzungen führen. Die Lithium-Ionen-Batterie im iPod nano darf nur von Apple oder einem Apple Autorisierten Servicepartner ausgetauscht werden und muss getrennt recycelt oder vom Hausmüll entsorgt werden. Verbrennen Sie die Batterie nicht. Informationen zu Service und Recycling der Batterie finden Sie unter [www.apple.com/de/batteries/service-and-recycling](http://www.apple.com/de/batteries/service-and-recycling/).

**Ablenkung** Das Verwenden des iPod nano kann unter bestimmten Umständen Ihre Konzentration beeinträchtigen und zu gefährlichen Situationen führen (zum Beispiel beim Führen eines Fahrzeugs). Informieren Sie sich über die Gesetze und Vorschriften, die die Verwendung von Kopfhörern verbieten oder einschränken.

**Aufladen** Laden Sie den iPod nano mit dem mitgelieferten Kabel und dem optionalen Netzteil oder einem mit dem Logo "Made for iPod" versehenen Kabel und Netzteilen von anderen Herstellern auf, die mit USB 2.0 (oder neuer) kompatibel sind. Durch das Verwenden von beschädigten Kabeln oder Ladegeräten oder das Aufladen in feuchten Umgebungen kann es zu einem Brand, zu elektrischen Schlägen, Verletzungen oder zur Beschädigung des iPod nano und/oder anderer Sachwerte kommen. Wenn Sie das Apple Lightning-auf-USB-Kabel zum Laden des iPod nano verwenden, vergewissern Sie sich, dass Netzstecker oder Netzkabel korrekt am Netzteil und am Stromnetz angeschlossen sind.

**Lightning-Kabel und -Anschluss** Vermeiden Sie einen längeren Kontakt mit dem Anschluss, wenn Sie das Lightning-auf-USB-Kabeln am Netzteil oder Stromnetz anschließen, da die zu Beschwerden oder Verletzungen führen kann. Situationen, in denen es zu einem längeren Kontakt mit dem Lightning-Anschluss kommen könnte (etwa beim Schlafen oder Sitzen) sollten vermieden werden.

**Längere Hitzeeinwirkung** Der iPod nano und das Netzteil entsprechen den gängigen Standards und Grenzwerten für Oberflächentemperaturen. Der dauerhafte Kontakt mit warmen Oberflächen kann jedoch auch innerhalb dieses Grenzwertbereichs zu Beschwerden oder Verletzungen führen. Vermeiden Sie daher Situationen, in denen es zu einem längeren Hautkontakt mit einem Gerät oder dem Netzteil während des Betriebs kommt oder während die Geräte mit dem Stromnetz verbunden sind. Schlafen Sie also beispielsweise nicht direkt neben dem Gerät oder Netzteil, legen Sie diese nicht unter eine Decke, ein Kissen oder Ihren Körper, wenn die Geräte am Stromnetz angeschlossen sind. Achten Sie unbedingt auf eine ausreichende Luftzirkulation, während der iPod nano und das Netzteil verwendet bzw. aufgeladen werden. Gehen Sie besonders vorsichtig mit dem Gerät um, wenn Sie aufgrund einer physischen Einschränkung Hitze bei Körperkontakt nur bedingt wahrnehmen können.

*ACHTUNG:* Zur Vermeidung von Hörschäden sollten Sie die Lautstärke nicht zu hoch einstellen und das Gerät nur für eine begrenzte Dauer bei sehr hoher Lautstärke verwenden.

**Hörschäden** Das Anhören von Musik und anderer Audioinhalte bei hoher Lautstärke kann zu einer Schädigung des Gehörs führen. Hintergrundgeräusche sowie eine dauerhafte Wiedergabe bei hohen Lautstärken kann dazu führen, dass Töne leiser erscheinen als sie tatsächlich sind. Schalten Sie die Audiowiedergabe ein und prüfen Sie die Lautstärke, bevor Sie Ohrhörer oder -stöpsel in Ihr Ohr einsetzen. Weitere Informationen zu Hörschäden finden Sie unter [www.apple.com/de/sound](http://www.apple.com/de/sound/). Informationen zum Einstellen einer maximalen Lautstärke auf dem iPod nano finden Sie unter [Einstellen der Obergrenze für die Lautstärke](#page-26-0) auf Seite [27](#page-26-1).

Zur Vermeidung von Hörschäden sollten Sie ausschließlich kompatible Receiver, Ohrhörer, Kopfhörer, Freisprecheinrichtungen oder Hörer mit Ihrem iPod nano verwenden.

Die mit dem iPhone 4s oder neuer in China verkauften Headsets (erkennbar an den dunklen Ring am Stecker) wurden speziell für die Konformität mit den chinesischen Standards entwickelt und sind ausschließlich mit iPhone 4s (oder neuer), iPad 2 (oder neuer) und iPod touch 5. Generation kompatibel.

**Schutz vor HF-Energie** Der iPod nano wurde eingehend getestet und entspricht den Grenzwerten zum Schutz vor hochfrequenter Energie.

Der SAR-Wert (Spezifische Absorptionsrate) bezeichnet den Wert, mit dem der Körper HF-Energie absorbiert. Der SAR-Wert liegt bei 1,6 Watt pro Kilogramm in Ländern mit einem festgelegten durchschnittlichen Grenzwert von über 1 Gramm und 2,0 Watt pro Kilogramm in Ländern mit einem festgelegten durchschnittlichen Grenzwert von über 10 Gramm. Beim Test wurden die iPod nano-Funksender auf höchste Sendeleistung eingestellt und möglichst nahe am Körper positioniert. Schutzhüllen mit Metallteilen können die HF-Leistung des Geräts, einschließlich seiner Konformität mit den Richtlinien für HF-Energie, in einer Weise beeinflussen, die nicht getestet oder zertifiziert wurde.

∕⊗∖

**HF-Interferenzen** Achten Sie auf Anzeichen, die das Verwenden von elektronischen Geräten untersagen oder einschränken (z. B. in Krankenhäusern und Arztpraxen oder Sprenggebieten). Obwohl bei Entwicklung, Test und Herstellung des iPod nano darauf geachtet wurde, dass er den Grenzwerten für HF-Energie entspricht, können HF-Emissionen vom iPod nano den Betrieb anderer elektronischer Geräte negativ beeinflussen und zu Fehlfunktionen führen. Schalten Sie den iPod nano aus oder deaktivieren Sie Bluetooth, wenn die Verwendung untersagt ist, etwa während des Flugs oder durch Behörden.

**Störungen bei medizinischen Geräten** Der iPod nano enthält Komponenten und Funksender, die elektromagnetische Felder erzeugen. Die Ohrstöpsel der mitgelieferten Kopfhörer enthalten ebenfalls Magnete. Diese elektromagnetischen Felder können zu Störungen von Herzschrittmachern, Defibrillatoren und anderen medizinischen Geräten führen. Halten Sie daher einen sicheren Abstand zwischen dem medizinischen Gerät und dem iPod nano und den Ohrstöpseln ein. Spezifische Informationen zu Ihrem medizinischen Gerät erhalten Sie bei Ihrem Arzt und dem Gerätehersteller. Wenn Sie Grund zu der Annahme haben, dass der iPod nano Störungen bei Ihrem Herzschrittmacher oder bei anderen medizinischen Geräten verursacht, verwenden Sie den iPod nano nicht mehr.

**Beschwerden** Wenn medizinische Beschwerden (Krampf- und Ohnmachtsanfälle, Überanstrengung der Augen oder Kopfschmerzen) auftreten, und Sie annehmen, dass diese durch den iPod nano verursacht werden, wenden Sie sich an Ihren Arzt, bevor sie den iPod nano weiter verwenden.

**Explosionsgefahr** Laden Sie den iPod nano nicht in potenziellen Gefahrenbereichen auf und verwenden Sie ihn dort nicht. Zu solchen Bereiche zählen etwa Tankanlagen oder Bereiche, in denen die Luft Chemikalien oder Partikel (z. B. Körner, Staub oder Metallpulver) enthält. Folgen Sie allen Schildern, Warnungen und Anweisungen.

**Monotone Bewegungen** Wenn Sie monotone, häufig wiederholte Bewegungen, etwa bei Spielen auf dem iPod nano ausführen, kann es zu Beschwerden in Händen, Armen, Schultern, Nacken und anderen Körperteilen kommen. Treten Beschwerden auf, stellen Sie die Verwendung des iPod nano ein und konsultieren Sie einen Arzt.

**Aktivitäten mit weitreichenden Konsequenzen** Diese Gerät ist nicht für die Verwendung in Bereichen konzipiert, in denen eine Fehlfunktion des Geräts zum Tod, zu Verletzungen oder zu schwerwiegenden Umweltschäden kommen kann.

**Erstickungsgefahr** Bei einigen Zubehörteilen des iPod nano besteht bei kleinen Kindern Erstickungsgefahr. Bewahren Sie dieses Zubehör außerhalb der Reichweite von Kindern auf.

# Wichtige Informationen zur Handhabung

**Verwenden von Steckern und Anschlüssen** Versuchen Sie niemals, einen Stecker mit Gewalt in einen Anschluss zu stecken oder eine Taste sehr fest zu drücken, da hierdurch Schäden entstehen können, die nicht durch die Garantie abgedeckt sind. Lässt sich der Stecker nicht problemlos anschließen, passt er vermutlich nicht in den Anschluss. Vergewissern Sie sich, dass die Anschlüsse nicht blockiert sind, Stecker und Anschluss zueinander passen und dass Sie den Stecker korrekt mit dem Anschluss ausgerichtet haben.

**Lightning-auf-USB-Kabel** Eine Verfärbung des Lightning-Steckers nach regelmäßigem Gebrauch ist normal. Schutz, Schmutzpartikel und der Kontakt mit Feuchtigkeit kann zu Verfärbungen führen. Wenn Sie die Verfärbungen am Lightning-auf-USB-Kabel oder -Stecker während des Betriebs warm wird, oder wenn der iPod nano nicht aufgeladen oder synchronisiert wird, trennen Sie das Kabel vom Computer oder Netzteil und reinigen Sie es mit einem weichen, trockenen, flusenfreien Tuch. Verwenden Sie keine Flüssigkeit oder Reinigungsmittel zum Reinigen des Lightning-Steckers.

Eine unsachgemäße Handhabung kann zu einer Beschädigung der Kabel führen. Das Lightningauf-USB-Kabel kann wie andere Metalldrähte oder Kabel porös oder spröde werden, wenn wiederholt an derselben Stelle geknickt wird. Achten Sie darauf, das Kabel nicht zu stark zu knicken. Überprüfen Sie Kabel und Stecker regelmäßig auf Knicke, Brüche, Knoten oder andere Beschädigungen. Stellen Sie eine Beschädigung fest, verwenden Sie das Lightning-auf-USB-Kabel nicht mehr.

**Betriebstemperatur** Der iPod nano ist für den Betrieb in einem Temperaturbereich zwischen 0 ºC und 35º C und für Lagertemperaturen zwischen -20º C und 45º C konzipiert. Der iPod nano kann beschädigt werden und die Batterielebensdauer kann sich verkürzen, wenn er außerhalb dieser Temperaturbereiche verwendet oder gelagert wird. Setzen Sie den iPod nano keinen extremen Temperaturschwankungen oder Feuchtigkeit aus. Wenn Sie den iPod nano verwenden oder die Batterie aufladen, erwärmt sich der iPod nano. Das ist ein normaler Vorgang. Die Außenseite des iPod nano fungiert als Wärmeableiter, um die Wärme aus dem Inneren des Gehäuses nach außen an die kühlere Luft abzugeben.

**Aufladen** Verwenden Sie zum Aufladen des iPod nano Folgendes: das mitgelieferte Lightningauf-USB-Kabel oder Kabel und Netzteile anderer Hersteller, die für die Verwendung des Logos "Made for iPod" zertifiziert wurden, und die mit USB 2.0 (oder neuer) konform sind, oder Netzteile, die mit länderspezifischen Bestimmungen und einem oder mehreren der folgenden Standards konform sind: **EN 301489-34, IEC 62684, YD/T 1591-2009, CNS 15285, ITU L.1000** oder einem anderen Kompatibilitätsstandard für Netzteile von Mobilgeräten. Nur Mikro-USB-Netzteile in bestimmten Regionen, die Kompatibilitätsstandards für Netzteile von Mobilgeräten entsprechen, sind kompatibel. Erkundigen Sie sich beim Hersteller des Netzteils, ob Ihr Mikro-USB-Netzteil mit diesen Standards konform ist.

Durch das Verwenden von beschädigten Kabeln oder Ladegeräten oder das Aufladen in feuchten Umgebungen kann es zu einem Brand, zu elektrischen Schlägen, Verletzungen oder zur Beschädigung des iPod nano und oder anderer Sachwerte kommen. Wenn Sie den Apple USB Power Adapter zum Laden des iPod nano verwenden, vergewissern Sie sich, dass Netzstecker oder Netzkabel korrekt am Netzteil und am Stromnetz angeschlossen sind.

**Reinigen des iPod nano-Gehäuses** Säubern Sie den iPod nano sofort, wenn er mit Substanzen in Kontakt gekommen ist, die Flecken verursachen etwa Tinte, Farbe, Makeup, Schmutz, Lebensmittel, Öle und Lotionen. Ziehen Sie zum Reinigen des iPod nano alle Kabel heraus und schalten Sie den iPod nano aus (drücken und halten Sie die Standby-Taste gedrückt). Verwenden Sie ein weiches, leicht angefeuchtetes und flusenfreies Tuch. Achten Sie darauf, dass keine Feuchtigkeit in das Gehäuse eindringt. Verwenden Sie keine Fensterreiniger, Haushaltsreiniger, Sprays, Lösungsmittel, alkoholhaltige Reiniger, Ammoniaklösungen oder Scheuermittel für die Reinigung des iPod nano.

**Umweltgerechtes Entsorgen des iPod nano** Informationen zur umweltgerechten Entsorgung des iPod nano sowie weitere wichtige Informationen zu FCC-Richtlinien und Prüfsiegeln finden Sie unter [Informationen zur Entsorgung und zum Recycling](#page-73-0) auf Seite [74](#page-73-1).

# **Weitere Informationen, Service und Support**

Hier befindet sich die Seriennummer des iPod nano:

- Sie ist auf der Rückseite des iPod nano eingeätzt.
- Schalten Sie den iPod nano ein und tippen Sie auf "Einstellungen" > "Allgemein" > "Über".
- Wählen Sie in iTunes (während der iPod nano an Ihrem Computer angeschlossen ist) den iPod nano aus und klicken Sie auf "Übersicht".

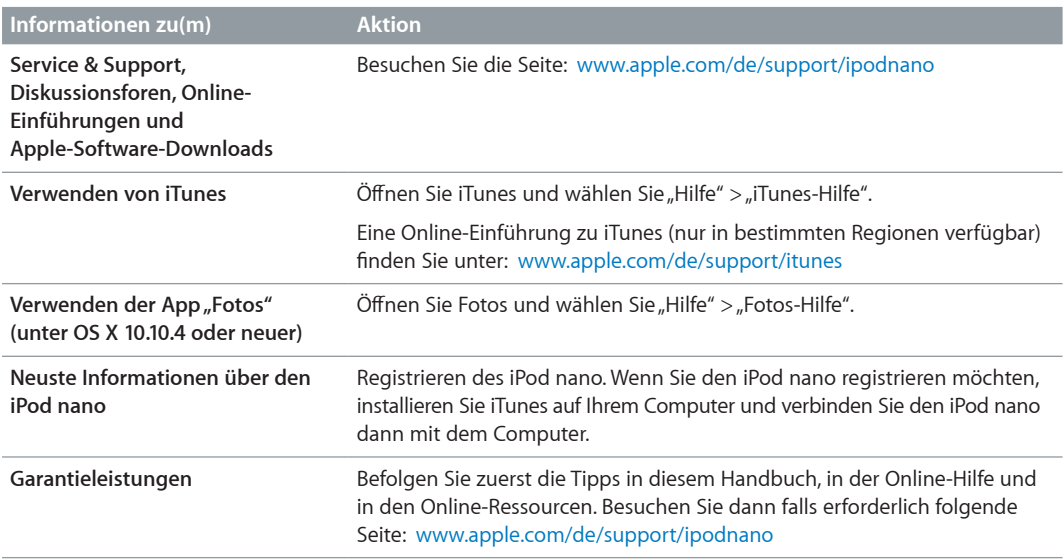

Hier finden Sie Informationen zu Software und Service für den iPod nano.
# **Regulatory Compliance Information**

# **Regulatorische Hinweise**

Regulatorische Informationen, Zertifizierung und Prüfzeichen für den iPod nano sind auf dem iPod nano verfügbar. Wählen Sie "Einstellungen" > "Allgemein" > "Über" > "Regulatorische Hinweise".

### **FCC Compliance Statement**

This device complies with part 15 of the FCC rules. Operation is subject to the following two conditions: (1) This device may not cause harmful interference, and (2) this device must accept any interference received, including interference that may cause undesired operation. See instructions if interference to radio or TV reception is suspected.

### **Radio and TV Interference**

This computer equipment generates, uses, and can radiate radio-frequency energy. If it is not installed and used properly—that is, in strict accordance with Apple's instructions—it may cause interference with radio and TV reception.

This equipment has been tested and found to comply with the limits for a Class B digital device in accordance with the specifications in Part 15 of FCC rules. These specifications are designed to provide reasonable protection against such interference in a residential installation. However, there is no guarantee that interference will not occur in a particular installation.

You can determine whether your computer system is causing interference by turning it off. If the interference stops, it was probably caused by the computer or one of the peripheral devices.

If your computer system does cause interference to radio or TV reception, try to correct the interference by using one or more of the following measures:

- Turn the TV or radio antenna until the interference stops.
- Move the computer to one side or the other of the TV or radio.
- Move the computer farther away from the TV or radio.
- Plug the computer in to an outlet that is on a different circuit from the TV or radio. (That is, make certain the computer and the TV or radio are on circuits controlled by different circuit breakers or fuses.)

If necessary, consult an Apple Authorized Service Provider or Apple. See the service and support information that came with your Apple product. Or, consult an experienced radio/TV technician for additional suggestions.

*Wichtig:* Changes or modifications to this product not authorized by Apple Inc. could void the EMC compliance and negate your authority to operate the product. This product was tested for EMC compliance under conditions that included the use of Apple peripheral devices and Apple shielded cables and connectors between system components.

It is important that you use Apple peripheral devices and shielded cables and connectors between system components to reduce the possibility of causing interference to radios, TV sets, and other electronic devices. You can obtain Apple peripheral devices and the proper shielded cables and connectors through an Apple Authorized Reseller. For non-Apple peripheral devices, contact the manufacturer or dealer for assistance.

*Responsible party (contact for FCC matters only):*

Apple Inc. Corporate Compliance 1 Infinite Loop, MS 91-1EMC Cupertino, CA 95014

### **Industry Canada Statement**

This device complies with Industry Canada licenseexempt RSS standard(s). Operation is subject to the following two conditions: (1) This device may not cause harmful interference, and (2) this device must accept any interference received, including interference that may cause undesired operation.

Cet appareil est conforme aux normes CNR exemptes de licence d'Industrie Canada. Le fonctionnement est soumis aux deux conditions suivantes : (1) cet appareil ne doit pas provoquer d'interférences et (2) cet appareil doit accepter toute interférence, y compris celles susceptibles de provoquer un fonctionnement non souhaité de l'appareil.

# **Korea Warning Statements**

대한민국 규정 및 준수

미래창조과학부고시에 따른 고지사항 해당 무선설비는 운용 중 전파혼신 가능성이 있으므로, 인명안전과 관련된 서비스에 사용할 수 없습니다.

B급 기기(가정용 방송통신기자재) 이 기기는 가정용(B급) 전자파적합기기로서 주로 가정에서 사용하는 것을 목적으로 하며, 모든 지역에서 사용할 수 있습니다.

### **Singapore Wireless Certification**

Complies with **IDA** Standards DB00063

## **Taiwan Wireless Statements**

### 無線設備的警告聲明

經型式認證合格之低功率射頻電機,非經許可,公司、 商號或使用者均不得擅自變更頻率、加大功率或變更原 設計之特性及功能。低功率射頻電機之使用不得影響飛 航安全及干擾合法通信; 經發現有干擾現象時, 應立即 停用,並改善至無干擾時方得繼續使用。前項合法通信 指依電信法規定作業之無線電通信。低功率射頻電機須 忍受合法通信或工業、科學及醫療用電波輻射性電機設 備之干擾。

### 如有這 頻率:

於 5.25GHz 至 5.35GHz 區域內操作之 無線設備的警告聲明 工作頻率 5.250 ~ 5.350GHz 該頻段限於室內使用。

# **Japan VCCI Class B Statement**

情報処理装置等電波障害自主規制について

この装置は、情報処理装置等電波障害自主規制協議 会 (VCCI) の基準に基づくクラス B 情報技術装置で す。この装置は家庭環境で使用されることを目的と していますが、この装置がラジオやテレビジョン受 信機に近接して使用されると、受信障害を引き起こ すことがあります。

取扱説明書に従って正しい取扱をしてください。

### **Europäische Gemeinschaft**

Hiermit erklärt Apple Inc., dass sich dieses drahtlose Gerät in Übereinstimmung mit den grundlegenden Anforderungen und den übrigen einschlägigen Bestimmungen der Richtlinie R&TTE befindet.

Eine Kopie der EU-Konformitätserklärung ist online unter folgender Adresse verfügbar: [www.apple.com/euro/compliance](http://www.apple.com/euro/compliance).

In der EU wird Apple vertreten durch Apple Distribution International, Hollyhill Industrial Estate, Cork, Irland.

# $\epsilon$

中国

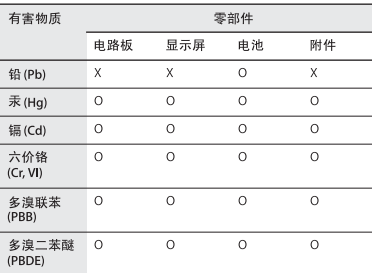

O: 表示该有害物质在该部件所有均质材料中的含量均在<br>GB/T 26572-2011 规定的限量要求以下。<br>X: 表示该有害物质至少在该部件的某一均质材料中的含

量超出 GB/T 26572-2011 规定的限量要求

根据中国电子行业标准SJ/T 11364-2014 和相关的中国<br>政府法规,本产品及其某些内部或外部组件上可能带 有环保使用期限标识。取决于组件和组件制造商,产 品及其组件上的使用期限标识可能有所不同。 组件上 的使用期限标识优先于产品上任何与之相冲突的或 

# $\left( 10 \right)$

### **Austausch der Batterie**

Die Lithium-Ionen-Batterie im iPod nano darf nur von Apple oder einem Apple autorisierten Servicepartner ausgetauscht werden und muss getrennt recycelt oder vom Hausmüll entsorgt werden. Informationen zum Recycling und Austauschen von Batterien finden Sie unter [www.apple.com/de/batteries/replacements.html](http://www.apple.com/de/batteries/replacements.html).

### **Informationen zur Entsorgung und zum Recycling**

Sie müssen den iPod gemäß den geltenden Gesetzen und Regelungen ordungsgemäß entsorgen. Da dieses Produkt eine Batterie enthält, muss es separat vom Hausmüll entsorgt werden. Entsorgen Sie Ihren iPod am Ende seines Lebenszyklus entsprechend den jeweiligen Vorschriften und Gesetzen.

Informationen zum Recycling-Programm von Apple finden Sie unter: [www.apple.com/de/recycling.](http://www.apple.com/de/recycling)

### **Turkiye**

Türkiye Cumhuriyeti: AEEE Yönetmeliğine Uygundur

# **China:**

警告: 不要刺破或焚烧。该电池不含水银。

# 注意

电池只能由 Apple 或 Apple 授权服务商进行 更换,用错误型号电池更换会有爆炸危险。

**Taiwan:**

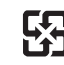

廢電池請回收

警告

本電池如果更換不正確會有爆炸的危險 請依製造商說明書處理用過之電池 請勿戳刺或焚燒。此電池不含汞。

*European Union—Electronics and Battery Disposal Information*

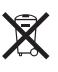

The symbol above means that according to local laws and regulations your product and/or its battery shall be disposed of separately from household waste. When this product reaches its end of life, take it to a collection point designated by local authorities. The separate collection and recycling of your product and/or its battery at the time of disposal will help conserve natural resources and ensure that it is recycled in a manner that protects human health and the environment.

*Union Européenne—informations sur l'élimination* Le symbole ci-dessus signifie que, conformément aux lois et réglementations locales, vous devez jeter votre produit et/ou sa batterie séparément des ordures ménagères. Lorsque ce produit arrive en fin de vie, apportez-le à un point de collecte désigné par les autorités locales. La collecte séparée et le recyclage de votre produit et/ou de sa batterie lors de sa mise au rebut aideront à préserver les ressources naturelles et à s'assurer qu'il est recyclé de manière à protéger la santé humaine et l'environnement.

*Europäische Union – Informationen zur ‐Entsorgung* Das oben aufgeführte Symbol weist darauf hin, dass dieses Produkt und/oder die damit verwendete Batterie den geltenden gesetzlichen Vorschriften entsprechend und vom Hausmüll getrennt entsorgt werden muss. Geben Sie dieses Produkt zur Entsorgung bei einer offiziellen Sammelstelle ab. Durch getrenntes Sammeln und Recycling werden die Rohstoffreserven geschont und es ist sichergestellt, dass beim Recycling des Produkts und/ oder der Batterie alle Bestimmungen zum Schutz von Gesundheit und Umwelt eingehalten werden.

*Unione Europea—informazioni per lo smaltimento* Il simbolo qui sopra significa che, in base alle leggi e alle normative locali, il prodotto e/o la sua batteria dovrebbero essere riciclati separatamente dai rifiuti domestici. Quando il prodotto diventa inutilizzabile, portalo nel punto di raccolta stabilito dalle autorità locali. La raccolta separata e il riciclaggio del prodotto e/o della sua batteria al momento dello smaltimento aiutano a conservare le risorse naturali e assicurano che il riciclaggio avvenga nel rispetto della salute umana e dell'ambiente.

#### *Europeiska unionen—Information om kassering*

Symbolen ovan betyder att produkten och/eller dess batteri enligt lokala lagar och bestämmelser inte får kastas tillsammans med hushållsavfallet. När produkten har tjänat ut måste den tas till en återvinningsstation som utsetts av lokala myndigheter. Genom att låta den uttjänta produkten och/eller dess batteri tas om hand för återvinning hjälper du till att spara naturresurser och skydda hälsa och miljö.

# *Brasil—Informações sobre descarte e reciclagem*  $\cancel{\mathbb{X}}$

O símbolo indica que este produto e/ou sua bateria não devem ser descartadas no lixo doméstico. Quando decidir descartar este produto e/ou sua bateria, faça-o de acordo com as leis e diretrizes ambientais locais. Para informações sobre substâncias de uso restrito, o programa de reciclagem da Apple, pontos de coleta e telefone de informações, visite [www.apple.com/br/environment.](http://www.apple.com/br/environment)

# *Información sobre eliminación de residuos y reciclaje*

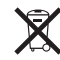

El símbolo indica que este producto y/o su batería no debe desecharse con los residuos domésticos. Cuando decida desechar este producto y/o su batería, hágalo de conformidad con las leyes y directrices ambientales locales. Para obtener información sobre el programa de reciclaje de Apple, puntos de recolección para reciclaje, sustancias restringidas y otras iniciativas ambientales, visite [www.apple.com/la/environment](http://www.apple.com/la/environment).

### **Apple und die Umwelt**

Apple Inc. ist ständig darum bemüht, die Umweltbelastungen, die sich aus der Verwendung von Apple-Systemen und -Produkten ergeben können, auf einem möglichst niedrigen Niveau zu halten. Weitere Informationen finden Sie unter [www.apple.com/de/environment](http://www.apple.com/de/environment).

**K** Apple Inc.

© 2015 Apple Inc. Alle Rechte vorbehalten.

Apple, das Apple-Logo, Finder, iMovie, iPhone, iPod, iPod nano, iTunes, iTunes U, Mac, OS X und das Logo "Made for iPod" sind Marken der Apple Inc., die in den USA und weiteren Ländern eingetragen sind.

EarPods, Lightning und Multi-Touch sind Marken der Apple Inc.

Genius und iTunes Store sind Dienstleistungsmarken der Apple Inc., die in den USA und weiteren Ländern eingetragen sind.

Apple 1 Infinite Loop Cupertino, CA 95014-2084 408-996-1010 [www.apple.com](http://www.apple.com)

Die Bluetooth®-Wortmarke und -Logos sind eingetragene Marken und Eigentum der Bluetooth SIG, Inc. und werden von Apple Inc. in Lizenz verwendet.

NIKE und das Swoosh Design sind Marken der NIKE, Inc. und ihrer Tochterunternehmen und werden in Lizenz verwendet.

Andere hier genannte Produkt- und Herstellernamen sind möglicherweise Marken ihrer jeweiligen Rechtsinhaber.

Die Informationen in diesem Handbuch wurden sorgfältig auf ihre Korrektheit überprüft. Apple übernimmt keine Verantwortung für Druck- oder Schreibfehler.

Einige Apps sind nicht in allen Regionen verfügbar. Die Verfügbarkeit von Apps kann sich ändern.

D019-00154/2015-07